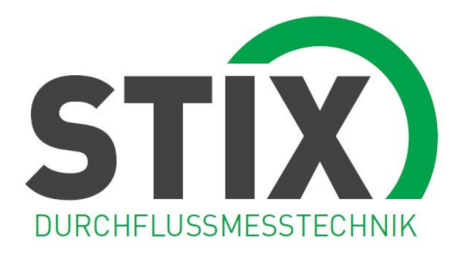

# **UF3300**

UF3300FM: Wandmontierter Ultraschall-Durchflussmesser UF3300HM: Wandmontierter Ultraschall-Wärmezähler

# Benutzerhandbuch

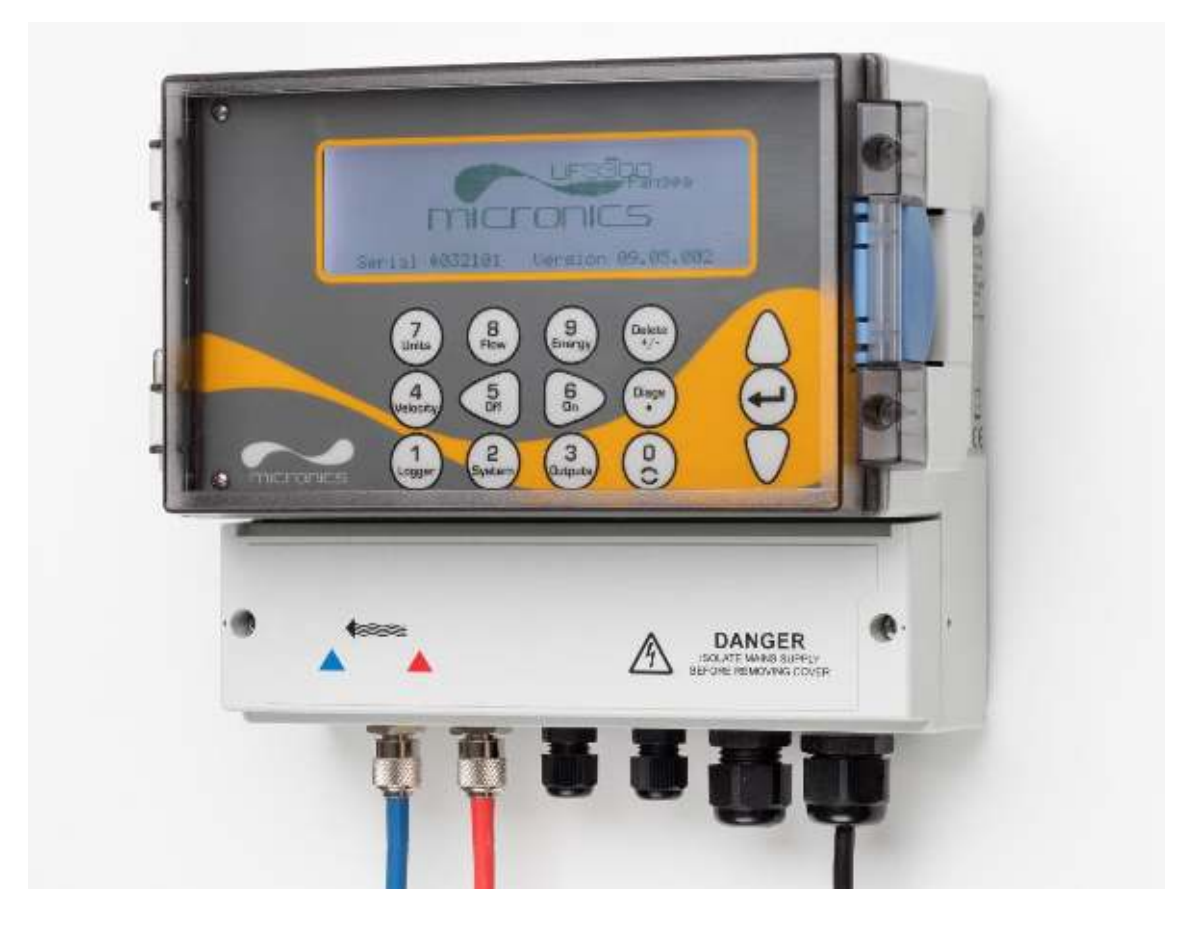

# **INHALTSVERZEICHNIS**

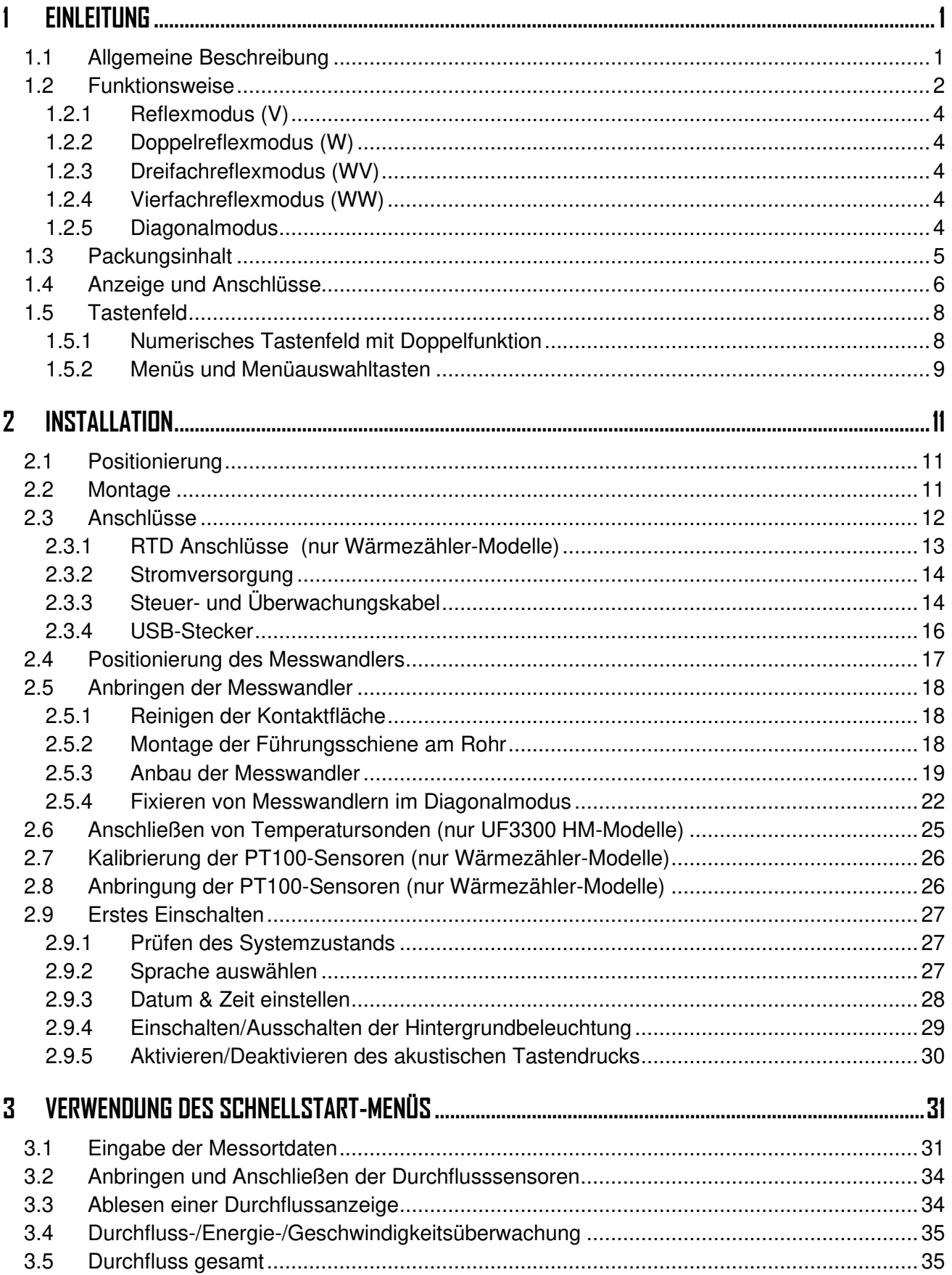

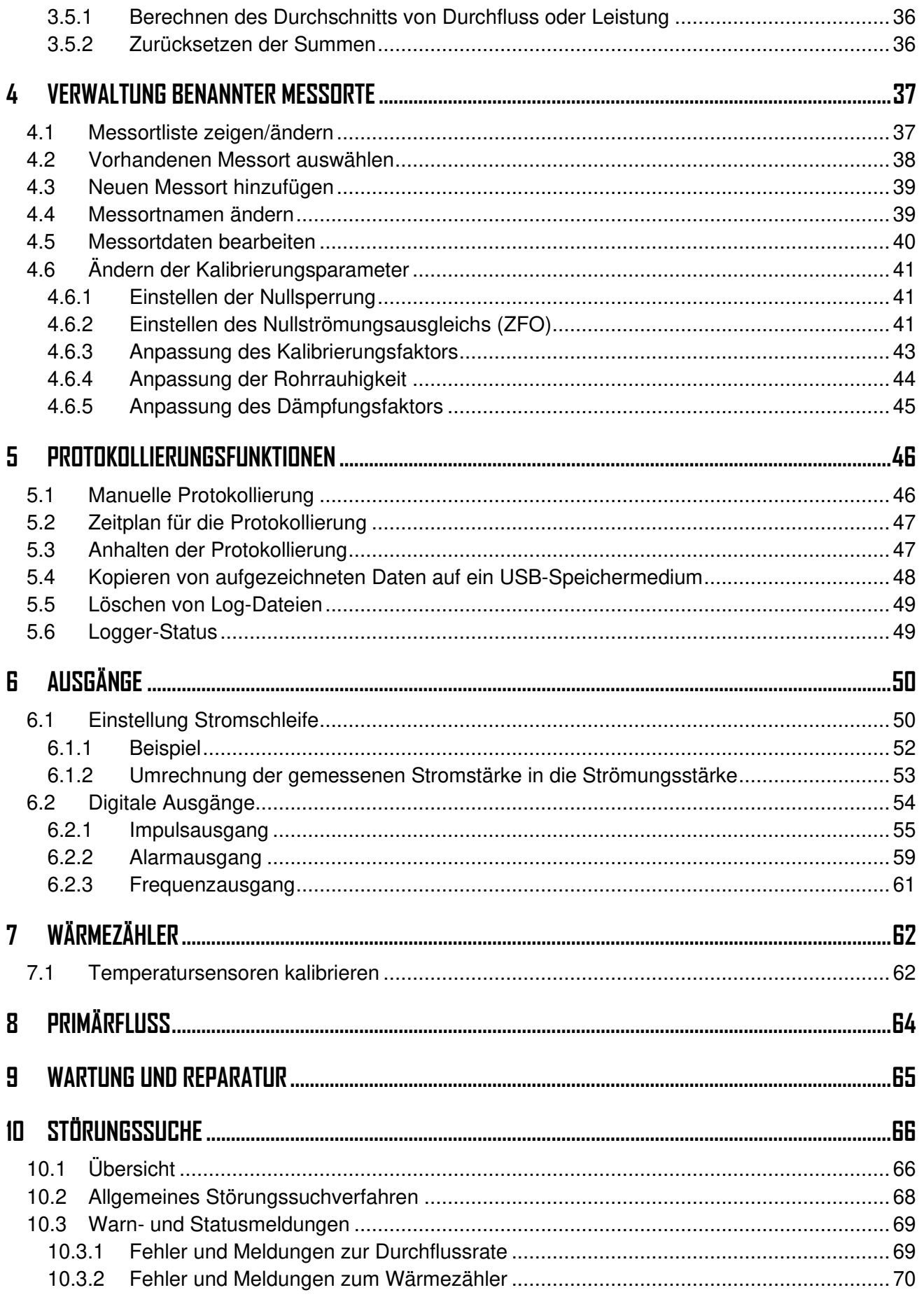

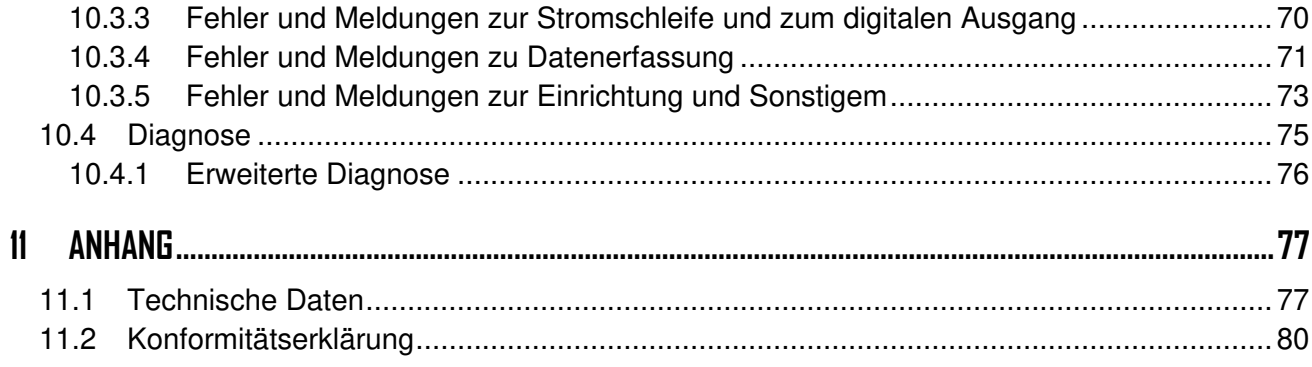

## <span id="page-6-0"></span>**1 EINLEITUNG**

## <span id="page-6-1"></span>**1.1 Allgemeine Beschreibung**

Der wandmontierte Durchflussmesser (und Wärmezähler, je nach Konfigurationsoptionen) UF3300 arbeitet mit festzuklemmenden Messwandlern, um die genaue Messung einer Flüssigkeit in einem geschlossenen Rohr zu ermöglichen, ohne dass mechanische Bauteile durch die Rohrwand eingeführt oder in das Strömungssystem eingesteckt werden müssen.

Der UF3300 verwendet Ultraschall-Durchgangszeit-Techniken und wird von einem Mikroprozessorensystem gesteuert, das eine große Bandbreite von Daten beinhaltet, die es ihm ermöglichen, für Rohre mit einem Außendurchmesser von 13 mm bis zu 2000 mm (je nach Modell) verwendet und aus verschiedensten Materialien gefertigt zu werden. Außerdem arbeitet das Gerät auch mit einer großen Bandbreite von Flüssigkeitstemperaturen.

Der UF3300 verfügt über die folgenden Standardeigenschaften:

- Großes, einfach zu lesendes Grafikdisplay mit Hintergrundbeleuchtung
- Einfach zu befolgendes Tastenfeld mit Doppelfunktion
- Benutzerfreundliches "Schnellstart"-Einstellungsverfahren
- Kontinuierliche Signalüberwachung
- Drei isolierte Schaltausgänge können in beliebiger Kombination verwendet werden als:
	- o Impulsausgang (Volumen oder<sup>1</sup>Energie),
	- o Frequenzausgang (Durchfluss oder<sup>1</sup>Leistung) oder
	- o Alarmausgang (Durchfluss, Volumen, <sup>1</sup>Leistung,<sup>1</sup>Energie, Durchflusssignal).
- <span id="page-6-2"></span>• Stromausgang mit wählbarem Bereich zwischen 0 und 24 mA einschließlich Unterstützung eines Alarmstroms.
- Diagnostik

Volumendurchflussraten angegeben in I/s, I/min, I/h, m<sup>3</sup>/s, m<sup>3</sup>/min, m<sup>3</sup>/h, MI/s, MI/min, MI/h, MI/Tag, USGal/s, USGal/min, USGal/h, USGal/Tag, Barrel/h, Barrel/Tag, ft3/s, ft3/min, ft3/h, MUSGal/h), MUSGal/Tag, Imp. Gal/s, Imp. Gal/m, Imp. Gal/h, Imp. Gal/Tag, Barrel/h, Barrel/Tag. Die lineare Geschwindigkeit wird in Metern oder Fuß pro Sekunde angezeigt. Beim Betrieb im Modus "Durchflussanzeige" werden die Gesamtmengen, sowohl positiv als auch negativ, mit einer Zahl mit bis zu 12 Stellen angezeigt.

Der Durchflussmesser kann dazu verwendet werden, klare Flüssigkeiten zu messen, die weniger als 3 % an partikelförmiger Masse besitzen. Trübe Flüssigkeiten wie Flusswasser und Abwasser können zusammen mit klareren Flüssigkeiten wie etwa vollentsalztes Wasser gemessen werden.

<sup>1</sup> Bei Modellen mit Wärmezähler

Typische Anwendungen:

- **Flusswasser**
- **Meerwasser**
- **Trinkwasser**
- Vollentsalztes Wasser
- Aufbereitetes Wasser

## <span id="page-7-0"></span>**1.2 Funktionsweise**

Der Durchflussmesser UF3300 arbeitet mit einem Kreuzkorrelations-Durchgangszeit-Algorithmus, um genaue Durchflussmesswerte zu liefern.

Durch Anlegen eines sich wiederholenden Spannungsimpulses an die Messwandlerkristalle wird ein Ultraschallstrahl mit einer bestimmten Frequenz erzeugt. Diese Übertragung geht zunächst vom nachgelagerten Messwandler zum vorgelagerten Messwandler, wie in der oberen Hälfte von [Abbildung 1](#page-7-1) dargestellt. Die Übertragung erfolgt dann in umgekehrter Richtung und wird vom vorgelagerten Messwandler zum nachgelagerten Messwandler gesendet, wie in der unteren Hälfte von Abbildung 1 dargestellt. Die Geschwindigkeit, mit der der Ultraschall durch die Flüssigkeit übertragen wird, wird durch die Geschwindigkeit der Flüssigkeit durch das Rohr leicht erhöht oder verringert. Die nachfolgende Zeitdifferenz T1 – T2 ist direkt proportional zur Durchflussgeschwindigkeit der Flüssigkeit.

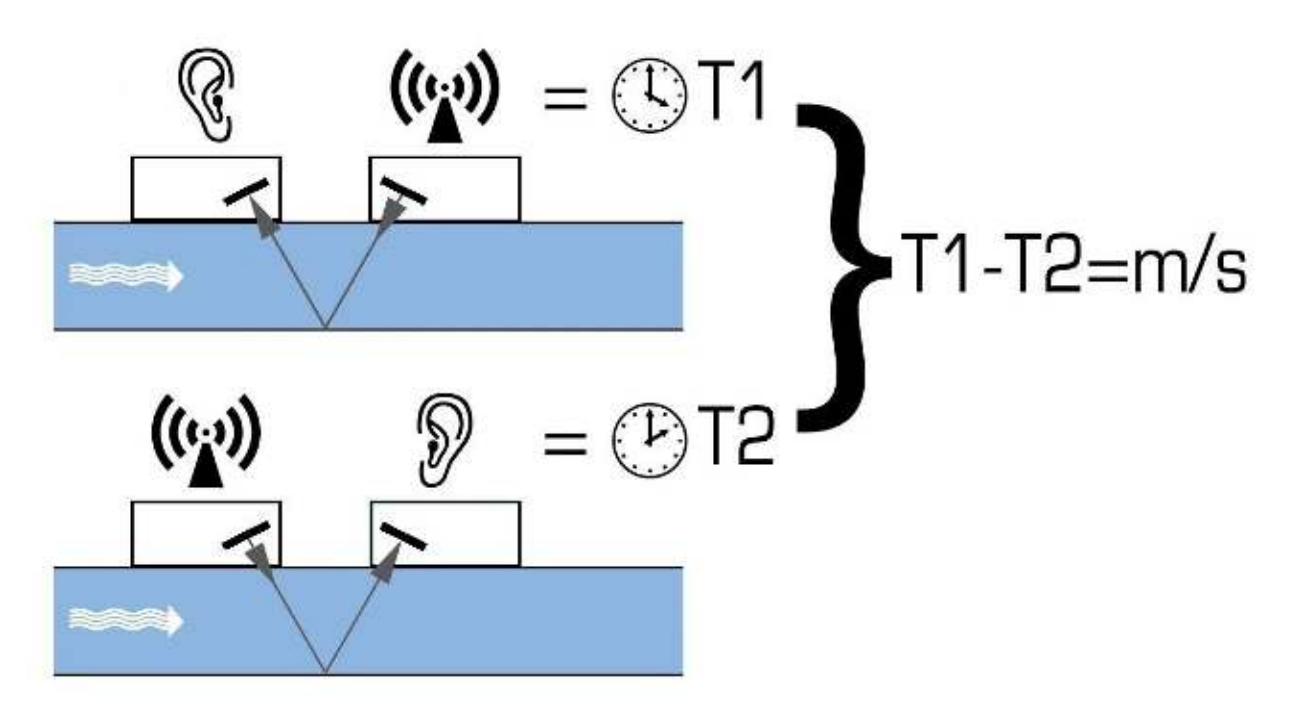

## <span id="page-7-1"></span>**Abbildung 1 Funktionsprinzip**

Das UF3300-System kann auf den Betrieb mit einem von fünf Modi eingestellt werden, der hauptsächlich durch den Rohrdurchmesser und den benutzten Messwandlertyp bestimmt wird. [Abbildung 2](#page-8-0) zeigt, wie wichtig es ist, den richtigen Abstand zwischen den Messwandlern anzuwenden, um das stärkste Signal zu erhalten.

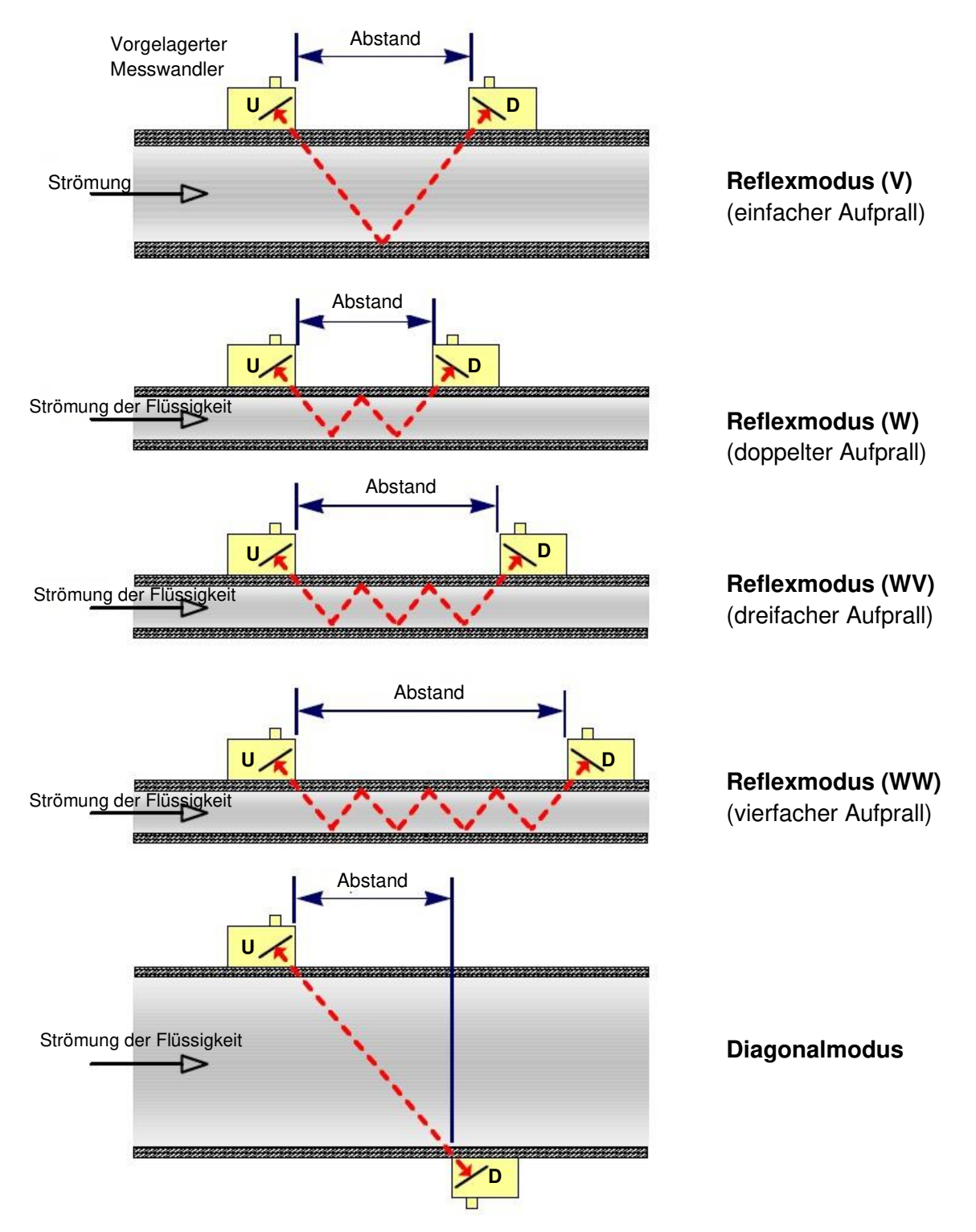

<span id="page-8-0"></span>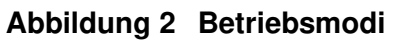

## <span id="page-9-0"></span>**1.2.1 Reflexmodus (V)**

Dies ist der üblicherweise verwendete Modus. Die beiden Messwandler (U & D) sind linear ausgerichtet am Rohr befestigt und die zwischen ihnen übermittelten Signale werden von der gegenüberliegenden Rohrwand reflektiert.

Der Abstand wird durch das Instrument in Reaktion auf eingegebene Daten über die Eigenschaften des Rohrs und der Flüssigkeit berechnet.

## <span id="page-9-1"></span>**1.2.2 Doppelreflexmodus (W)**

<span id="page-9-5"></span>In diesem Modus wird der Abstand so berechnet, dass ein doppelter Aufprall erzeugt wird<sup>2</sup>. Dies tritt am wahrscheinlichsten auf, wenn der Durchmesser des Rohrs gering ist und der berechnete Abstand im Reflexmodus unmöglich für die verwendeten Messwandler wäre.

## <span id="page-9-2"></span>**1.2.3 Dreifachreflexmodus (WV)**

Dieser Modus geht einen Schritt weiter, und kann einen dreifachen Aufprall erkennen<sup>[2](#page-9-5)</sup>. Dies würde normalerweise verwendet werden, wenn mit sehr kleinen Rohren im Verhältnis zum verwendeten Messwandler gearbeitet würde.

## <span id="page-9-3"></span>**1.2.4 Vierfachreflexmodus (WW)**

Dieser Modus geht noch einen Schritt weiter, und kann einen vierfachen Aufprall verwenden<sup>[2](#page-9-5)</sup>. Dies würde ebenso normalerweise verwendet werden, wenn mit sehr kleinen Rohren im Verhältnis zum verwendeten Messwandler gearbeitet würde.

## <span id="page-9-4"></span>**1.2.5 Diagonalmodus**

Dieser Modus kann vom Gerät ausgewählt werden, wenn es um relativ große Rohre geht. In diesem Modus befinden sich die Messwandler auf den gegenüberliegenden Seiten des Rohrs, aber der Abstand ist immer noch entscheidend, damit die Signale korrekt empfangen werden.

Dieser Modus kann mit den Standard-Messwandlersets "A" & "B" verwendet werden, aber für sehr große Rohrinstallationen wird eventuell das optionale Messwandlerset "D" empfohlen.

<sup>&</sup>lt;sup>2</sup> Generell ist zu beachten, dass Fehler mit steigender Aufprallhäufigkeit zunehmen. Die Einheiten werden im Einzelreflexmodus kalibriert. Jede inhärente Ungenauigkeit wird durch die Verwendung von Modi höherer Ordnung mit dreifachem oder vierfachem Aufprall verstärkt. Außerdem wird das Signal mit zunehmender Wegstrecke auch bei Betriebsarten höherer Ordnung stärker abgeschwächt. Die Abschwächung ist auch bei Sensoren mit höheren Betriebsfrequenzen stärker. (Z. B. werden Signale von A-Sensoren stärker abgeschwächt als bei B-Sensoren)

## <span id="page-10-0"></span>**1.3 Packungsinhalt**

Das Gerät besteht aus folgenden Komponenten:

#### 1. **Elektronikeinheit UF3300**

Enthält eine Tastatur und ein hintergrundbeleuchtetes Display.

- 2. Messwandlerkabel x 2, (2 m)
- 3. Führungsschiene (zweite Schiene zur diagonalen Konfiguration optional) Zur Verwendung mit A- oder B-Messwandlern
- 4. Edelstahlbänder x 4 (auch in größeren Größen verfügbar)
- 5. Messwandlerset "B": zur Verwendung bei Rohren mit 50 mm bis 2000 mm Außendurchmesser, oder

Messwandlerset "A": zur Verwendung bei Rohren mit 13 mm bis 115 mm Außendurchmesser.

## **Nur mit den Wärmezähler-Modellen geliefert:**

6. RTD PT100 Temperatursensoren mit Klammern (nicht abgebildet)

Das Paket enthält zudem zwei Spritzen mit Ultraschall-Kopplungsmittel für Standard- und Hochtemperaturanwendungen sowie eine Kopie dieses Benutzerhandbuchs (nicht abgebildet)

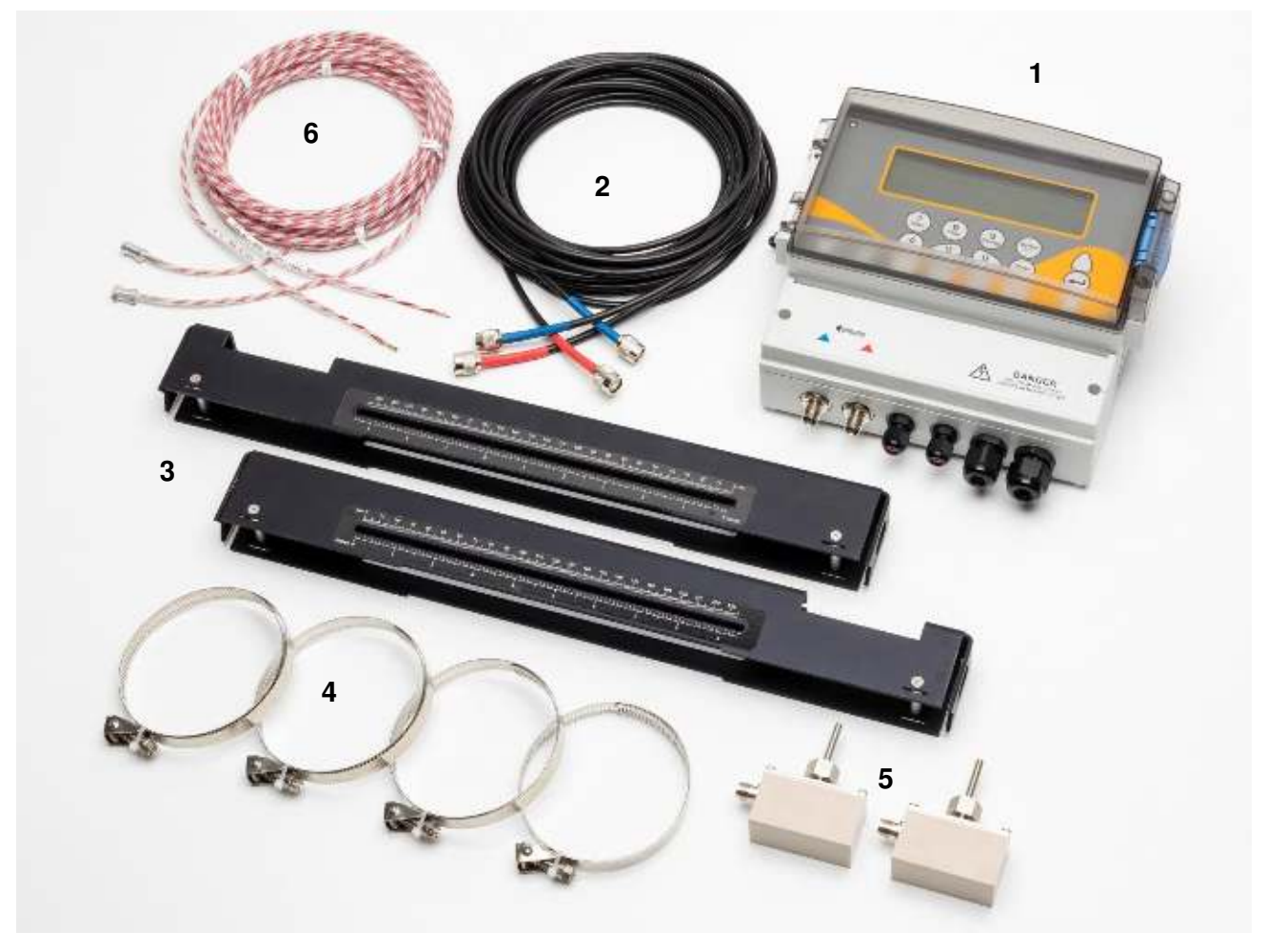

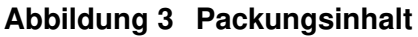

## <span id="page-11-0"></span>**1.4 Anzeige und Anschlüsse**

Der UF3300 wird von einem Mikroprozessor gesteuert und durch ein Menüsystem mit einem eingebauten LCD-Display sowie Tastenfeld betrieben. Er kann die momentane Flüssigkeitsströmung oder Geschwindigkeit zusammen mit den Gesamtwerten anzeigen.

Das Gerät kann außerdem einen variablen Strom oder einen variablen "Impuls" (volumetrisch, Energie oder Durchflussfrequenz) ausgeben, der proportional zur erkannten Durchflussrate ist. Darüber hinaus kann das Gerät auch zur Signalisierung von Alarmbedingungen wie einem zu hohen oder zu niedrigen Durchfluss oder Überschreitung eines Volumens verwendet werden. Dieser Ausgang kann für einen bestimmten Durchflussbereich kalibriert und mit verschiedenen externen Schnittstellengeräten verwendet werden, wie sie z. B. in Gebäudemanagementsystemen oder Standortüberwachungssystemen zu finden sind. Die drei bereitgestellten isolierten Ausgänge können in beliebiger Reihenfolge und mit beliebiger Funktionalität wie obenstehend konfiguriert werden.

Mit den Wärmezähler-Modellen des UF3300 können Energie und Leistung gemessen werden. Sie werden mit Widerstandsthermometern geliefert, die bei korrekter Positionierung zur Berechnung der in einem Heiz- oder Kühlkreislauf verlorenen oder absorbierten Energie verwendet werden können. Dies erfolgt durch die Messung der Temperaturdifferenz zwischen den Sonden, die üblicherweise am Vorlauf- und Rücklaufrohr an der Quelle angebracht werden. Die Einheit ist für normales Wasser kalibriert, kann aber auch einen Schätzwert generieren, wenn das System einen Anteil an Glykol enthält<sup>3</sup>.

Da diese Methode der Energieberechnung auf der Messung der Temperatur an der Außenseite des Rohres beruht, wird angenommen, dass der Temperaturabfall zwischen der Flüssigkeit und der Außenwand an beiden Messpunkten gleich groß ist. Werden die Messpunkte an Rohren, deren Wandung und Auskleidung gute Wärmeleiter sind, sorgfältig ausgewählt, ist ein akzeptabler Genauigkeitsgrad bei der Messung der Temperaturdifferenz möglich. Bei schlecht wärmeleitenden Rohrmaterialien (z. B. Kunststoff, Epoxy usw.), wird jedoch empfohlen, stattdessen PT100- Taschensensoren zu verwenden. Bei sorgfältiger Auswahl des Sensortyps und der Einbaumethode ist es gegebenenfalls möglich, die Sensoren einzubauen, ohne den Durchfluss unterbrechen zu müssen.

<sup>3</sup> Die Wasser-Glykol-Anteile werden bei der Auswahl der Flüssigkeitsart festgelegt. Es wird angenommen, dass es sich bei dem Glykol um Ethylen (C2H6O2) mit einer spezifischen Wärmekapazität (SHC) von 3,77 kJ/kg<sup>o</sup>K und einer relativen Dichte (RD) von 1,05 bei 25 °C handelt.

Es wurde außerdem festgestellt, dass der SHC-Wert von Additiven auf Ethylenglykolbasis je nach Marke deutlich schwankt. Aus diesem Grund und da der genaue Anteil und Typ des verwendeten Glykols oft nicht bekannt ist, sollten die bei der Verwendung eines Glykol-Wasser-Gemischs gewonnenen Energiewerte höchstens als Schätzwerte betrachtet werden.

SHC- und RD-Werte für andere Flüssigkeitstypen sind ebenfalls als Näherungswerte zu betrachten. Veröffentlichte Daten für diese anderen Flüssigkeiten variieren oft stark und sind von vielen Faktoren abhängig, die das Gerät nicht kompensieren kann.

UF3300-Einheiten können auch als Datenlogger fungieren (Datenlogger-Option erforderlich). Beim Betrieb im Datenlogger-Modus werden die Daten in einem nichtflüchtigen internen Speicher abgelegt. Diese Daten können später über den USB-Port auf ein Speichermedium heruntergeladen werden. Die Daten werden als Text in einer CSV-Datei gespeichert, die dann direkt in ein Programm wie Microsoft™ Excel™ geladen werden kann. Die interne Speicherkapazität beträgt 8 GB.

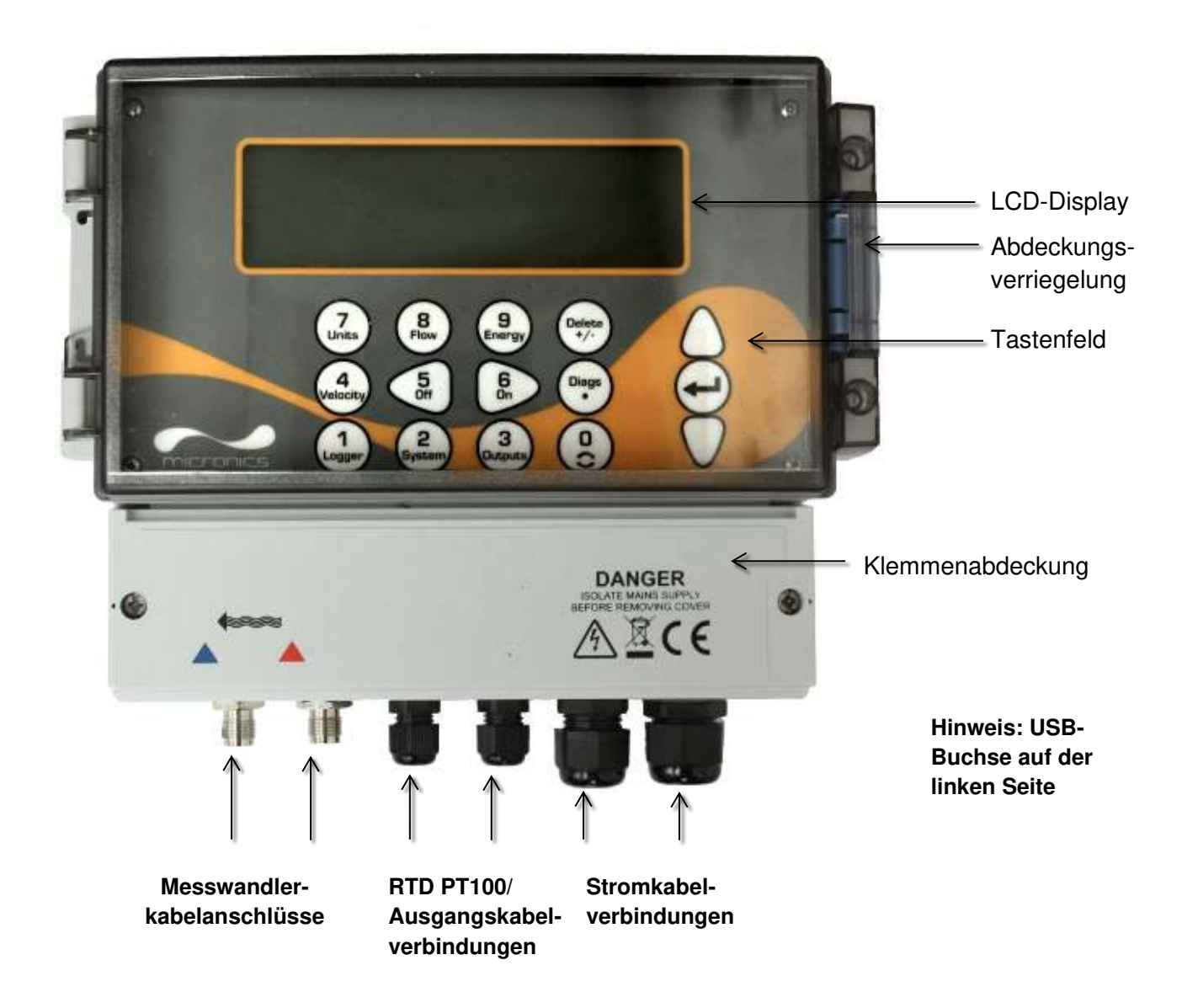

## **Abbildung 4 UF3300 Frontansicht**

## <span id="page-13-0"></span>**1.5 Tastenfeld**

Das Gerät wird mit einem Berührungsmembrantastenfeld mit 15 Tasten konfiguriert und gesteuert, siehe Abbildung 5.

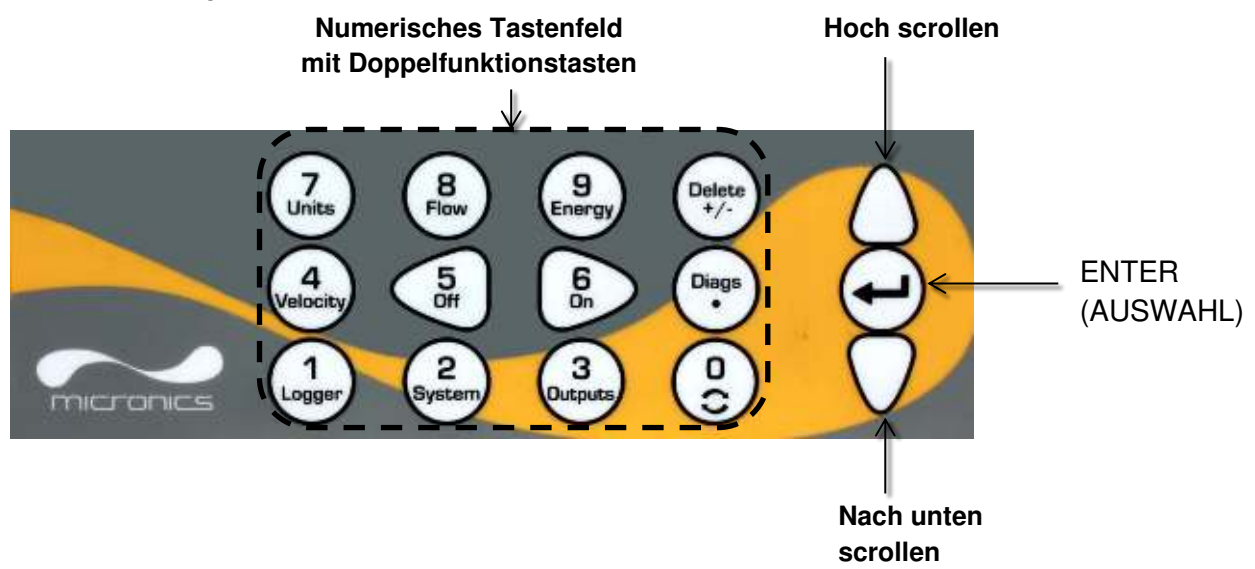

## **Abbildung 5 UF3300-Tastenfeld**

#### <span id="page-13-1"></span>**1.5.1 Numerisches Tastenfeld mit Doppelfunktion**

Die Tasten des Blocks, der in der Mitte des Tastenfelds in Abbildung 5 gezeigt wird, sind Tasten mit doppelter Funktion. Diese können verwendet werden, um einfache numerische Daten innerhalb von Menüs einzugeben, und bieten schnellen Zugriff auf häufig verwendete Menüs oder Befehle aus den Anzeigebildschirmen "Durchfluss/Geschwindigkeit/Energie ablesen". Es wird zwischen kurzen Tastendrücken (< 1,5 Sekunden) und langen Tastendrücken (≥ 1,5 Sekunden) unterschieden. Sofern nicht anders angegeben, sind alle Tastendruckvorgänge in diesem Dokument kurze Tastendrücke.

#### **HINWEIS: ABHÄNGIG VON DEN INSTALLIERTEN OPTIONEN KÖNNEN EINIGE FUNKTIONEN DIESER TASTEN NICHT VERFÜGBAR SEIN.**

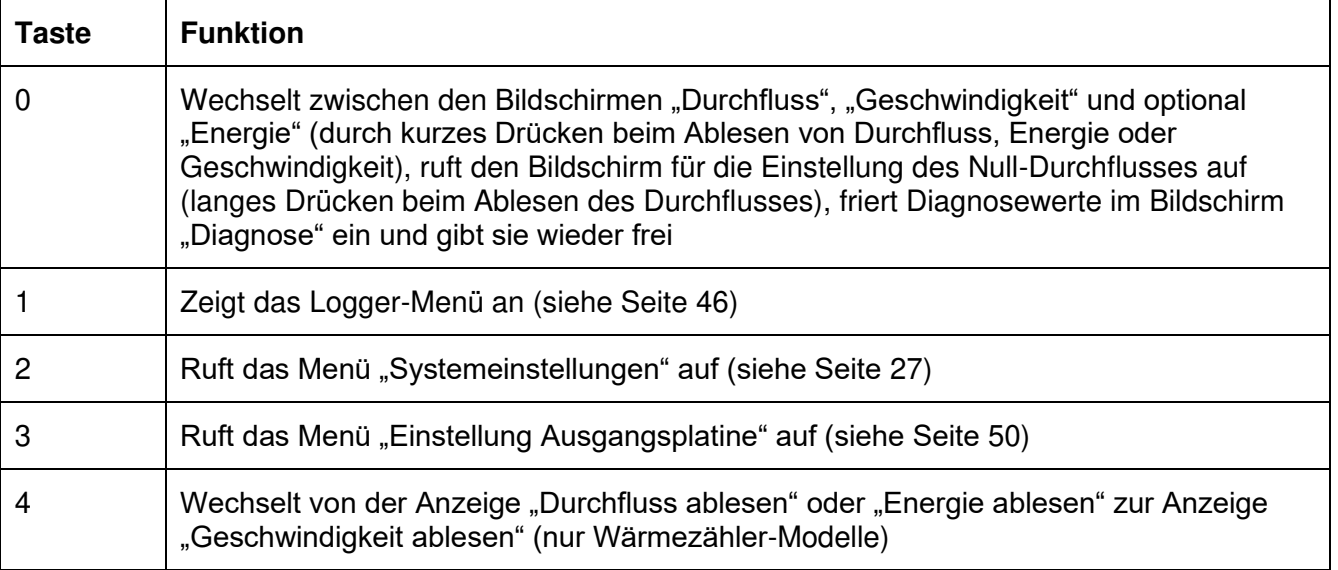

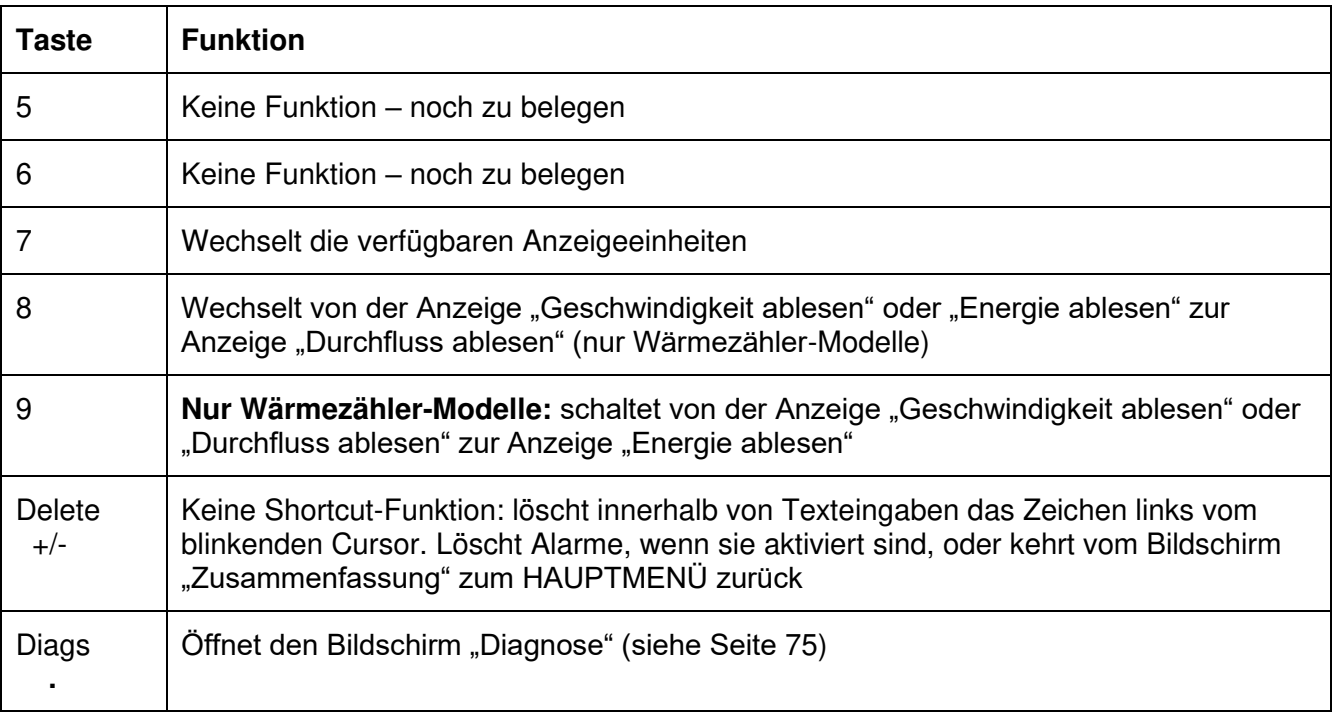

## **Numerische Eingabe**

Numerische Werte werden einfach mit Ziffern, Dezimalstellen und den Tasten "+/-" eingegeben. Drücken Sie zunächst die Taste "+/-", um einen negativen Wert einzugeben. Ändern Sie das Zeichen, indem Sie noch einmal auf die Taste drücken. Geben Sie dann den gewünschten Wert mit den Zifferntasten ein. Die Dezimalstelle ist optional – jedoch nicht, wenn Sie einen Wert mit einem Exponenten eingeben. Bei erstmaligem Drücken der Dezimalstelle erscheint ein ".". Beim zweiten Drücken erscheint ein "E". Drücken Sie ENTER, um den Eintrag zu beenden und den Wert festzulegen.

Es folgt ein Beispiel einer exponentiellen Darstellung:

- 1. Geben Sie den Wert mit den Ziffern und der erforderlichen Dezimalstelle ein (z. B.: 1 muss als 1,0 eingetragen werden).
- 2. Geben Sie eine weitere Dezimalstelle dort ein, wo der Exponent erscheinen soll.
- 3. Fügen Sie den Exponenten als Nummer hinzu.

Auf diese Weise wird 101000 (1,01×10<sup>5</sup>) beispielsweise als die Sequenz "1,01,5" eingegeben und als 101000 l/min angezeigt.

#### <span id="page-14-0"></span>**1.5.2 Menüs und Menüauswahltasten**

Um im Menüsystem des UF3300 zu navigieren, verwenden Sie die drei Tasten auf der rechten Seite des Tastenfelds:

- 1. Verwenden Sie die Pfeiltasten AUF & AB, um durch die Menüliste zu scrollen und einen Menüpunkt auszuwählen. Dies wird durch einen pfeilförmigen Cursor auf der linken Seite des Bildschirms angezeigt.
- 2. Bearbeiten oder öffnen Sie die aktive Menüauswahl, indem Sie die ENTER-Taste drücken.

4. Drücken Sie die ENTER-Taste, um die neue Einstellung zu bestätigen.

Einige Menüs haben mehr Optionen, als zur gleichen Zeit auf dem Bildschirm angezeigt werden können. In diesem Fall können die übrigen Optionen durch weiteres Blättern nach unten über den untersten sichtbaren Menüpunkt hinaus sichtbar gemacht werden.

Die Menüs bilden generell einen Kreis, wenn Sie über die ersten oder letzten Menüposten hinaus scrollen Manchmal ist dies der schnellste Weg, um den Befehl **Exit** zum Schließen eines Menüs zu finden.

Wenn Sie **Exit** in einem beliebigen Menü auswählen, gehen Sie in der Regel eine Ebene in der Menühierarchie zurück, aber in einigen Fällen gelangen Sie direkt zum Bildschirm Durchfluss ablesen.

Enden Menüpunkte mit "..", führt die Auswahl dieses Punktes Sie meist zu einem anderen Bildschirm.

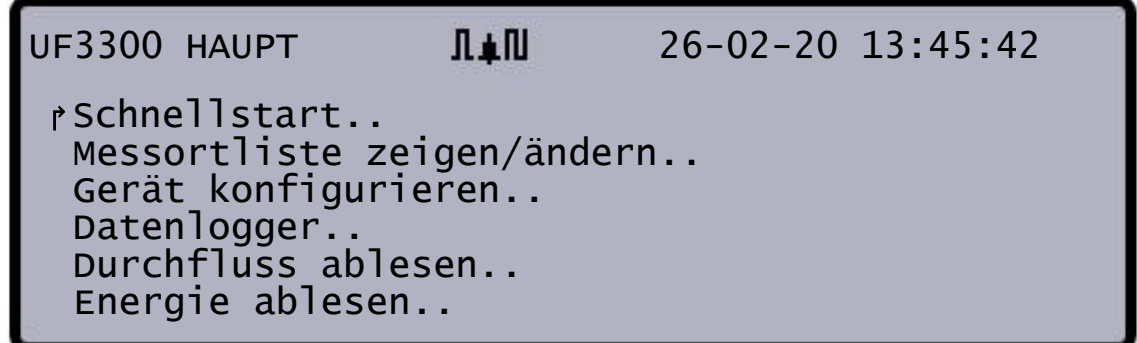

**Abbildung 6 Hauptmenü** 

**(Optionen Energie ablesen und Datenlogger nur bei Wärmezähler-Modellen verfügbar)** 

# <span id="page-16-0"></span>**2 INSTALLATION**

## <span id="page-16-1"></span>**2.1 Positionierung**

Das UF3300-Gerät sollte so nah wie möglich bei den Ultraschallsensoren auf dem Rohr montiert werden. Die Standardmesswandlerkabel sind 5 Meter lang, wobei 10 Meter lange Kabel optional erhältlich sind. Wenn es aus betrieblichen Gründen nicht möglich ist, das Gerät so nah an den Sensoren zu montieren, sind individuelle Kabel von bis zu 100 m erhältlich - bitte wenden Sie sich an Micronics Ltd., um weitere Details und Informationen zu entsprechenden Verfügbarkeit zu erhalten.

Es muss eine geeignete Netzversorgung zur Verfügung stehen, um das Gerät mit Strom zu versorgen (ein optionales Versorgungsmodul für 24 V AC/DC ist erhältlich). Die externe Versorgung muss über einen geeigneten Schutz verfügen und über einen identifizierbaren Isolator angeschlossen sein. Eine Sicherung mit 500 mA ist in die Eingangseinspeisung des Gerätes eingebaut.

## <span id="page-16-2"></span>**2.2 Montage**

Idealerweise sollte das Gehäuse des UF3300 mit drei M4-Schrauben an einer Wand befestigt werden.

- 1. Entfernen Sie die Klemmenabdeckung des UF3300.
- 2. Schrauben Sie eine Schraube an dem entsprechenden Punkt in die Wand, um die Ausrichtung mit dem Montageschlüsselloch auf der Rückseite des Gehäuses durchführen zu können.
- 3. Befestigen Sie das Gehäuse an der Wand und verwenden Sie hierzu die Montagemethode mit der Schlüssellochschraube.
- 4. Richten Sie das Gehäuse aus (siehe [Abbildung 7\)](#page-16-3) und markieren Sie dann die Positionen für die verbleibenden Schraubbefestigungen durch die Langlöcher an den unteren Ecken des Gehäuses. Entfernen Sie dann das Gehäuse und bohren Sie die entsprechenden Löcher.
- 5. Reinigen Sie die Stelle von Staub/Schutt und montieren Sie das Gehäuse dann an der Wand.

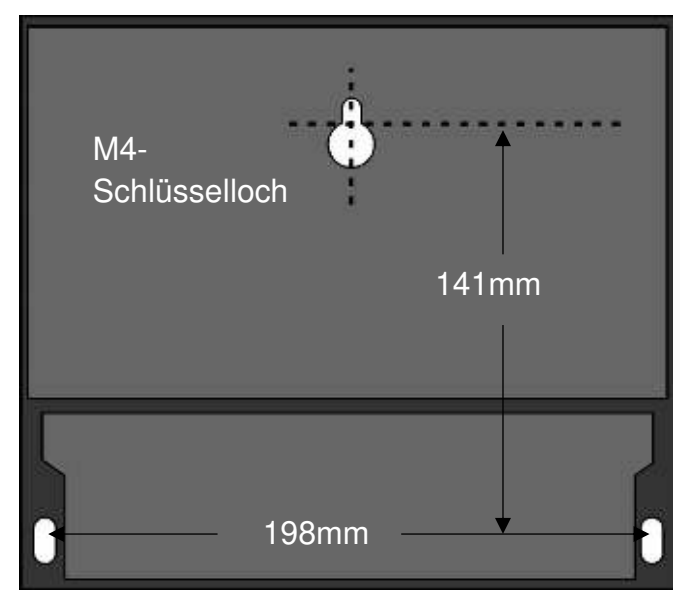

<span id="page-16-3"></span>**Abbildung 7 UF3300-Montageabmessungen** 

## <span id="page-17-0"></span>**2.3 Anschlüsse**

In diesem Abschnitt wird erklärt, wie Strom- und Signalkabel an Klemmleisten im wandmontierten Gerät angeschlossen werden.

Die Messwandlerkabel werden an die Buchsen auf der linken Seite der Klemmleiste angeschlossen. Andere Kabel werden durch die vier bereitgestellten Kabelverbindungen in das Gerät eingeführt und auf die Klemmleisten aufgelegt, die sich hinter einer Sicherheitsabdeckung befinden [\(Abbildung 8\)](#page-17-1).

Für Strom-, PT100- und Ausgabeanschlüsse:

- 1. Entfernen Sie die Klemmenabdeckung, indem Sie die zwei Befestigungsschrauben lösen.
- 2. Verlegen Sie die Steuer- und Überwachungskabel durch die beiden kleineren Kabelverbindungen.
- 3. Schneiden Sie die Adern zurecht, entfernen Sie die Isolierung auf einer Länge von circa 10 mm und schließen Sie die Adern an die entsprechenden Klemmen an, siehe Beschreibung und [Abbildung 8.](#page-17-1)
- 4. Ziehen Sie die Kabelverbindungen abschließend fest, um sicherzustellen, dass die Kabel sicher gehalten werden.
- 5. Setzen Sie die Klemmenabdeckung wieder ein.

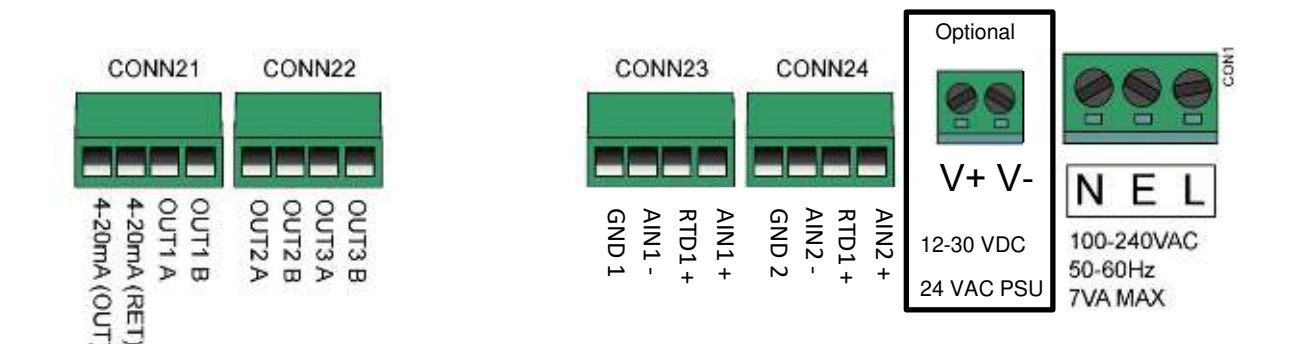

#### <span id="page-17-1"></span>**Abbildung 8 Klemmleisten**

## <span id="page-18-0"></span>**2.3.1 RTD Anschlüsse (nur Wärmezähler-Modelle)**

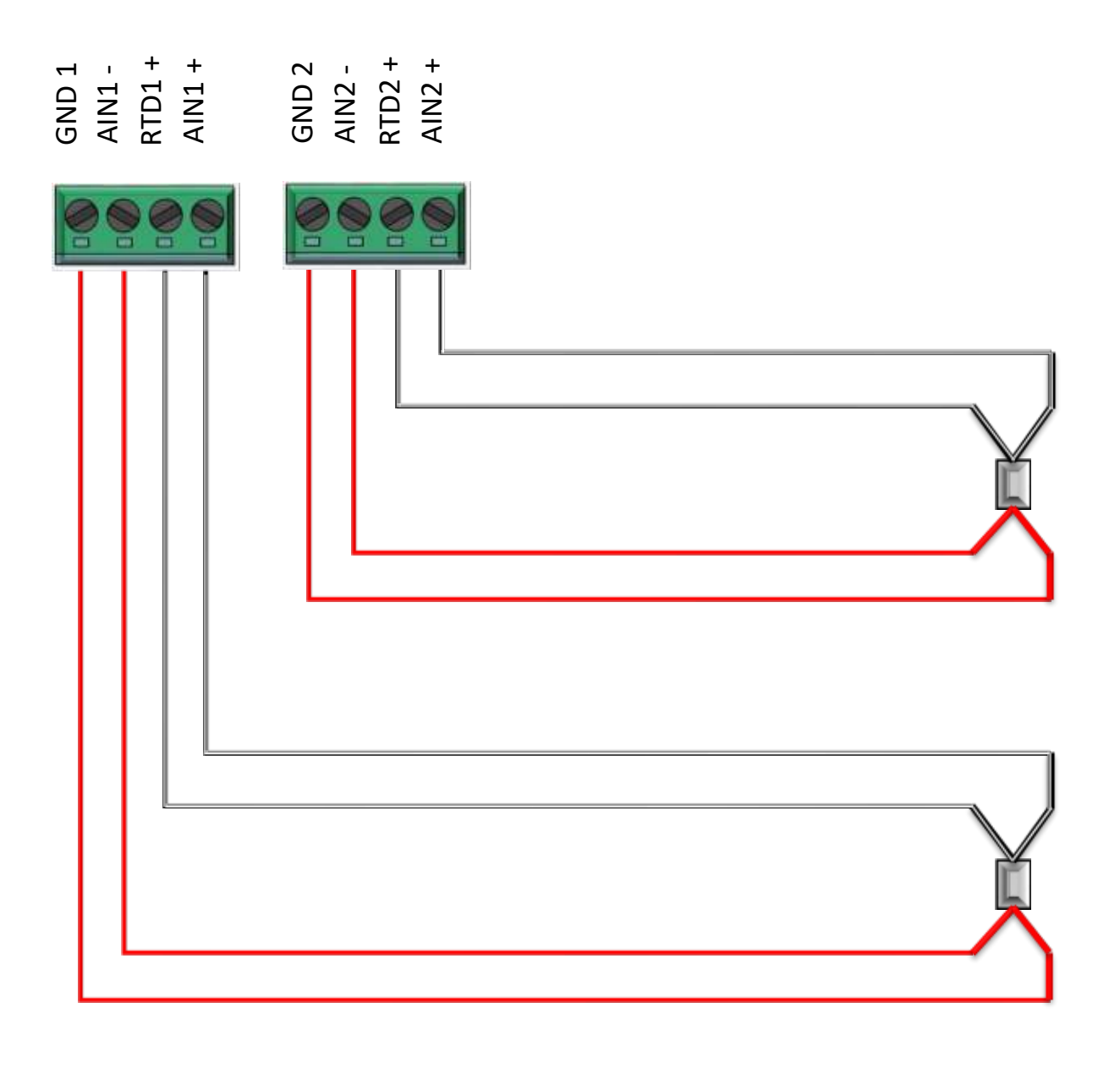

## <span id="page-19-0"></span>**2.3.2 Stromversorgung**

Das Gerät kann über das Stromnetz (100 – 264 V AC, 50/60 Hz) oder über eine Versorgung mit 24 V AC/DC versorgt werden, sofern es mit einem Versorgungsmodul für 24 V ausgestattet ist.

- 1. Führen Sie das Stromkabel durch eine der beiden Kabelverbindungen auf der rechten Seite des Gerätes (unter den Stromanschlussklemmen) und verwenden Sie dafür eine Verbindungsart, die sich am besten für den Kabeldurchmesser eignet.
- 2. Schneiden Sie die Adern zurecht, entfernen Sie die Isolierung auf einer Länge von circa 10 mm und schließen Sie die Adern an die entsprechenden Stromversorgungsklemmen an, siehe [Abbildung 8.](#page-17-1)
- 3. Ziehen Sie die Kabelverbindungen abschließend fest, um sicherzustellen, dass die Kabel sicher gehalten werden.

# **TÖDLICHE SPANNUNGEN! STELLEN SIE SICHER, DASS DAS STROMKABEL VON DER NETZVERSORGUNG GETRENNT IST.**

## **LEGEN SIE KEINE NETZSPANNUNG AN, WENN DIE KLEMMENABDECKUNG ENTFERNT IST. DIE EXTERNE STROMVERSORGUNG MUSS KLASSE 2 ENTSPRECHEN.**

**WICHTIG: DER INSTALLATEUR MUSS SICHERSTELLEN, DASS DIE LOKALEN SPANNUNGSSICHERHEITSRICHTLINIEN BEIM ANSCHLUSS VON UF3300 AN DIE STROMVERSORGUNG MIT EINEM NETZTRANSFORMATOR EINGEHALTEN WERDEN.** 

## **VERSORGUNGSERDE:**

**WENN DAS GERÄT ÜBER EINE 24 VAC STROMVERSORGUNG VERSORGT WIRD, MUSS DIE EINSPEISUNG VON DER MASSE GETRENNT SEIN.** 

## <span id="page-19-1"></span>**2.3.3 Steuer- und Überwachungskabel**

Je nach eingebauten Optionen können die folgenden Steuer- und Überwachungskabel erforderlich sein:

## • **Stromausgang**

Ein Überwachungssignal mit 4-20 mA, 0-16 mA oder 0-20 mA wird an Klemme mA+ und mAausgegeben (mA+ ist die Stromausgangsklemme und mA- ist die Rückleitungsklemme).

• **Impulsausgang**

Ein optoentkoppelter Impulsausgang steht bei den Klemmen PULSE+ und PULSE- zur Verfügung (PULSE+ ist die Impulsausgangsklemme und PULSE- ist die Rückleitungsklemme).

## • **Alarmausgänge**

Zwei programmierbare Multifunktions-Alarmausgänge stehen über MOSFET, SPNO-Relais zur Verfügung. Die Relais haben Nennwerte von 48 V/500 mA bei Dauerlast und werden an die Klemmen WARNMELDUNG1+, WARNMELDUNG1-, WARNMELDUNG2+ bzw. WARNMELDUNG2- angeschlossen.

Über das Menüsystem des Geräts (siehe Seite [50\)](#page-55-1) können Sie:

• Die Stromausgangsfunktion **Aus/Ein** wählen

- Den Stromausgangsbereich wählen (Strombereich einstellen, 4-20 mA, 0-20 mA, 0-16 mA sind gängige Bereiche), jedoch kann das Gerät Ströme bis zu 24 mA erzeugen
- Das Stromausgangssignal auf den gewünschten Durchflussbereich kalibrieren
- Die Alarmursache (und den Alarmstrom für den Stromausgang) wählen
- Einen Auslösewert für den Alarm festlegen, wenn dieser mit Unter Wert oder Übersteigt Wert verknüpft ist
- Aktuelle Abgleichwerte einstellen, um eventuelle Ungenauigkeiten im System des Anwenders auszugleichen

## <span id="page-21-0"></span>**2.3.4 USB-Stecker**

Ein USB-Stecker befindet sich links am Gehäuse. Über den USB-Stecker können erfasste Daten auf einen USB-Speicherstick heruntergeladen werden (siehe Seite [48\)](#page-53-0).

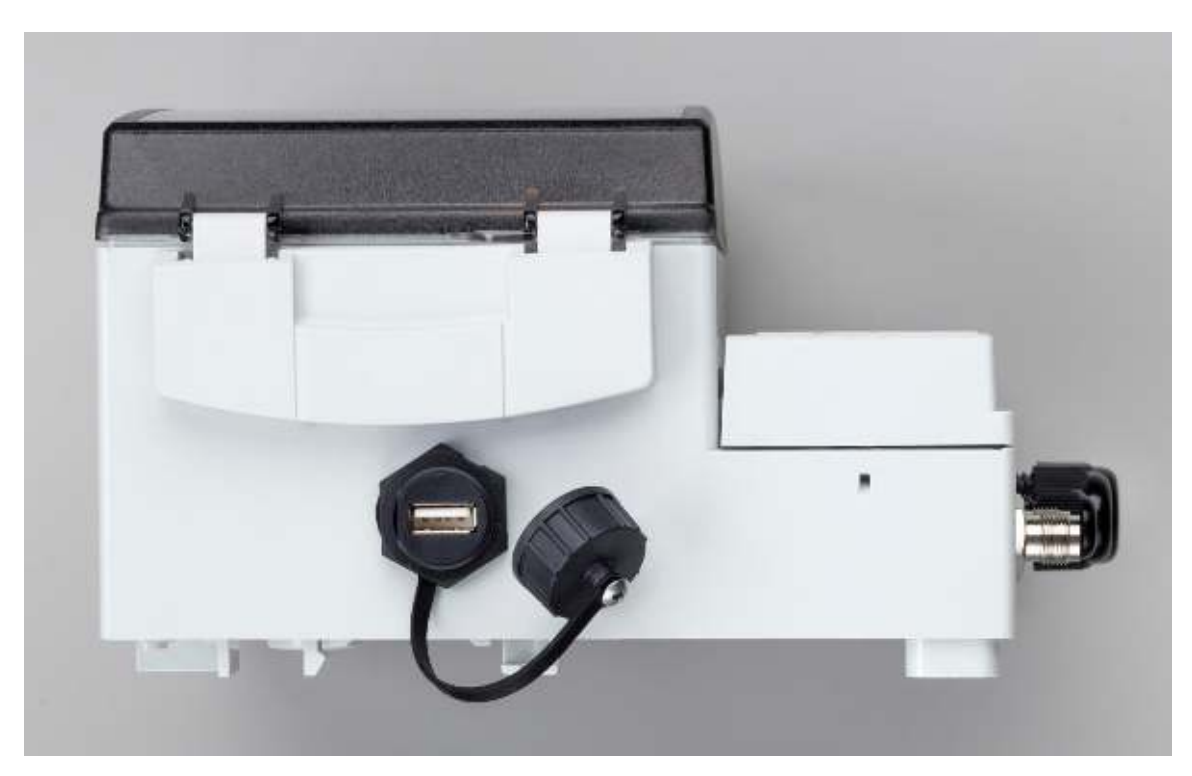

**Abbildung 9 USB-Buchse auf der linken Seite des UF3300-Gehäuses** 

## <span id="page-22-0"></span>**2.4 Positionierung des Messwandlers**

Für genaue Messungen müssen die Messwandler an einer Stelle installiert werden, an der die Flüssigkeit gleichmäßig fließt. Strömungsprofilverzerrungen können durch vorgelagerte Störungen wie Biegungen, T-Stücke, Ventile, Pumpen und andere ähnliche Hindernisse entstehen. Um ein einheitliches Durchflussprofil sicherzustellen, muss die Einheit weit genug von jeder Flussstörung entfernt montiert werden.

Als Richtlinie weisen wir darauf hin, dass dies am besten erreicht wird, indem sichergestellt wird, dass ein gerades Rohrstück mit einer Länge von mindestens dem 10-fachen des Rohrdurchmessers auf der vorgelagerten und dem 5-fachen des Rohrdurchmessers auf der nachgelagerten Seite der Messwandler vorhanden ist, siehe [Abbildung 10.](#page-22-1) Dies kann jedoch abweichen. Strömungsmessungen können auch in kürzeren Stücken gerader Rohre vorgenommen werden. Wenn aber die Messwandler zu nah an Hindernissen montiert sind, können die daraus folgenden Ungenauigkeiten unvorhersehbar sein.

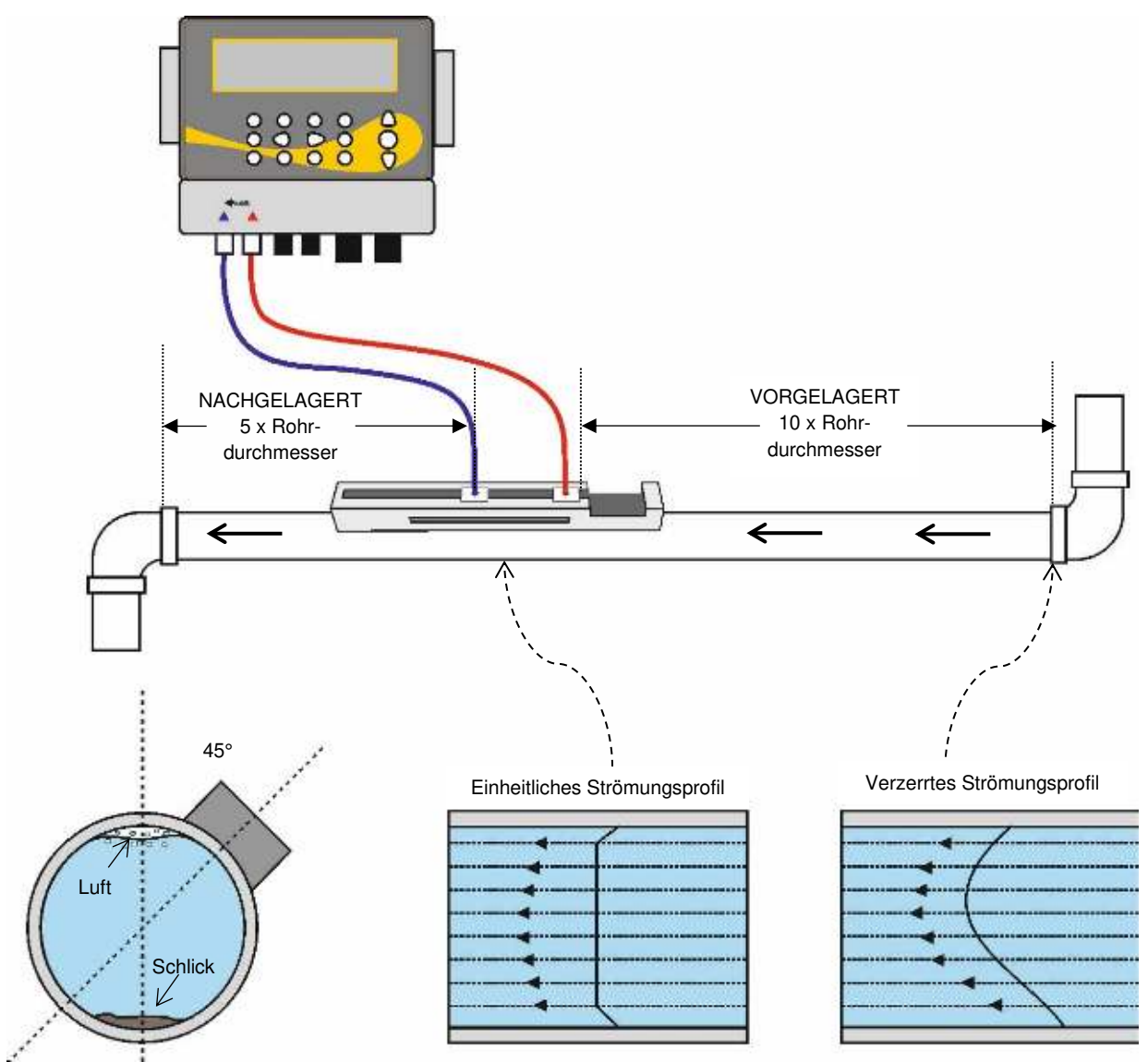

<span id="page-22-1"></span>**Abbildung 10 Positionierung des Geräts** 

Um die genauesten Ergebnisse zu erhalten, muss der Zustand der Flüssigkeit als auch der Rohrwand entsprechend geeignet sein, um die Übertragung des Ultraschalls entlang dessen vorbestimmten Weges zu ermöglichen.

In vielen Anwendungen ist ein gleichmäßiges Strömungsgeschwindigkeitsprofil über volle 360° oftmals aufgrund von zum Beispiel der Vorhandensein von Luftturbulenzen am oberen Ende der Strömung und möglichem Schlick am Grund des Rohres nicht zu erreichen. Die Erfahrung hat gezeigt, dass die durchweg präzisesten Ergebnisse erzielt werden, wenn die Sensoren in einem Winkel von 45° in Bezug auf die Oberseite des Rohrs montiert werden.

## **WICHTIG: ERWARTEN SIE NICHT, KORREKTE RESULTATE ZU ERHALTEN, WENN DIE EINHEIT IN DER NÄHE VON HINDERNISSEN AUFGESTELLT IST, DIE DIE UNIFORMITÄT DES STRÖMUNGSPROFILS VERZERREN. MICRONICS LIMITED ÜBERNIMMT KEINERLEI VERANTWORTUNG ODER HAFTUNG, FALLS DAS PRODUKT NICHT IN ÜBEREINSTIMMUNG MIT DIESEN ANWEISUNGEN INSTALLIERT WURDE.**

## <span id="page-23-0"></span>**2.5 Anbringen der Messwandler**

Die Messwandler des Typs 'A' oder 'B' werden mit der einstellbaren Führungsschienenbaugruppe am Rohr befestigt, siehe [Abbildung 11.](#page-24-1) Die Führungsschiene wird mit zwei umlaufenden Stahlbändern am Rohr befestigt. Für mehr Anwenderfreundlichkeit wurde ein imperiales (Zoll) und metrisches (Millimeter) Lineal an der Seitenplatte der Führungsschiene befestigt. Wenn die Führungsschienenbaugruppe vollständig montiert ist, werden die Messwandler befestigt, indem die Messwandler-Klemme festgezogen wird.

## **HINWEIS: BEI VERWENDUNG DES UF3300 IM DIAGONAL- BZW. IM REFLEXMODUS AUF ROHREN VON MEHR ALS 350 MM DURCHMESSER SIND ZWEI FÜHRUNGSSCHIENEN ERFORDERLICH (MIT JEWEILS EINEM INSTALLIERTEN MESSWANDLER) – SIEHE SEITE [22](#page-27-0) FÜR WEITERE INFORMATIONEN ZUM ANSCHLUSS IM DIAGONALMODUS.**

## <span id="page-23-1"></span>**2.5.1 Reinigen der Kontaktfläche**

Bereiten Sie das Rohr vor, indem Sie es entfetten und lose Stoffe oder abblätternde Farbe entfernen, um die bestmögliche Oberfläche zu erhalten. Ein glatter Übergang zwischen der Rohroberfläche und der Seite der Sensoren ist ein wichtiger Faktor um ein ausreichend starkes Ultraschallsignal und damit eine maximale Genauigkeit zu erreichen.

## <span id="page-23-2"></span>**2.5.2 Montage der Führungsschiene am Rohr**

Ordnen Sie die Führungsschiene waagerecht in einem Winkel von 45° im Verhältnis zur Oberseite des Rohrs auf dem Rohr an und befestigen Sie die Schiene mit dem mitgelieferten Edelstahlband, siehe [Abbildung 11.](#page-24-1)

### **HINWEIS: IM FOLGENDEN WIRD DIE FÜHRUNGSSCHIENE SO MONTIERT, DASS DIE RECHTECKIGE ÖFFNUNG IN RICHTUNG DER VORGELAGERTEN SEITE DES ROHRES ZEIGT.**

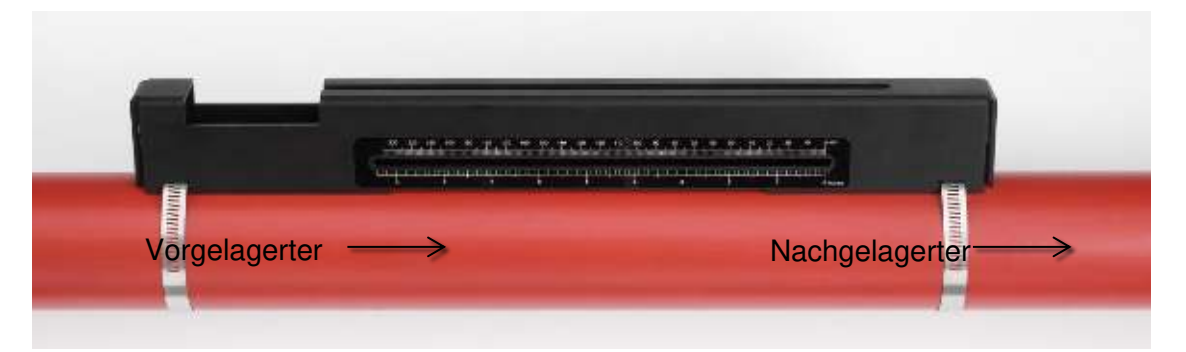

## <span id="page-24-1"></span>**Abbildung 11 Montage der Führungsschiene**

#### <span id="page-24-0"></span>**2.5.3 Anbau der Messwandler**

- 1. Ziehen Sie jede Messwandler-Klemme im Uhrzeigersinn fest, bis sie nahe an der Oberseite des Messwandlers ist [\(Abbildung 12,](#page-24-2) links). Dies ist erforderlich, damit das akustische Kopplungsmittel das Rohr nicht berührt, wenn der Messwandler wie nachfolgend beschrieben zum ersten Mal in die Führungsschiene eingeführt wird.
- 2. Verwenden Sie den mitgelieferten Spritzenspender und tragen Sie eine 3 mm dicke Kugel des akustischen Kopplungsmittels auf die Unterseite beider Messwandler auf [\(Abbildung 12,](#page-24-2) rechts).

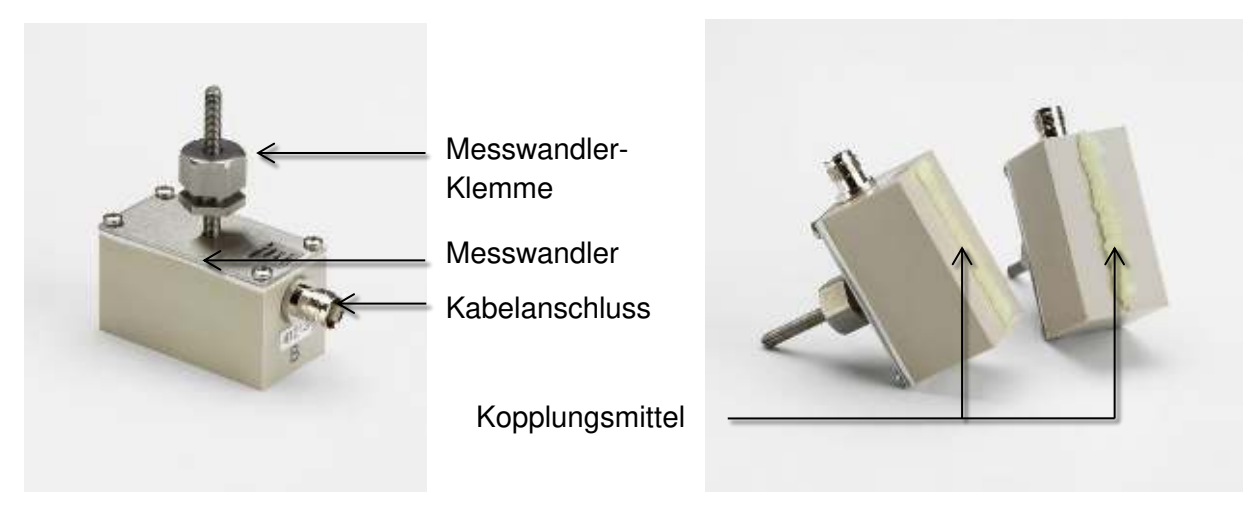

## <span id="page-24-2"></span>**Abbildung 12 Bauteile des Messwandlers (links); Aufbringen des Kopplungsmittels (rechts)**

- 3. Führen Sie das Kabel des nachgeschalteten Messwandlers (blau) durch das rechte Ende der Führungsschiene und nach oben durch die rechteckige Öffnung am linken Enden der Führungsschiene, siehe [Abbildung 13.](#page-25-0)
- 4. Schließen Sie das nachgeschaltete Kabel (blau) an einen Messwandler an.

**HINWEIS: GEHEN SIE BEI DEN FOLGENDEN SCHRITTEN VORSICHTIG MIT DER MESSWANDLERBAUGRUPPE UM, UM EIN VERSCHMIEREN DES AKUSTISCHEN KOPPLUNGSMITTELS AUF DEM ROHR BEIM BEFESTIGEN DES MESSWANDLERS AN DER FÜHRUNGSSCHIENE ZU VERMEIDEN.** 

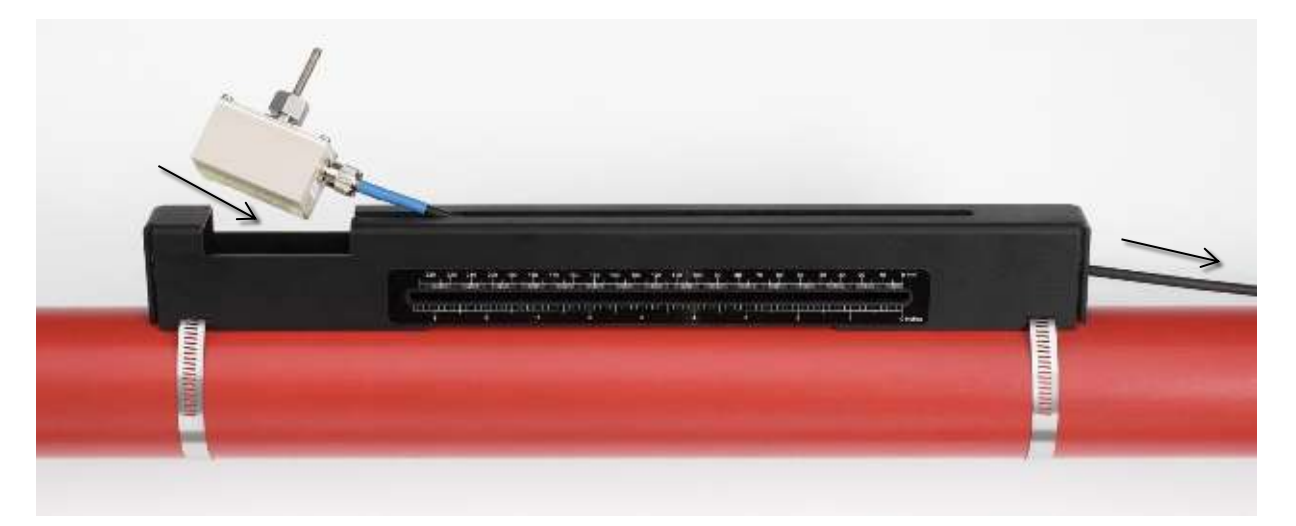

#### <span id="page-25-0"></span>**Abbildung 13 Installation des nachgelagerten Messwandlers (blau)**

5. Schieben Sie die nachgelagerte Messwandlerbaugruppe vorsichtig entlang der Führungsschiene, bis die Innenseite des Messwandlers auf die Markierung "0" auf der Linealskala ausgerichtet ist [\(Abbildung 14\)](#page-25-1).

Richten Sie die Kante des Messwandlers auf die Markierung "0" auf der Linealskala aus.

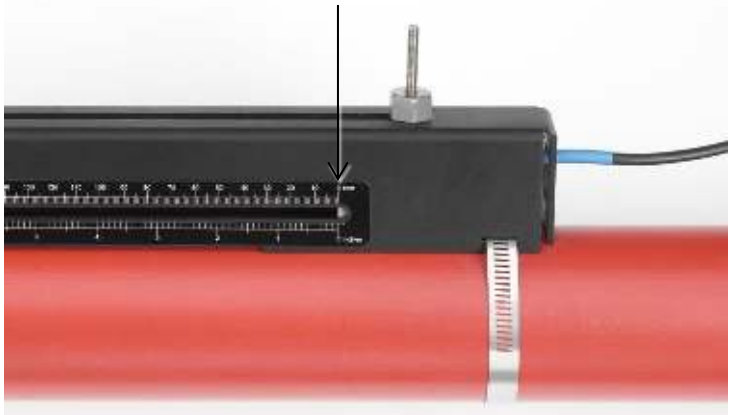

#### <span id="page-25-1"></span>**Abbildung 14 Ausrichtung der Kante des nachgelagerten Messwandlers (blau) auf die Markierung "0" auf der Linealskala**

- 6. Senken Sie den Messwandler auf das Rohr ab, indem Sie die Messwandler-Klemme gegen den Uhrzeigersinn handfest anziehen. Verwenden Sie keinen Schraubenschlüssel.
- 7. Führen Sie das vorgeschaltete Signalkabel (rot) durch das linke Ende der Montageschiene und schließen Sie es an den zweiten Messwandler an [\(Abbildung 15\)](#page-26-0).
- 8. Senken Sie die Messwandlerbaugruppe vorsichtig durch die rechteckige Öffnung, bis die Löcher in der Seite der Messwandler-Klemme auf die Kanten der Oberseite der Führungsschiene ausgerichtet sind.

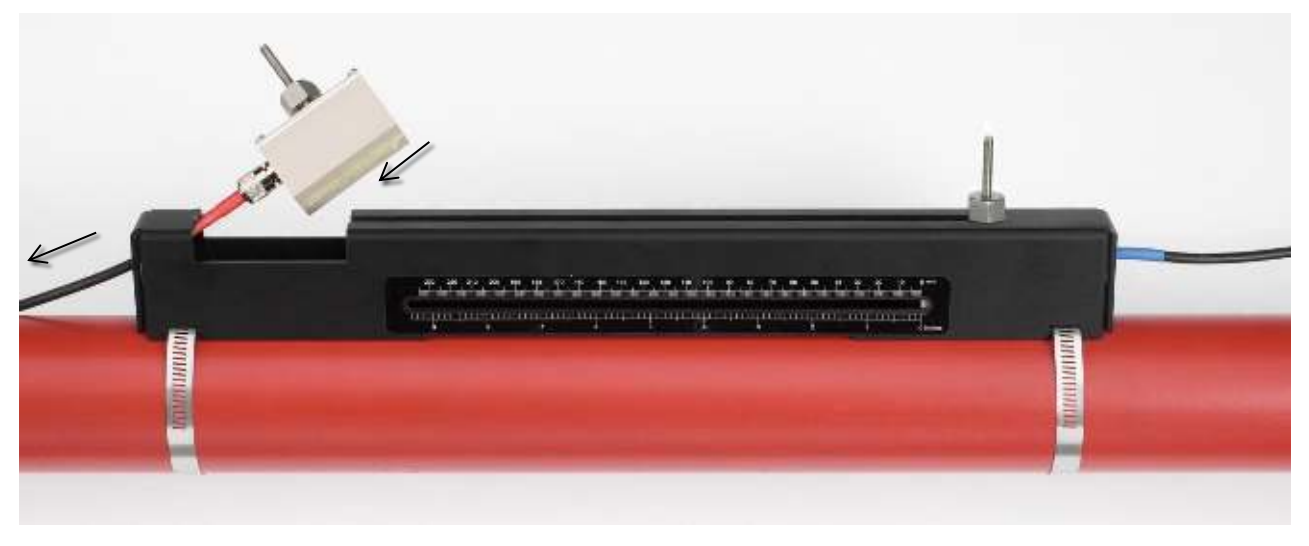

**Abbildung 15 Installation des vorgelagerten Messwandlers (rot)**

<span id="page-26-0"></span>9. Positionieren Sie den vorgelagerten Messwandler so, dass die Innenseite des Messwandlers auf den erforderlichen Abstand auf dem Lineal eingestellt ist, siehe [Abbildung 16.](#page-26-1)

#### **HINWEIS: DEN ABSTAND FÜR DIE ENTSPRECHENDE ANWENDUNG ENTNEHMEN SIE BITTE DEM MENÜ** "SCHNELLSTART", SIEHE SEITE [31.](#page-36-0)

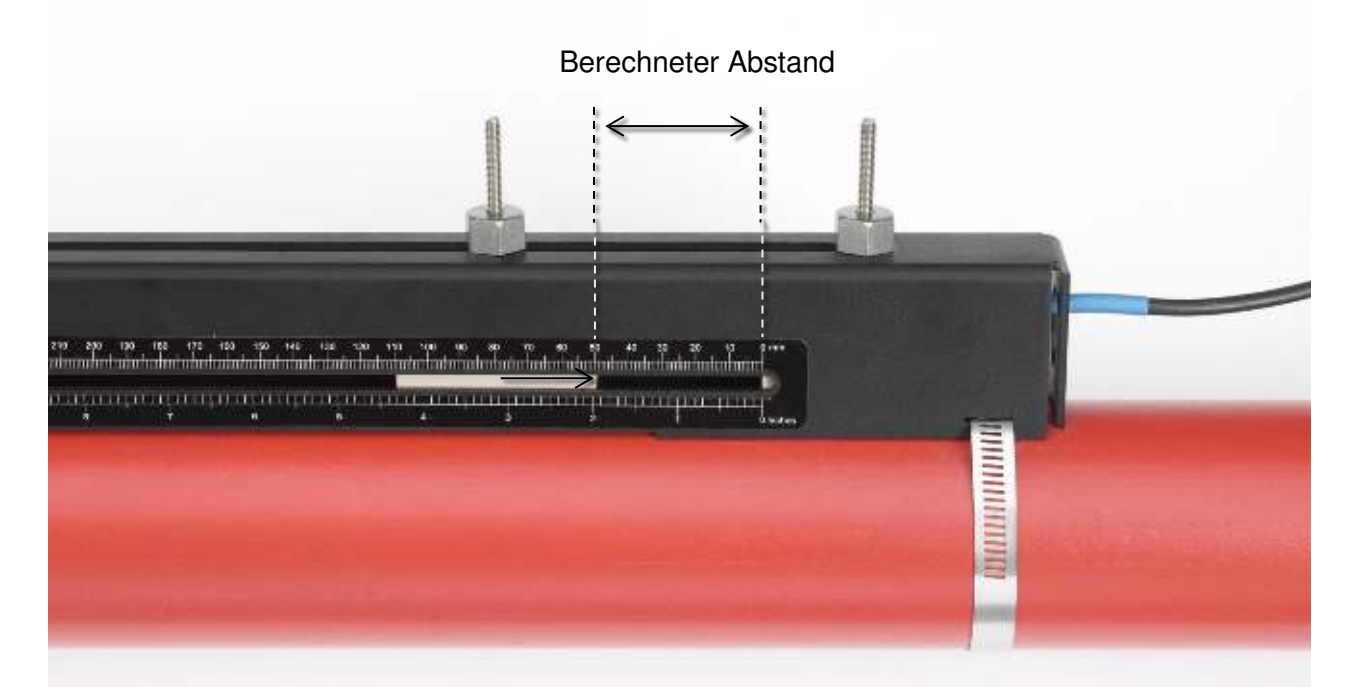

#### <span id="page-26-1"></span>**Abbildung 16 Einstellung des Messwandler-Abstands**

10. Senken Sie die Messwandler auf das Rohr ab, indem Sie jede Messwandler-Klemme gegen den Uhrzeigersinn handfest anziehen. Verwenden Sie keinen Schraubenschlüssel. [Abbildung](#page-27-1)  [17](#page-27-1) zeigt die finale Position der Messwandler an, wenn die Messwandler-Klemme vollständig festgezogen sind.

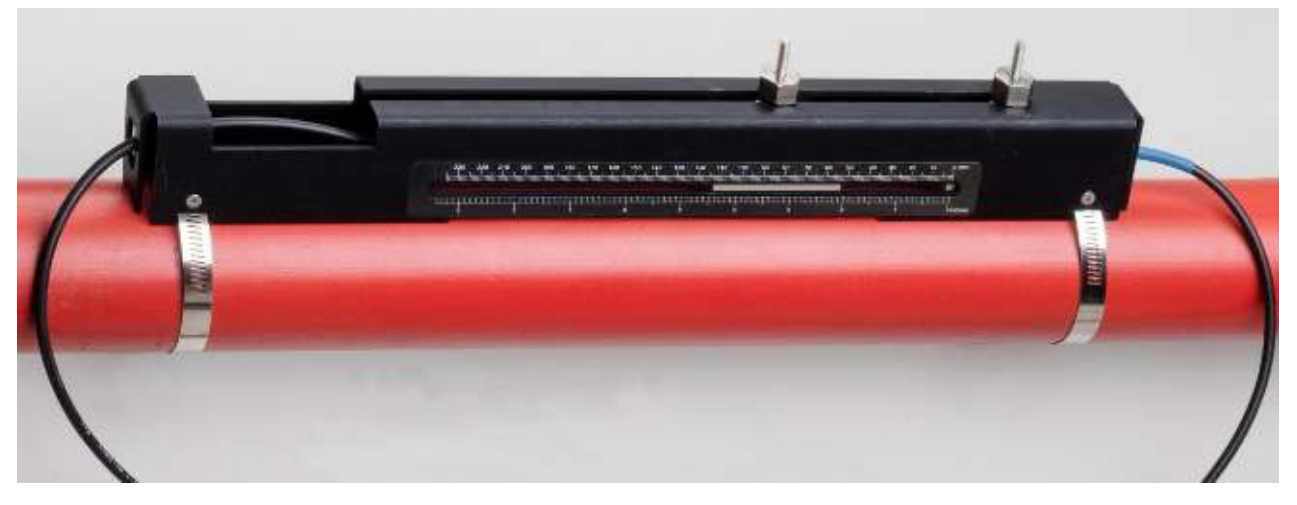

**Abbildung 17 Absenken der Messwandler auf das Rohr** 

<span id="page-27-1"></span>11. Schließen Sie die Signalkabel der Messwandler richtig an das UF3300-Gerät an – d.h. das ROTE Kabel ist mit dem vorgelagerten und das BLAUE Kabel ist mit dem nachgelagerten Messwandleranschluss verbunden.

## **HINWEIS. WENN SIE EINEN NEGATIVEN DURCHFLUSS BEOBACHTEN, TAUSCHEN SIE DAS ROTE UND BLAUE KABEL AM SENSORENDE.**

#### <span id="page-27-0"></span>**2.5.4 Fixieren von Messwandlern im Diagonalmodus**

Dieser Betriebsmodus erfordert zwei Messwandler-Führungsschienen, die an den dem Rohr gegenüberliegenden Seiten montiert sind (montiert auf einer 45°-Achse im Verhältnis zur Rohroberseite im Reflexmodus). Wenn der erforderliche Messwandler-Abstand 230 mm oder weniger beträgt, können die Führungsschienen mit denselben Edelstahlbändern befestigt werden (siehe [Abbildung 18a](#page-28-0)). Bei einem größeren Messwandler-Abstand müssen die Führungsschienen gegebenenfalls separat montiert werden (siehe [Abbildung 18b](#page-28-0)). In diesem Fall ist es wichtig, die entsprechenden Positionen genau zu markieren, um sicherzustellen, dass die Messwandler korrekt positioniert und entlang der Rohrachse, direkt gegenüberliegend auf einer 45°-Achse in Bezug auf die Oberseite des Rohrs und im erforderlichen Abstand ausgerichtet sind.

Ermitteln und notieren Sie zur Positionierung der Messwandler den erforderlichen Abstand zwischen den Messwandlern über das Schnellstartmenü (siehe Seite [31\)](#page-36-0).

Bereiten Sie die Messwandler mit Kupplungsmittel vor, siehe Abschnitt [2.5.3.](#page-24-0)

## **Erforderlicher Messwandler-Abstand von maximal 230 mm:**

- 1. Ordnen Sie die zwei Führungsschienen waagerecht in einem Winkel von 45° im Verhältnis zur Ober- und Unterseite des Rohrs auf dem Rohr an und befestigen Sie die Schienen mit dem mitgelieferten Edelstahlband (siehe [Abbildung 18a](#page-28-0)).
- 2. Befolgen Sie die Anweisungen für die Reflexmodi und bauen Sie den nachgelagerten Messwandler in die untere Führungsschiene und den nachgelagerten Messwandler in die obere Führungsschiene ein.

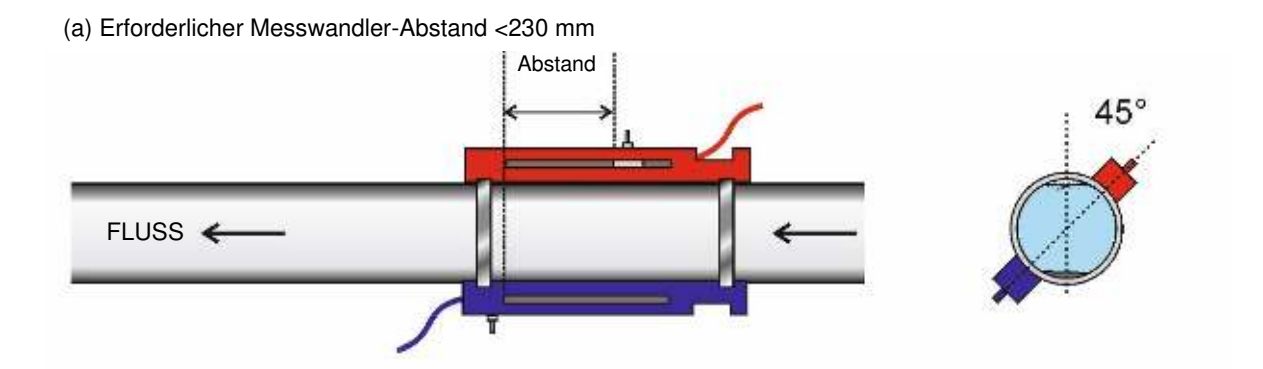

(b) Erforderlicher Messwandler-Abstand >230 mm

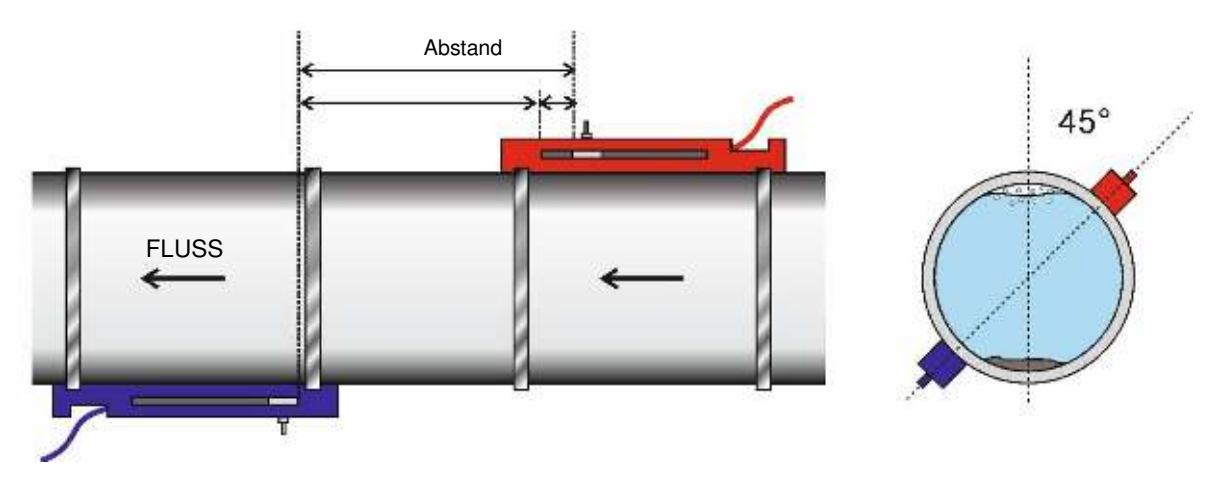

## <span id="page-28-0"></span>**Abbildung 18 Positionierung der Führungsschiene für den Diagonalmodus**

## **Erforderlicher Messwandler-Abstand von mehr als 230 mm:**

- 1. Ordnen Sie die vorgelagerte Führungsschiene waagerecht in einem Winkel von 45° im Verhältnis zur Oberseite des Rohrs auf dem Rohr an und befestigen Sie die Schiene mit dem mitgelieferten Edelstahlband.
- 2. Bauen Sie den vorgelagerten Messwandler in die Führungsschiene ein, aber befestigen Sie ihn noch nicht.
- 3. Positionieren Sie die nachgelagerte Führungsschiene an der ungefähren Stelle für den erforderlichen Abstand unter dem Rohr. Beispiel: Richten Sie die Führungsschiene bei einem erforderlichen Abstand von 450 mm so aus, dass die Nullmarkierung auf den zwei Führungsschienen 400 mm auseinander sind. Durch Verschieben des vorgelagerten Messwandlers zur 50-mm-Markierung kann die Restmenge berücksichtigt werden (siehe [Abbildung 18b](#page-28-0)). So können möglicherweise erforderliche Feinjustierungen vorgenommen werden.
- 4. Bauen Sie den nachgelagerten Messwandler so ein, dass die Innenseite auf die Nullmarkierung auf der Führungsschiene ausgerichtet ist.
- 5. Passen Sie die Position des vorgelagerten Messwandlers so an, dass der Gesamtabstand vollständig erreicht wird.
- 6. Senken Sie die beiden Messwandler auf das Rohr ab, indem Sie die Messwandler-Klemmen gegen den Uhrzeigersinn drehen.

#### **Markierung großer Rohre für den Diagonalmodus**

Methode zur Markierung senkrechter Kreislinien auf großen Rohren, um die richtige Positionierung der Führungsschienen sicherzustellen:

- 1. Legen Sie ein Material mit einer bestimmten Länge (wie z. B. Millimeterpapier) um das Rohr und richten Sie die Kanten des Papiers genau an den Überlappungen aus. Nachdem die Kanten des Millimeterpapiers parallel ausgerichtet sind, beschreibt jede Ecke eine Kreislinie um das Rohr senkrecht zur Rohrachse.
- 2. Markieren Sie das Millimeterpapier genau dort, wo es überlappt. Entfernen Sie nun das Papier vom Rohr und falten Sie die vermessenen Längen in Hälften. Halten Sie dabei die Kanten parallel zueinander. Die Faltlinie zeigt nun genau die halbe Strecke um das Rohr an.
- 3. Legen Sie das Papier wieder am Rohr an und nutzen Sie nun die Faltlinie dazu, die Gegenseite des Rohres zu markieren.

## <span id="page-30-0"></span>**2.6 Anschließen von Temperatursonden (nur UF3300 HM-Modelle)**

Die Temperatursensoren müssen am Vor- und Rücklauf des zu überwachenden Systems angebracht werden. Der Bereich des Rohrs, an dem sie befestigt werden sollen, muss frei von Fett und Isoliermaterial sein. Es wird empfohlen, sämtliche Beschichtungen vom Rohr zu entfernen, damit der Sensor den bestmöglichen thermischen Kontakt mit dem Rohr hat<sup>4</sup>.

Für optimale Zuverlässigkeit bei Kesselanwendungen muss die Durchflussmessung auf der kalten Seite des Systems erfolgen. Für eine optimale Zuverlässigkeit in Kühlanwendungen muss die Durchflussmessung auf der wärmeren Seite des Systems erfolgen.

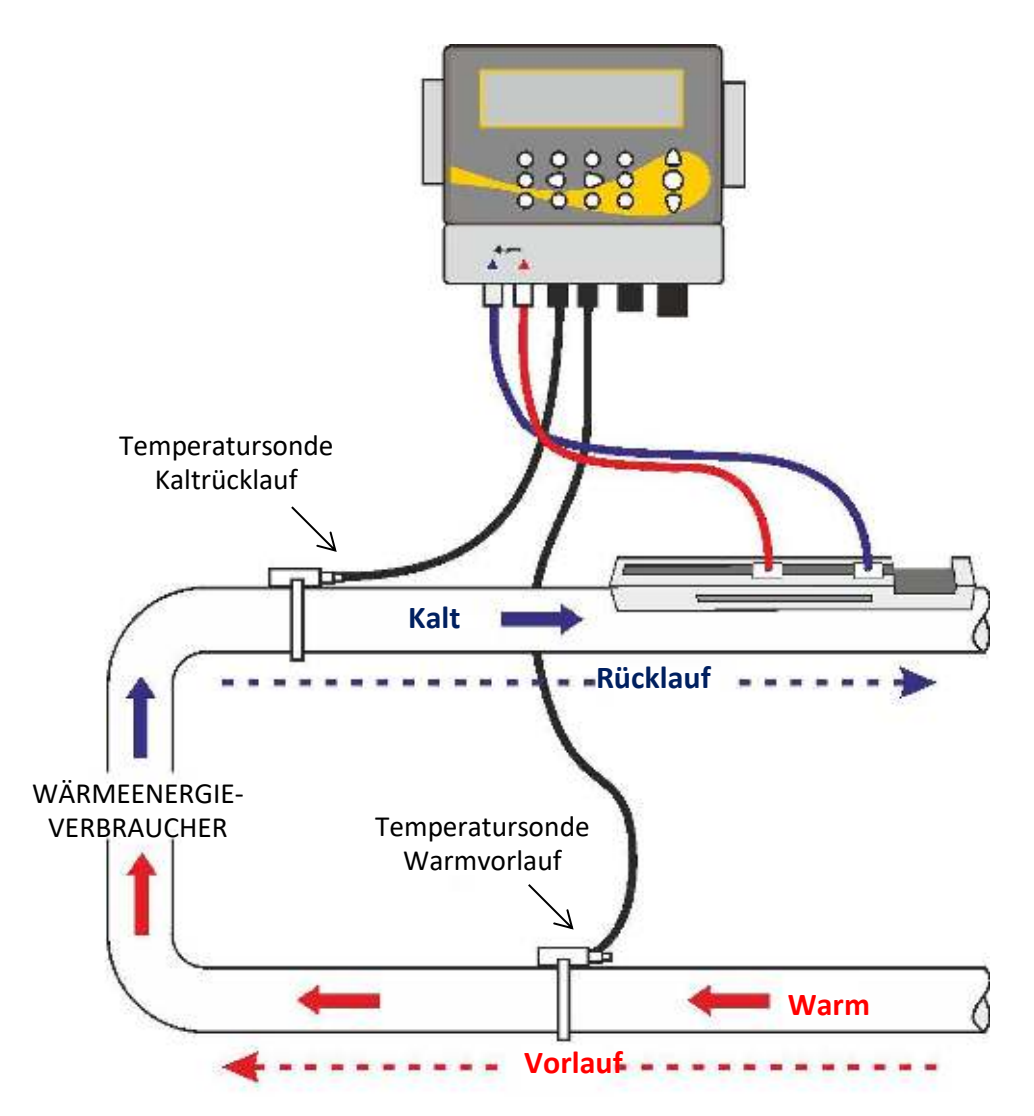

**Abbildung 19 Positionierung der Temperatursonde von Wärmezähler UF3300 (Heizsystem)** 

<sup>4</sup> Bitte beachten Sie, dass es sich hierbei um den Messwert an der Außenseite des Rohrs handelt, der erheblich von der tatsächlichen Flüssigkeitstemperatur abweichen kann, insbesondere wenn das Rohrmaterial aus einem isolierenden Material besteht. Dadurch werden die Energiemesswerte nicht zwingend ungültig, da die Messwerte von der Temperaturdifferenz und nicht von der absoluten Temperatur abhängig sind. Der Installateur muss sicherzustellen, dass die Differenzmesswerte der Temperaturen so genau wie möglich sind. Dazu ist es eventuell erforderlich, die Sensoren mit Isoliermaterial abzudecken, um sicherzustellen, dass Zugluft und Differenzen der Umgebungstemperatur für beide Sensoren minimiert werden.

## <span id="page-31-0"></span>**2.7 Kalibrierung der PT100-Sensoren (nur Wärmezähler-Modelle)**

## **WICHTIG: DIE PT100-SENSOREN MÜSSEN VOR DEM ERSTMALIGEN GEBRAUCH MIT DEM NACHSTEHEND BESCHRIEBENEN VERFAHREN AUSGEGLICHEN UND MIT DER MITGELIEFERTEN KABELLÄNGE VERWENDET WERDEN. DURCH DAS VERLÄNGERN ODER KÜRZEN VON KABELN WIRD DIE KALIBRIERUNG DER SENSOREN NEGIERT.**

Lesen Sie bitte Abschnitt 8, Seite [62.](#page-67-0)

## <span id="page-31-1"></span>**2.8 Anbringung der PT100-Sensoren (nur Wärmezähler-Modelle)**

Die PT100-Sensoren müssen am Ein- und Ausgang des zu überwachenden Systems angebracht werden. Der Bereich des Rohrs, an dem sie befestigt werden sollen, muss frei von Fett und Isoliermaterial sein. Es wird empfohlen, sämtliche Beschichtungen vom Rohr zu entfernen, damit der Sensor den bestmöglichen thermischen Kontakt mit dem Rohr hat.

Befestigen Sie die Sensoren mit den mitgelieferten Edelstahl-Kabelbindern.

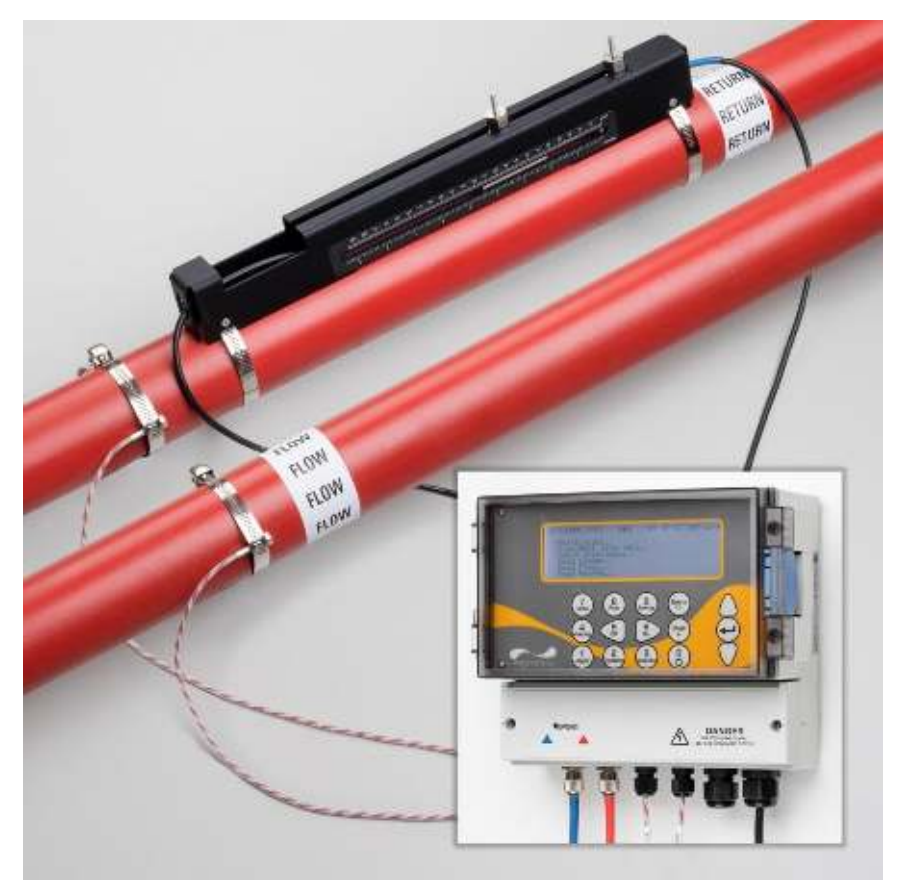

**Abbildung 20 Vollständig montierter UF3300 (Wärmezähler-Modell)** 

Q60,0%

DURCHFLUSS ABLESEN TT-MM-JJ HH:MM:SS

 + 27,0 l - 0,1 l

27,540 **L/min** 

## <span id="page-32-0"></span>**2.9 Erstes Einschalten**

Wenn Strom zugeführt wird, durchläuft die Einheit ihre anfängliche Boot-Reihenfolge und zeigt dann den Bildschirm "Durchfluss" an.

Drücken Sie die ENTER-Taste, um das Hauptmenü anzuzeigen.

## <span id="page-32-1"></span>**2.9.1 Prüfen des Systemzustands**

Dieser Vorgang sollte nach dem ersten Einschalten der Einheit überprüft werden. Es ist dennoch sinnvoll, regelmäßig zu prüfen, ob alle Systeme ordnungsgemäß funktionieren, insbesondere wenn beim Aufrufen des Hauptmenüs Fehler gemeldet werden.

- 1. Wählen Sie im Hauptmenü mit den Scrolltasten Auf und Ab die Option **Gerät konfigurieren**. Drücken Sie die ENTER-Taste.
- 2. Je nach UF3300-Konfiguration wird eine Liste von Optionen angezeigt. Beachten Sie, dass rechts neben der Optionsbezeichnung eine Statusmeldung angezeigt wird. Wenn das Subsystem, das die Option implementiert, korrekt arbeitet, wird der Status "OK" angezeigt. Wenn in einem Subsystem ein Fehler vorliegt, werden zwei Striche angezeigt.
- 3. Wird bei einem Subsystem NICHT beim Start OK anzeigt, versuchen Sie, den UF3300 neu zu starten, indem Sie ihn aus- und wieder einschalten. Wenn der Fehler weiterhin besteht, wenden Sie sich an Ihren Händler oder senden Sie das Gerät zur Reparatur ein.

#### <span id="page-32-2"></span>**2.9.2 Sprache auswählen**

Die Standard-Anzeigesprache ist Englisch. Es sind ebenfalls die Optionen Deutsch, Französisch und Spanisch verfügbar. Zum Ändern der Sprache:

1. Wählen Sie im Hauptmenü mit den Scrolltasten Auf und Ab die Option **Gerät konfigurieren**. Drücken Sie die ENTER-Taste. Wählen Sie im Menü Optionen die Option **System**, und drücken Sie die ENTER-Taste.

Alternativ können Sie in einem der Bildschirme Durchfluss/Geschwindigkeit/Energie ablesen die Taste SYSTEM (2) drücken. Das Menü Systemeinstellungen wird angezeigt.

2. Verwenden Sie die Pfeiltasten AUF/AB, um die **Sprache** auszuwählen. Drücken Sie die ENTER-Taste.

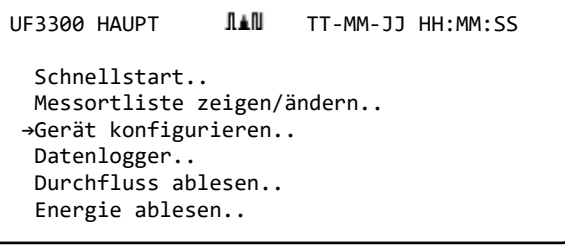

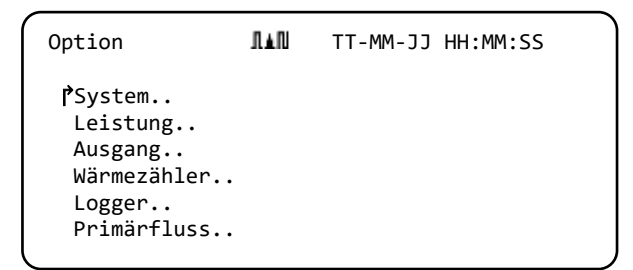

- 3. Verwenden Sie die Pfeiltasten AUF/AB, um durch die verfügbaren Optionen zu scrollen.
- 4. Markieren Sie die gewünschte Sprache und drücken Sie die ENTER-Taste.
- 5. Wählen Sie mit den Pfeiltasten AUF/AB die Option **Setup speichern & Exit**. Drücken Sie die ENTER-Taste.

Die ausgewählte Sprache ist jetzt für alle Bildschirme aktiv.

## <span id="page-33-0"></span>**2.9.3 Datum & Zeit einstellen**

1. Wählen Sie im Hauptmenü mit den Scrolltasten Auf und Ab die Option **Gerät konfigurieren**. Drücken Sie die ENTER-Taste. Wählen Sie im Menü Optionen die Option **System**, und drücken Sie die ENTER-Taste.

Alternativ können Sie in einem der Bildschirme Durchfluss/Geschwindigkeit/Energie ablesen die Taste SYSTEM (2) drücken. Das Menü Systemeinstellungen wird angezeigt.

2. Wählen Sie mit den Pfeiltasten AUF/AB die Option **Eingabe Datum&Zeit**. Drücken Sie die ENTER-Taste. Das Menü Eingabe Datum&Zeit wird angezeigt.

3. Das Gerät ist für die Anzeige des Datums im Format TT-MM-JJ konfiguriert. Fahren Sie mit Schritt 6 fort, ausgenommen Sie bevorzugen das Format MM-TT-JJ.

- 4. Wählen Sie mit den Pfeiltasten AUF/AB die Option **Modus**. Drücken Sie die ENTER-Taste.
- 5. Verwenden Sie die Pfeiltasten AUF/AB, um das gewünschte Format auszuwählen: TT-MM-JJ oder MM-TT-JJ. Drücken Sie die ENTER-Taste. Das Datums- und Zeitformat wird sofort aktualisiert.
- 6. Wählen Sie mit den Pfeiltasten AUF/AB die Option **Eingabe Datum&Zeit**. Drücken Sie ENTER. Ein blinkender Cursor erscheint unter der ersten Datumszahl. Geben Sie Datum und Zeit in der Abfolge TT- MM-JJ-HH-MM-SS ein und drücken Sie ENTER.
- 7. Scrollen Sie nach unten und wählen Sie **Exit** und drücken Sie dann ENTER, um zum Hauptmenü zurückzukehren.

**HINWEIS: WENN SIE BEI DER EINGABE DER DATEN EINEN FEHLER MACHEN, DRÜCKEN**  SIE DIE TASTE "LÖSCHEN", UM DEN CURSOR ZURÜCK ZU DER ZAHL ZU BEWEGEN, DIE **SIE ÄNDERN WOLLEN, UND FAHREN SIE DANN FORT. WENN SIE EINE UNGÜLTIGE ZAHL EINGEBEN, WIRD IN DER ZWEITEN ZEILE DES BILDSCHIRMS EINE FEHLERMELDUNG**  "FEHLER: UNGÜLTIGES DATUM ODER UNGÜLTIGE ZEIT!" **ODER** "SCHLECHT FORM. DATUM ODER ZEIT" **ANGEZEIGT. WENN DIES GESCHIEHT, WIEDERHOLEN SIE DIESEN PROZESS ZUR EINSTELLUNG VON DATUM/ZEIT.** 

| Systemeinstellung        | Ո▲Ո | TT-MM-JJ H:MM:SS |     |
|--------------------------|-----|------------------|-----|
| Timeout Bildschirmsperre |     | 90               | Sek |
| Hintergrundbel.-Modus    |     | OΝ               |     |
| Timeout Hintergrundbel.  |     | 75               | Sek |
| PEingabe Datum&Zeit      |     |                  |     |
| Gesamt zurücksetzen      |     |                  |     |
| Dämpfung                 |     | 10               | Sek |
|                          |     |                  |     |

Eingabe Datum&Zeit ILII TT-MM-JJ HH:MM:SS PEingabe Datum&Zeit TT-MM-JJ.HH:MM:SS<br>Modus TT-MM-JJ Modus TT-MM-JJ Exit

## <span id="page-34-0"></span>**2.9.4 Einschalten/Ausschalten der Hintergrundbeleuchtung**

Die Hintergrundbeleuchtung kann auf AUS, ZEITGESTEUERT (beleuchtet, bis eine bestimmte Dauer der Tasteninaktivität eintritt) oder dauerhaft auf EIN gestellt werden. Wenn die

Hintergrundbeleuchtung nicht erforderlich ist, wird empfohlen, diese auszuschalten oder die Option ZEITGESTEUERT zu aktivieren.

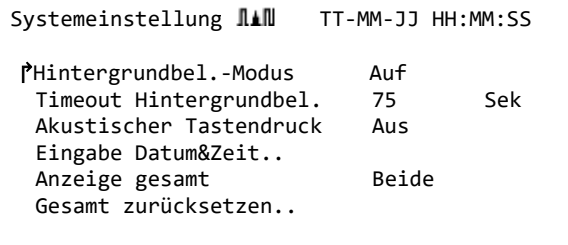

1. Wählen Sie im Hauptmenü mit den Scrolltasten Auf und Ab die Option **Gerät konfigurieren**. Drücken Sie die ENTER-Taste. Wählen Sie im Menü Optionen die Option **System**, und drücken Sie die ENTER-Taste.

Alternativ können Sie in einem der Bildschirme Durchfluss/Geschwindigkeit/Energie ablesen die Taste SYSTEM (2) drücken.

Das Menü Systemeinstellungen wird angezeigt.

- 2. Wählen Sie mit den Pfeiltasten AUF/AB die Option **Hintergrundbel.-Modus**. Drücken Sie die ENTER-Taste.
- 3. Verwenden Sie die Pfeiltasten AUF/AB, um durch die verfügbaren Optionen zu scrollen: Ein/Zeitgesteuert/Aus.
- 4. Wählen Sie den Modus und drücken Sie die ENTER-Taste.
- 5. Wenn Sie ZEITGESTEUERT ausgewählt haben, wählen Sie mit den Pfeiltasten AUF/AB die Option **Timeout Hintergrundbel.** Drücken Sie die ENTER-Taste.
- 6. Geben Sie über das Tastenfeld das gewünschte Timeout-Intervall (5-120 s) ein. Drücken Sie die ENTER-Taste.
- 7. Wählen Sie **Setup speichern & Exit** und drücken Sie dann die ENTER-Taste um zum Menü Optionen zurückzukehren.
- 8. Wählen Sie **Exit** und drücken Sie dann ENTER, um zum Hauptmenü zurückzukehren.

## <span id="page-35-0"></span>**2.9.5 Aktivieren/Deaktivieren des akustischen Tastendrucks**

Wenn die Option **Akustischer Tastendruck** aktiviert ist, gibt es ein Feedback, wenn eine Taste losgelassen wird:

- Wenn eine Taste kurz gedrückt wird, ertönt ein sehr kurzer Piepton.
- Wenn eine Taste lang gedrückt wird, ertönt ein Piepton von bis zu einer halben Sekunde.

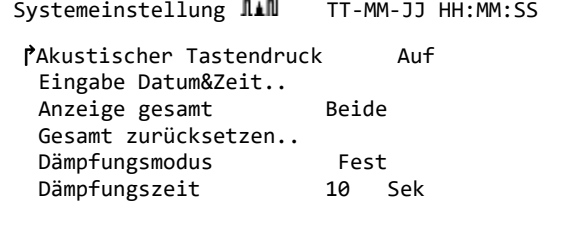

#### So ändern Sie die Option **Akustischer Tastendruck**:

1. Wählen Sie im Hauptmenü mit den Scrolltasten Auf und Ab die Option **Gerät konfigurieren**. Drücken Sie die ENTER-Taste. Wählen Sie im Menü Optionen die Option **System**, und drücken Sie die ENTER-Taste.

Alternativ können Sie in einem der Bildschirme Durchfluss/Geschwindigkeit/Energie ablesen die Taste SYSTEM (2) drücken. Das Menü Systemeinstellungen wird angezeigt.

- 2. Wählen Sie mit den Pfeiltasten AUF/AB die Option **Akustischer Tastendruck**. Drücken Sie die ENTER-Taste.
- 3. Verwenden Sie die Pfeiltasten AUF/AB, um durch die verfügbaren Optionen zu scrollen: An/Aus.
- 4. Wählen Sie den Modus und drücken Sie die ENTER-Taste.
- 5. Bitte beachten Sie, dass die Tastentöne sofort aktiviert werden
- 6. Wählen Sie **Setup speichern & Exit** und drücken Sie dann die ENTER-Taste um zum Menü Optionen zurückzukehren.
- 7. Wählen Sie **Exit** und drücken Sie dann ENTER, um zum Hauptmenü zurückzukehren.
# **3 VERWENDUNG DES SCHNELLSTART-MENÜS**

Wenn Sie eine "einmalige" Ablesung der Durchflussanzeige an einem bestimmten Rohrteil ausführen wollen, bietet der Schnellstart-Assistent den einfachsten Weg, das UF3300-System einzustellen und auf den Bildschirm DURCHFLUSSANZEIGE zuzugreifen.

Wenn für den Punkt, an dem Sie die Messung vornehmen wollen, eine regelmäßige Überwachung erforderlich ist, ist es am besten, ihn als einen "Messort" im UF3300 anzulegen, der dann die Messortparameter speichert (siehe Kapitel 4).

Bevor Sie das UF3300-System benutzen können, müssen Sie die folgenden Informationen erfassen (sie werden bei der Einstellung des Schnellstart-Assistenten benötigt):

- Rohr-Außendurchmesser oder -umfang.
- Rohr-Wanddicke und -material.
- Rohrverkleidungsdicke und -material.
- Flüssigkeitsart.
- Flüssigkeitstemperatur.

## **3.1 Eingabe der Messortdaten**

- 1. Wählen Sie Schnellstart im HAUPTMENÜ und drücken Sie die Taste ENTER. Anschließend sehen Sie eine Reihe von Bildschirmen, in denen Sie die oben genannten Daten eingeben müssen.
- 2. Geben Sie den Rohr-Außendurchmesser (15 2000 mm oder seinen Umfang (47,1 - 6283,2 mm) ein. Wenn Sie einen Wert eingeben, wird der andere aus diesem berechnet.

Wählen Sie FORTSETZEN und drücken Sie die ENTER-Taste.

3. Geben Sie die Rohr-Wanddicke ein (0,5 - 50 mm).

Wählen Sie FORTSETZEN und drücken Sie die ENTER-Taste.

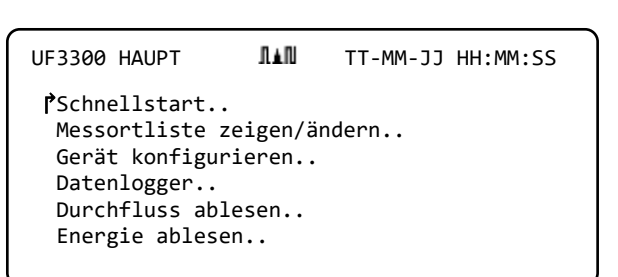

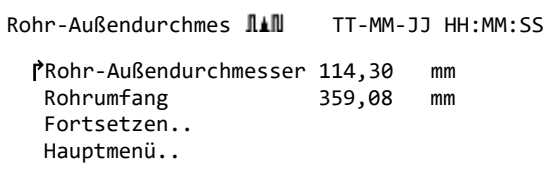

Rohr-Wanddicke  $\overline{\mathbb{L}}\mathbb{L}\mathbb{L}$  TT-MM-JJ HH:MM:SS

↱Rohr-Wanddicke 8,00 mm Fortsetzen.. Hauptmenü..

4. Wählen Sie das Rohrwandmaterial: Kunststoff/Gusseisen/Dukt. Gusseisen/Kupfer/Messing/Beton/ Glas/Sonstige (m/s)/Flussstahl/ Edelstahl 1.4571/Edelstahl 1.4301. Wenn das Material nicht in der Liste aufgeführt ist, wählen Sie Sonstige und geben Sie die

Rohrwandmaterial  $\mathbb{I} \mathbb{I} \mathbb{I}$  TT-MM-JJ HH:MM:SS ↱Rohrwandmaterial Kunststoff Fortsetzen.. Hauptmenü..

Übertragungsrate des Rohrwandmaterials in m/s ei wenden Sie sich an Micronics.

Wählen Sie FORTSETZEN und drücken Sie die EN

Wählen Sie das Rohrauskleidungsmaterial aus den folgenden Optionen aus: Kein/Gummi/Glas/ Epoxy/Beton/Sonstige (m/s). Wenn das Material nicht in der Liste aufgeführt ist, wählen Sie Sonstige und geben Sie die Übertragungsrate des Rohrwandmaterials in m/s ein.

Wenn Sie diesen Wert nicht kennen, wenden Sie sich an Micronics.

- 5. Wählen Sie FORTSETZEN und drücken Sie die ENTER-Taste.
- 6. Wenn Sie kein Auskleidungsmaterial eingegeben haben, gehen Sie zu Schritt 7. Geben Sie ansonsten die Verkleidungsdicke ein (0 - 40 mm).

Wählen Sie FORTSETZEN und drücken Sie die ENTER-Taste.

7. Wählen Sie die Flüssigkeitsart aus den folgenden Optionen aus: Wasser/Glykol/H2O 50%/Glykol/H2O 30%/Schmieröl/Diesel/Freon/ Sonstige (m/s). Wenn die Flüssigkeit nicht in der Liste aufgeführt ist, wählen Sie Sonstige und geben Sie die Übertragungsrate der Flüssigkeit

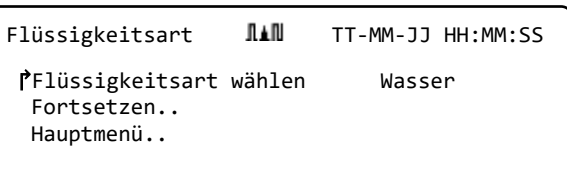

in m/s ein. Wenn Sie diesen Wert nicht kennen, wenden Sie sich an Micronics.

Hinweis: Wenn Sonstige ausgewählt ist, geben Sie die Schallgeschwindigkeit (SoS) des Wandmaterials in Metern pro Sekunde ein. Nach der Eingabe dieses Wertes öffnet sich der folgende Bildschirm, wie es auch bei einer anderen Auswahl der Fall gewesen wäre.

Wählen Sie FORTSETZEN und drücken Sie dann die ENTER-Taste.

8. Geben Sie die Flüssigkeitstemperatur (-30 - 135,0 °C) an der Stelle ein, an der das Messgerät installiert ist.

↱Flüssigkeitstemp. 14,0°C Fortsetzen.. Hauptmenü..

Flüssigkeitstemp.  $\text{I\!L\!I\!I}$  TT-MM-JJ HH:MM:SS

Wählen Sie FORTSETZEN und drücken Sie die ENTER-Taste.

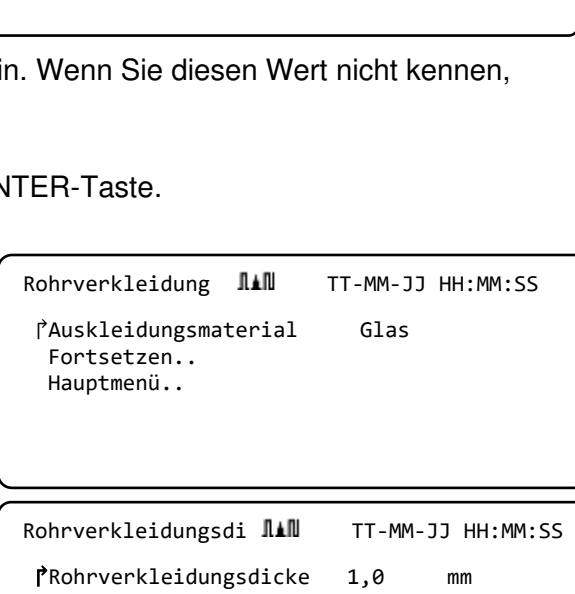

 Fortsetzen.. Hauptmenü..

9. **Nur Wärmezähler-Modelle**: Legen Sie fest, wie der Wärmezähler konfiguriert wird: Heißer Sensor/Kalter Sensor/Flüssigkeitstemp.

Programmieren Sie die Einheit mit der Temperatur der Flüssigkeit an der Stelle, an der der Durchflussmesser installiert ist, um mögliche

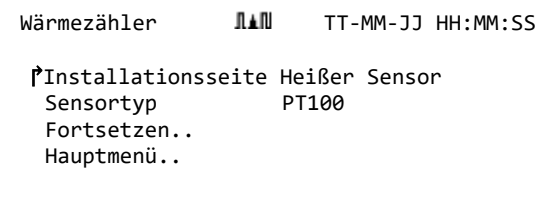

Schwankungen der relativen Dichte und der spezifischen Wärmekapazität zu berücksichtigen. Wenn das Messgerät an einem Punkt installiert ist, der sowohl vom Heißen als auch vom Kalten Sensor ein Stück entfernt ist, wählen Sie die im vorherigen Schritt eingegebene Temperatur.

Wählen Sie FORTSETZEN und drücken Sie die ENTER-Taste.

10. Der Bildschirm Zusammenfassung wird geöffnet. Dieser zeigt nun eine Zusammenfassung der eingegebenen Parameter an und informiert Sie über den zu verwendenden Sensortyp, den Betriebsmodus und die einzustellende Entfernung zwischen den Sensoren.

Zusammenfassung  $\blacksquare\blacksquare\blacksquare$  TT-MM-JJ HH:MM:SS Messort: QuickStart Sensorabstand: 69,9mm Pipe OD: 114,3mm, ID 98,3mm Sensortyp A-ST, Modus: Reflex Flüssigkeitsart: Wasser @14,0°C ↵ für Fortfahren,△▽für SensorMenü drücken

In diesem Beispiel werden Sensoren des Typs A-ST (A Standard) im "Reflexmodus" mit einem Abstand von 69,9 mm empfohlen.

**HINWEIS: DRÜCKEN SIE ERST DIE ENTER-TASTE, WENN DIE KORREKTEN MESSWANDLER MONTIERT UND MIT DEM GERÄT VERBUNDEN SIND. WENN DIE DATEN EINEN FEHLER ENTHALTEN, DRÜCKEN SIE DIE TASTE "LÖSCHEN", UM ZUM HAUPTMENÜ ZURÜCKZUKEHREN UND DIE VORHERIGEN EINSTELLUNGEN WIEDERHERZUSTELLEN.** 

11. Wenn Sie eine andere Konfiguration bevorzugen, drücken Sie die Pfeiltasten AUF oder AB, um eine andere Sensoreinstellung und einen anderen Modus auszuwählen.

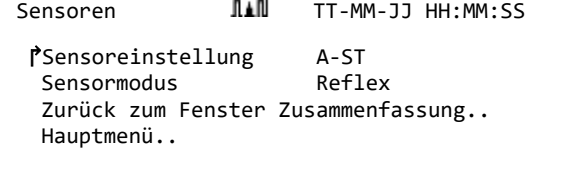

**HINWEIS: DER BILDSCHIRM SENSOREN WIRD AUTOMATISCH ANGEZEIGT, WENN DER EINGEGEBENE ROHRAUßENDURCHMESSER UND/ODER DIE TEMPERATUR FÜR DIE DERZEIT AUSGEWÄHLTEN SENSOREN NICHT GÜLTIG IST.** 

# **3.2 Anbringen und Anschließen der Durchflusssensoren**

- 1. Installieren Sie die ausgewählten Sensoren wie in Abschnitt 2.2 beschrieben mit den passenden Führungsschienen. Achten Sie sorgfältig darauf, den Abstand so genau wie möglich einzustellen.
- 2. Verbinden Sie die roten und blauen Koaxialkabel zwischen den Sensoren und dem Testgerät und stellen Sie sicher, dass der rote Anschluss an dem Gerät mit dem "vorgelagerten" Sensor verbunden ist.

## **3.3 Ablesen einer Durchflussanzeige**

- 1. Sobald die Messwandler angebracht und angeschlossen wurden, drücken Sie in dem Bildschirm Zusammenfassung die Taste ENTER.
- DURCHFLUSS ABLESEN TT-MM-JJ HH:MM:SS Q60,0% 27,540 **L/min**  $27,0$  l  $0,1$  l
- 2. Damit gelangen Sie über einen Bildschirm zur Signalüberprüfung zum Bildschirm DURCHFLUSSANZEIGE.
- 3. Überprüfen Sie, dass die angezeigte Signalstärke auf der linken Seite des Bildschirms mindestens 2 Balken zeigt (ideal wären 3 oder 4). Wenn weniger als 2 Balken angezeigt werden, zeigt dies, dass ein Problem mit dem Messwandlerabstand, der Ausrichtung oder den Anschlüssen bestehen könnte; oder es könnte ein Anwendungsproblem vorliegen.
- 4. Der Q-Wert zeigt die Signalqualität an und sollte prinzipiell einen Wert von 60 % oder darüber haben. Das Signal Q ist eine Mischung aus dem Signal-Rausch-Verhältnis (SNR) und der Zeitgenauigkeit des Signals. Dies stellt den besten Maßstab für die Systemleistung dar.

Der Bildschirm Durchfluss ablesen wird während des normalen Überwachungsbetriebs am häufigsten genutzt. Er zeigt den augenblicklichen Durchfluss zusammen mit den summierten Werten (sofern aktiviert).

Wenn der Durchflussmesswert einen Wert von +/-99999 in den ausgewählten Einheiten überschreitet, wechselt die Anzeige zur exponentiellen (oder wissenschaftlichen) Schreibweise. Dies wird in Microsoft™ Excel™ und vielen anderen Softwarepaketen verwendet. Wenn auf der Anzeige beispielsweise 1,0109E5 l/min erscheint, entspricht dies 101.090 l/min (1,0109 × 100.000). Beachten Sie, dass die Anzahl der Nullen im Faktor mit der Zahl hinter dem E auf der Anzeige übereinstimmt. Alternativ können Sie auch eine andere Einheit auswählen, indem Sie die Taste **MASSEINHEITEN** (7) drücken. Mit der Einheit l/s würde im vorherigen Beispiel 1684,8 l/sek angezeigt werden, daher wäre eine wissenschaftliche Schreibweise nicht erforderlich.

Es bestehen Einschränkungen für die Verwendung dieser höheren Durchflusswerte hinsichtlich der Protokollierung der Daten und der Einstellung des Strom- und Digitalausgangs. Die Werte werden in jedem Fall automatisch in wissenschaftlicher Form abgespeichert.

# **3.4 Durchfluss-/Energie-/Geschwindigkeitsüberwachung**

Von den Bildschirmen DURCHFLUSS ABLESEN, ENERGIE ABLESEN oder GESCHWINDIGKEIT ABLESEN aus können Sie:

- Zur Anzeige Energie ablesen wechseln, indem Sie die Taste 9 drücken.
- Zur Anzeige Geschwindigkeit ablesen wechseln, indem Sie die Taste 4 drücken.
- Zur Anzeige Durchfluss ablesen wechseln, indem Sie die Taste 8 drücken.
- Wechseln Sie alle 10 Sekunden zwischen den aktuellen Bildschirmen, indem Sie die Taste 0 kurz drücken. Durch Drücken der Tasten 0, 4, 8 oder 9 wird dieser Vorgang gestoppt.
- Drücken Sie die Taste 0 lange, um den Null-Durchfluss-Bildschirm aufzurufen.
- Drücken Sie Taste 7, um die Anzeigeeinheiten zu ändern.

# **3.5 Durchfluss gesamt**

Die Grundmessung, die auf dem Bildschirm DURCHFLUSS ABLESEN angezeigt wird, ist die momentane Strömungsstärke, die sich in einigen Anwendungen im Laufe eines Zeitraums ändern kann. Daher sind oft durchschnittliche Strömungsstärken erforderlich, um ein besseres Verständnis der wahren Leistung einer Anwendung zu erhalten. Dies erreichen Sie einfach, indem Sie die Gesamtströmungsstärke in einem bestimmten Zeitraum (zum Beispiel 30-60 Minuten) notieren und dann die durchschnittliche Strömungsstärke in diesem Zeitraum berechnen Standardmäßig zeigt der Bildschirm DURCHFLUSS ABLESEN den Gesamtdurchfluss sowohl des Vorlaufs als auch des Rücklaufs an.

Um die Anzeige der Summen zu ändern:

- 1. Wählen Sie im Hauptmenü mit den Scrolltasten Auf und Ab die Option **Gerät konfigurieren**. Drücken Sie die ENTER-Taste.
- 2. Wählen Sie mit den Pfeiltasten AUF/AB die Option **Primärfluss** und drücken Sie die Taste ENTER. Der Bildschirm Primärfluss wird angezeigt.
- 3. Wählen Sie **Anzeige gesamt** und drücken Sie ENTER. Verwenden Sie die Pfeiltasten AUF/AB, um durch die verfügbaren Optionen zu scrollen: Beide / Kein / Vorlauf ges. / Rücklauf ges.
- 4. Wählen Sie die gewünschte Anzeigeoption und drücken Sie die ENTER-Taste.
- 5. Wählen Sie Exit und drücken Sie dann ENTER, um zum Menü Optionen zurückzukehren.

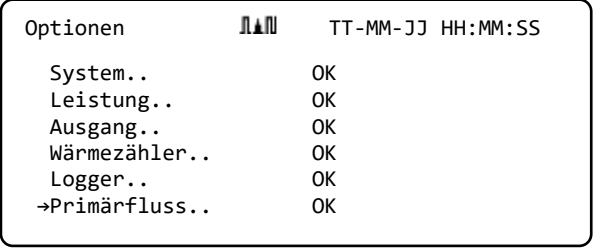

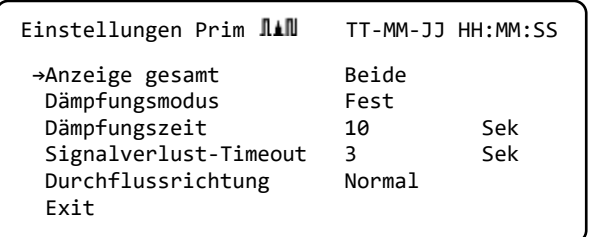

6. Wählen Sie **Exit** und drücken Sie dann ENTER, um zum HAUPTMENÜ zurückzukehren.

### **3.5.1 Berechnen des Durchschnitts von Durchfluss oder Leistung**

Zur Berechnung des durchschnittlichen Durchflusses warten Sie darauf, dass der zugeordnete Überwachungszeitraum abläuft, und teilen Sie dann das angezeigte Gesamtvolumen oder -energie durch die gemessene Zeit. Dadurch erhalten Sie den durchschnittlichen Durchfluss in m/s, Gall./Stunde bzw. in der von Ihnen gewählten Einheit. Wenden Sie die gleiche Vorgehensweise für die durchschnittliche Leistung an und beachten Sie dabei den unten stehenden Punkt.

Beachten Sie, dass Sie in einer Situation mit Durchfluss in beiden Richtungen den Unterschied zwischen den angezeigten positiven und negativen Durchflusssummen berechnen müssen, bevor Sie die durchschnittliche Strömungsstärke berechnen.

**HINWEIS: WENN DER DURCHFLUSS UMGEKEHRT WIRD, KANN NORMALERWEISE DIE ENERGIE EBENSO ALS UMGEKEHRT BETRACHTET WERDEN. DA SICH DIE ZU MESSENDEN SYSTEME JEDOCH NICHT AUF DIESE WEISE VERHALTEN, WIRD DIE LEISTUNG BEI UMGEKEHRTEM DURCHFLUSS AUF NULL GESETZT, UNABHÄNGIG VON DER GRÖẞE DES DURCHFLUSSES. WENN EINE DURCHSCHNITTLICHE LEISTUNG BERECHNET WIRD, IST DIE ZEIT DER DURCHFLUSSUMKEHR ZU BERÜCKSICHTIGEN.**

#### <span id="page-41-0"></span>**3.5.2 Zurücksetzen der Summen**

1. Wählen Sie im Hauptmenü mit den Pfeiltasten Auf und Ab die Option **Gerät konfigurieren**. Drücken Sie die ENTER-Taste. Wählen Sie im Menü Optionen die Option **System**, und drücken Sie die ENTER-Taste.

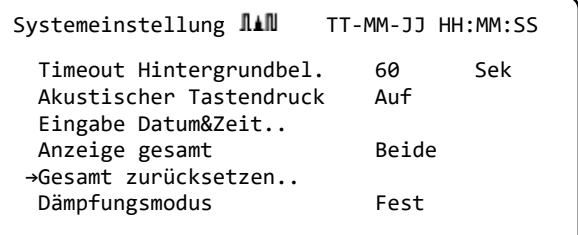

Alternativ können Sie in einem der Bildschirme

Durchfluss/Geschwindigkeit/Energie ablesen die Taste SYSTEM (2) drücken. Das Menü Systemeinstellungen wird angezeigt.

- 2. Wählen Sie **Gesamt zurücksetzen** und drücken Sie ENTER.
- 3. Geben Sie den Code 71360 ein. Der Bildschirm Gesamt zurücksetzen wird angezeigt.
- 4. Stellen Sie die Rücksetzwerte für Energie gesamt, Vorlaufvolumen ges. und Rücklaufvolumen ges. nach Bedarf ein. Die Summen können auf einen beliebigen Wert gesetzt werden, meist wird aber der Rücksetzwert Null gewählt.

Gesamt zurücksetze MAN TT-MM-JJ HH:MM:SS Energie gesamt einstellen 1986 von der Forman bei dem Barbara en der Forman bestehtet alle ander Energy en de →Vorlaufvolumen insgesamt einstellen 0 l Reverse-Volume Total einstellen 0 l Energie zurücksetzen.. Volumen zurücksetzen.. Exit

- 5. Wählen Sie **Energie zurücksetzen** oder **Volumen zurücksetzen**.
- 6. Wählen Sie **Ja**, um den Vorgang zu bestätigen (oder **Nein**, um ihn abzubrechen).
- 7. Wenn Sie Ja gewählt haben, wird die Summe zurückgesetzt und das Wort "Erledigt..." erscheint neben der Menge, die zurückgesetzt wurde.
- 8. Setzen Sie bei Bedarf die Restmenge (Energie oder Volumen) zurück.
- 9. Wählen Sie **Exit** und drücken Sie dann ENTER, um zum HAUPTMENÜ zurückzukehren.

# <span id="page-42-0"></span>**4 VERWALTUNG BENANNTER MESSORTE**

Das UF3300-System mit der im vorherigen Kapitel beschriebenen Schnellstartmethode einzustellen, ist einfach und wird empfohlen, wenn Sie dies "einmalig" durchführen wollen.

Wenn Sie mehrere Messorte haben, die Sie häufig überwachen wollen, ist es besser, einen benannten "Messort" einzurichten, um Anlagendetails wie Rohrmaße, Material und andere Einstellungen zu speichern, die für die Einrichtung des UF3300-Systems erforderlich sind. Diese können später beim erneuten Aufsuchen eines bestimmten Standorts wieder aufgerufen werden.

## **4.1 Messortliste zeigen/ändern**

Verwenden Sie den Befehl **Messortliste zeigen/ ändern** im Hauptmenü, um das Menü Messortliste zeigen/ändern anzuzeigen. Dort können Sie:

- Messortnamen verwalten. Das Gerät kann bis zu 12 Messorte speichern, wobei der erste Messort für den standardmäßigen Messort QuickStart reserviert ist und nicht umbenannt werden kann; die folgenden Messorte tragen zu Beginn die Namen Messort01 bis Messort11.
- Bearbeiten Sie wichtige Parameter wie den Außendurchmesser und die Wanddicke des Rohres.
- Ändern Sie Kalibrierungsfaktoren, einschließlich der Trenngeschwindigkeit und der Rohrrauhigkeit.

UF3300HAB HAUPT ILLI TT-MM-JJ HH:MM:SS Schnellstart.. **→**Messortliste zeigen/ändern.. Gerät konfigurieren.. Datenlogger.. Durchfluss ablesen.. Energie ablesen..

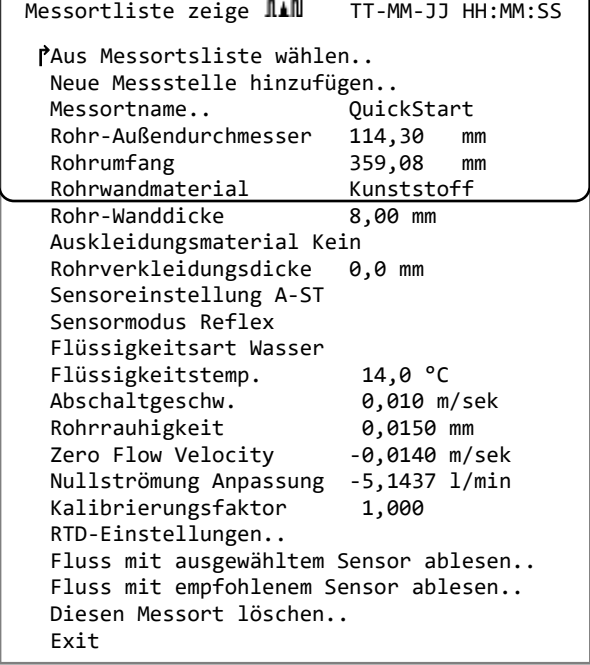

## <span id="page-43-0"></span>**4.2 Vorhandenen Messort auswählen**

- 1. Wählen Sie im HAUPTMENÜ **Messortliste zeigen/ändern**.
- 2. Wählen Sie **Aus Messortsliste wählen**.
- 3. Verwenden Sie die Pfeiltasten AUF/AB, um den gewünschten Messort auszuwählen, und drücken Sie dann die ENTER-Taste. Die gespeicherten Parameter werden aus dem Speicher abgerufen und auf dem Bildschirm angezeigt.
- 4. Scrollen Sie durch die Menüliste und ändern oder geben Sie die Daten ein, die sich verändert haben könnten, seit der Messort zuletzt aufgerufen wurde (siehe Verwaltung benannter Messorte, Seite [37\)](#page-42-0). Änderungen werden nur dann automatisch gespeichert, wenn Sie den Bildschirm DURCHFLUSS ABLESEN aufrufen.
- 5. Wählen Sie **Fluss mit ausgewähltem Sensor ablesen** oder **Fluss mit empfohlenem Sensor ablesen**.
- 6. Der Bildschirm Zusammenfassung zeigt nun einige der eingegebenen Parameter an und informiert Sie über den zu verwendenden Sensortyp, den Betriebsmodus und die einzustellende Entfernung zwischen den Sensoren.

Zusammenfassung JAN TT-MM-JJ HH:MM:SS

 Messort: QuickStart Sensorabstand: 69,9mm Pipe OD: 114,3mm, ID 98,3mm Sensortyp A-ST, Modus: Reflex Flüssigkeitsart: Wasser @14,0°C ↵ für Fortfahren,△▽für SensorMenü drücken

In diesem Beispiel werden Sensoren des Typs

A-ST (A Standard) im "Reflexmodus" mit einem Abstand von 67,4 mm empfohlen.

### **HINWEIS: DER BILDSCHIRM SENSOREN KANN DURCH DRÜCKEN EINER DER SCROLLTASTEN AUFGERUFEN WERDEN. DAMIT KÖNNEN SIE DEN TYP UND MODUS DER VERWENDETEN SENSOREN AUSWÄHLEN. STELLEN SIE SICHER, DASS DIE SENSOREN ORDNUNGSGEMÄß ANGESCHLOSSEN SIND (SIEHE SEITE [6\)](#page-11-0).**

7. Drücken Sie die ENTER-Taste, um den Bildschirm DURCHFLUSS ABLESEN anzuzeigen.

### **HINWEIS: DRÜCKEN SIE ERST DIE ENTER-TASTE, WENN DIE MESSWANDLER MONTIERT UND MIT DEM GERÄT VERBUNDEN SIND.**

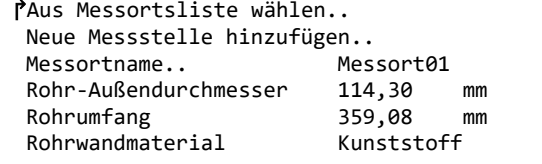

# **4.3 Neuen Messort hinzufügen**

Um einen neuen Messort hinzuzufügen:

- 1. Wählen Sie im Hauptmenü **Messortliste zeigen/ändern** aus.
- 2. Wählen Sie **Neuen Messstelle hinzufügen** aus.
- 3. Sie werden aufgefordert, den Messortnamen zu bearbeiten. Die Messorte werden anfangs mit Hilfe des numerischen Tastenfelds in einem Multi-Press-Modus als Messort01 bis Messort11 bezeichnet.

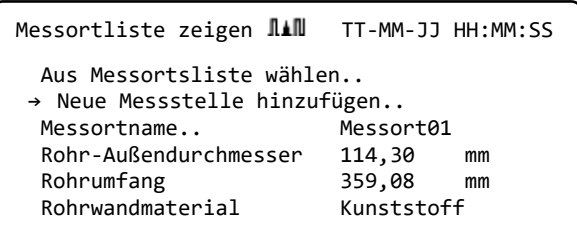

Jede Taste stellt drei oder mehr Zeichen dar. Zum Beispiel steht "1" für die Zeichen ABCabc1. Drücken Sie wiederholt die gleiche Taste, um die Zeichen für diese Taste durchzugehen. Durch

kurzes Pausieren wird automatisch das aktuelle Zeichen ausgewählt. Satz- und Sonderzeichen (wie z. B. "\$", "-", "/", ".", "\_", ".", "#", "~") können über die Taste "0" und Leerzeichen über die Taste "9" aufgerufen werden. Messortnamen sind auf 8 Zeichen begrenzt, dürfen keine Satzzeichen enthalten und müssen eindeutig sein.

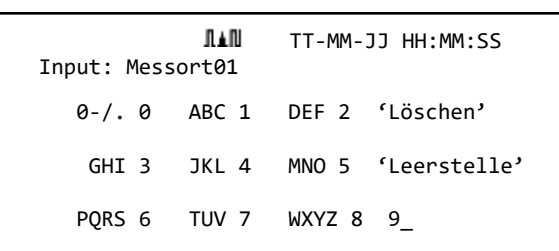

4. Es wird ein neuer Messort mit dem angegebenen Namen erstellt, wobei Standardwerte für alle Parameter verwendet werden.

**BITTE BEACHTEN: ÜBER DIESES MENÜ KÖNNEN SIE SELBST EINE SENSOREINSTELLUNG AUSWÄHLEN, IM GEGENSATZ ZUM SCHNELLSTART-ASSISTENTEN, DER DIE ZU VERWENDENDE SENSOREINSTELLUNG EMPFIEHLT. WENN SIE EINE UNPASSENDES SENSOREINSTELLUNG IN DIESEM MENÜ EINGEBEN, WIRD IHNEN SPÄTER EINE FEHLERMELDUNG ANGEZEIGT, WENN SIE ZUM BILDSCHIRM** SENSORABSTAND **WECHSELN UND DER BILDSCHIRM DURCHFLUSSANZEIGE KANN NICHT GESTARTET WERDEN.** 

# **4.4 Messortnamen ändern**

Um einen Messortnamen zu ändern, wählen Sie im Menü **Messortliste zeigen/ändern** die Option **Aus Messortliste wählen** aus. Wählen Sie den gewünschten Messort aus der angezeigten Liste der aktuellen Messorte aus. Wählen Sie den Messortnamen und drücken Sie ENTER. Sie werden aufgefordert, die Auswahl zu bestätigen, den Namen zu ändern oder den Vorgang zu beenden. Beim Ändern des Namens gelten die gleichen Regeln für den Namen wie beim Hinzufügen eines neuen Messortes.

## **4.5 Messortdaten bearbeiten**

- 1. Nachdem Sie den entsprechenden Messort ausgewählt haben (siehe Seite [38\)](#page-43-0), blättern Sie durch die Menüliste und geben Sie die Rohr-, Sensor- und Flüssigkeitsparameter ein bzw. ändern Sie diese.
	- Rohraußendurchmesser
	- Rohrumfang
	- Rohrwandmaterial
	- Rohrwanddicke
	- Auskleidungsmaterial
	- Rohrverkleidungsdicke
	- Sensoreinstellung
	- **Sensormodus**
	- Flüssigkeitsart
	- Flüssigkeitstemperatur

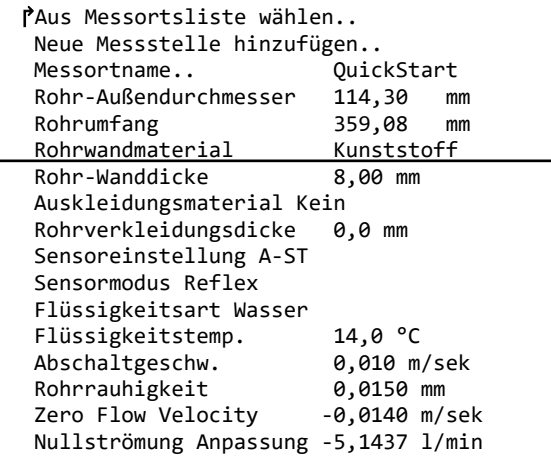

Messortliste zeige ILI TT-MM-JJ HH:MM:SS

Kalibrierungsfaktor 1,000 RTD-Einstellungen.. Fluss mit ausgewähltem Sensor ablesen.. Fluss mit empfohlenem Sensor ablesen.. Diesen Messort löschen.. Exit

**HINWEIS: WENN SIE EINE ANDERE SENSOREINSTELLUNG (Z.B. A-ST) WÄHLEN, WENN SIE NEUE MESSORTDATEN EINGEBEN, KÖNNTE ES SEIN, DASS SIE EINE FEHLERMELDUNG "UNGÜLTIG" ERHALTEN, WENN DIE VORHERIGE SENSOREINSTELLUNG BEI EINER TEMPERATUR ÜBER 135°C IN BETRIEB WAR. WENN DIES AUFTRITT, IGNORIEREN SIE DIE WARNUNG, DA SIE VERSCHWINDEN WIRD, WENN SIE EINE TEMPERATUR IM RICHTIGEN BEREICH FÜR DIE NEUEN SENSOREN EINGEBEN.** 

- 2. Wenn alle Daten korrekt sind, wählen Sie eine der folgenden Optionen:
	- a. Wählen Sie **RTD-Einstellungen**, um die RTD-Konfiguration anzuzeigen (nur Wärmezähler-Modelle).
	- b. Wählen Sie **Durchfluss mit ausgewählten Sensoren ablesen**, um mit der Anpassung der Messwandler fortzufahren, die Sie in der Messortbeschreibung angegeben haben, und öffnen Sie dann den Bildschirm DURCHFLUSSANZEIGE.
	- c. Wählen Sie **Durchfluss mit empfohlenen Sensoren ablesen**, um die optimalen Sensoren und die Konfiguration für die Parameter anzuzeigen, die Sie in der Messortbeschreibung angegeben haben.
	- d. Wählen Sie **Diesen Messort löschen**, um den Messort aus der Messortliste zu löschen. Sie werden aufgefordert, den Vorgang zu bestätigen. Wählen Sie **Ja**, um mit dem Löschen fortzufahren, oder **Nein**, um den Vorgang abzubrechen und den Messort zu behalten.

Drücken Sie die ENTER-Taste, um fortzufahren.

e. Wählen Sie **Exit** aus, um zum HAUPTMENÜ zurückzukehren.

## **4.6 Ändern der Kalibrierungsparameter**

Der UF3300 wird vollständig kalibriert, bevor er das Werk verlässt jedoch stehen die folgenden Anpassungen zur Verfügung, damit Sie Ihr Gerät feinabstimmen können, um es bei Bedarf örtlichen Bedingungen und der Anwendung des Benutzers anzupassen.

### **4.6.1 Einstellen der Nullsperrung**

Diese Anpassung ermöglicht es Ihnen, eine Mindestströmungsstärke (m/s) einzustellen, unterhalb derer das Gerät "0" anzeigt. Die Standardeinstellung ist 0,1 m/s, aber Sie können diesen Wert bei Bedarf entsprechend anpassen.

- 1. Wählen Sie im HAUPTMENÜ **Messortliste zeigen/ändern**.
- 2. Wählen Sie mit den Pfeiltasten AUF/AB die Option **Abschaltgeschw.** Drücken Sie die ENTER-Taste.
- 3. Bearbeiten Sie den Wert wie gewünscht und drücken Sie dann die ENTER-Taste.
- 4. Blättern Sie nach unten, wählen Sie **Exit** und drücken Sie ENTER, um zum Bildschirm **Messortliste zeigen/ändern** zurückzukehren.

### <span id="page-46-0"></span>**4.6.2 Einstellen des Nullströmungsausgleichs (ZFO)**

Die UF3300-Einheit funktioniert, indem sie die Zeit vergleicht, die sie benötigt, um ein Ultraschallsignal von einem Messwandler zu einem anderen in beide Richtungen zu senden. Eine Anpassung des Nullströmungsausgleichs wird bereitgestellt, um die inhärenten Unterschiede zwischen den zwei Sensoren, die Aufnahme von Rauschstörungen, inneren Rohrbedingungen usw. zu kompensieren. Sie kann verwendet werden, um die Durchflussanzeige unter durchflussfreien Bedingungen auf Null zu setzen.

Das Vorzeichen des Null-Volumenstroms oder der Geschwindigkeit ist unabhängig von der Durchflussrichtung immer gleich, da der ZFO eine Funktion der Sensoranpassung ist. Wenn der ZFO signifikant ist und die Sensorleitungen vertauscht sind, muss einer der folgenden Vorgänge wiederholt werden, um weiterhin genaue Ergebnisse zu gewährleisten.

Es gibt zwei Methoden zum Einstellen des Nullströmungsausgleichs: die eingebaute Nullströmungsausgleichs-Funktion oder durch manuellen Eingriff.

#### **Methode 1 – Verwendung des Nullströmungsausgleichs**

Bei dieser Methode läuft die Einheit über einen bestimmten Zeitraum, sammelt dabei Daten und mittelt diese. Die Nullströmungssperrung wird während der Durchführung der Prüfung automatisch entfernt und danach auf den vorherigen Wert zurückgesetzt. Außerdem wird ein eventuell vorhandener ZFO automatisch entfernt und entweder ersetzt oder wiederhergestellt. Verwendung der ZFO-Funktion:

- 1. Stoppen Sie den Flüssigkeitsstrom.
- 2. Wenn sich das Gerät im Modus DURCHFLUSSANZEIGE befindet, halten Sie die Taste 0 (Null) mindestens zwei Sekunden lang gedrückt.
- 3. Stellen Sie im Bildschirm **Eing. Nullströmung** die Dämpfungszeit und die Messzeit ein. Die empfohlene Messzeit sollte im Bereich von 60 bis 120 Sekunden liegen, es sind aber auch
- 4. Wählen Sie **Fortsetzen...**
- 5. Auf dem Bildschirm **ZFO einstellen** wird der **Laufende Durchschnitt** jede Sekunde aktualisiert. Wenn die Messung abgeschlossen ist, ertönt ein lauter ½- Sekunden-Ton und der Countdown wird gestoppt.

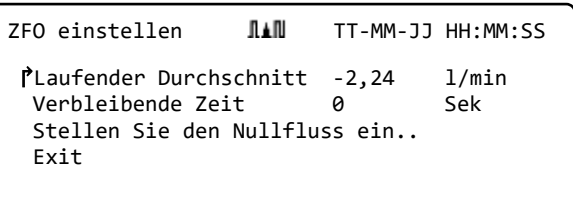

6. Sie können nun, falls gewünscht, **Eing. Nullströmung..** auswählen. Beachten Sie, dass Sie diese Einstellung jederzeit vor Abschluss der Messung auswählen können, wenn Sie denken, dass der Durchschnittswert ausreichend genau ist.

#### **Methode 2. – Manuelle Intervention**

Manuelle Anpassung des Nullströmungsausgleichs:

- 1. Aus dem Hauptmenü.
- 2. Wählen Sie **Messortliste zeigen/ändern**.
- 3. Wählen Sie mit den Pfeiltasten AUF/AB die Option **Abschaltgeschw.** und setzen Sie den Wert auf 0.
- 4. Fahren Sie auf dem Bildschirm für die Durchflussanzeige fort.
- 5. Stoppen Sie den Flüssigkeitsstrom. Drücken Sie die Funktionstaste **Geschwindigkeit** und beobachten Sie den Messwert (m/s). Eine Anzeige ungleich 0,000 zeigt einen Ausgleichsfehler an, in der Praxis wird sie normalerweise in einem Bereich von ± 0,005 m/s liegen (möglicherweise ist dieser Wert bei Rohren mit einem kleineren Durchmesser höher). Wenn eine größere Zahl angezeigt wird, lohnt es sich, den Ausgleich zu kalibrieren, um ein genaueres Ergebnis zu bekommen. Fahren Sie wie folgt fort:
- 6. Drücken Sie die ENTER-Taste und wählen Sie "**Ja**", um zu bestätigen, dass Sie den Bildschirm Durchfluss verlassen möchten. Das Hauptmenü wird angezeigt.
- 7. Wählen Sie **Messortliste zeigen/ändern**.
- 8. Wählen Sie mit den Pfeiltasten AUF/AB die Option **Strömungsgeschwindigkeit Null** Drücken Sie die ENTER-Taste.
- 9. Bearbeiten Sie den Wert wie gewünscht und drücken Sie dann die ENTER-Taste.
- 10. Wenden Sie die werkseitig eingestellte Abschaltgeschwindigkeit 0,1 m/s wieder an
- 11. Scrollen Sie nach unten, um **Fluss mit ausgewähltem Sensor ablesen** auszuwählen, und drücken Sie die ENTER-Taste.
- 12. Prüfen Sie, ob der UF3300 nun korrekt Null anzeigt.
- 13. Starten Sie den Durchfluss der Flüssigkeit erneut.

### **4.6.3 Anpassung des Kalibrierungsfaktors**

### **WICHTIG: VERWENDEN SIE DIESE EINRICHTUNG SORGFÄLTIG & NUR BEI BEDARF**

**DIE UF3300-EINHEIT WIRD VOLLSTÄNDIG KALIBRIERT, BEVOR SIE DAS WERK VERLÄSST, UND BENÖTIGT BEI VERWENDUNG VOR ORT UNTER NORMALEN UMSTÄNDEN KEINE WEITERE KALIBRIERUNG.** 

**DIESE EINRICHTUNG KANN DAZU VERWENDET WERDEN, DIE STRÖMUNGSANZEIGE FÜR DEN FALL ZU KORRIGIEREN, DASS FEHLER AUFTRETEN, WEIL KEIN GERADES ROHRSTÜCK VORHANDEN IST ODER DIE SENSOREN ENG AM ROHRENDE, EINEM VENTIL, EINER VERBINDUNGSSTELLE USW. ANGEBRACHT WERDEN MÜSSEN.**

### **ANPASSUNGEN MÜSSEN UNTER VERWENDUNG EINES IM SYSTEM ANGEBRACHTEN REFERENZFLUSSMESSERS VORGENOMMEN WERDEN.**

Wenn das System in Betrieb ist:

- 1. Stoppen Sie den Zähler des UF3300 und setzen Sie ihn auf Null (siehe Seite [36\)](#page-41-0).
- 2. Starten Sie die UF3300-Durchflussanzeige. Messen Sie mit dem Zähler des UF3300 den Gesamtdurchfluss über 30-60 Minuten und notieren Sie den Gesamtdurchfluss, den der Referenzdurchflussmesser im gleichen Zeitraum anzeigt.
- 3. Berechnen Sie den prozentualen Fehler zwischen dem UF3300 und den Referenzmessern. Wenn der Fehler über ±1 % liegt, kalibieren Sie den UF3300 wie unten stehend beschrieben.
- 4. Drücken Sie die ENTER-Taste und wählen Sie "Ja", um zu bestätigen, dass Sie den Bildschirm Durchfluss ablesen verlassen möchten. Das Hauptmenü wird angezeigt.
- 5. Wählen Sie **Messortliste zeigen/ändern**.
- 6. Wählen Sie mit den Pfeiltasten AUF/AB die Option **Kalibrierungsfaktor**. Drücken Sie die ENTER-Taste.
- 7. Ändern Sie den Kalibrierungsfaktor entsprechend dem in Schritt 3 berechneten Fehler. Wenn der UF3300 z. B. 1 % höher anzeigt, verringern Sie den Wert des Kalibrierungsfaktors um ungefähr diesen Betrag. Da der Startwert 1,00 beträgt, sollte der Kalibrierwert 0,99 sein. Wenn die Anzeige jedoch 1 % zu niedrig ist, erhöhen Sie den Kalibrierungsfaktor auf 1,01.
- 8. Drücken Sie ENTER, um die Änderung zu übernehmen, und kehren Sie zum Menü Messortliste zeigen/ändern zurück.
- 9. Scrollen Sie nach unten, um **Fluss mit ausgewähltem Sensor ablesen** auszuwählen, und drücken Sie die ENTER-Taste.
- 10. Prüfen Sie den Durchflussmesswert erneut gegen den Referenzdurchflussmesser.

### **4.6.4 Anpassung der Rohrrauhigkeit**

Die Rohrrauhigkeit gleicht den Zustand der inneren Rohrwand aus, da eine raue Oberfläche Turbulenzen verursacht und das Flussprofil der Flüssigkeit beeinflusst. Die Einheit der Rauheit wird in mm oder Zoll angegeben, abhängig von der aktuellen Einstellung. Der Wert bildet den größten Höhenunterschied zwischen einer Kerbe und einer Erhebung in der Rohrwand ab. In den meisten Situationen ist es nicht möglich, das Rohr innen zu untersuchen, sodass der tatsächliche Zustand unbekannt ist. Unter diesen Umständen zeigt die Erfahrung, dass die folgenden Werte für Rohr in gutem Zustand verwendet werden können:

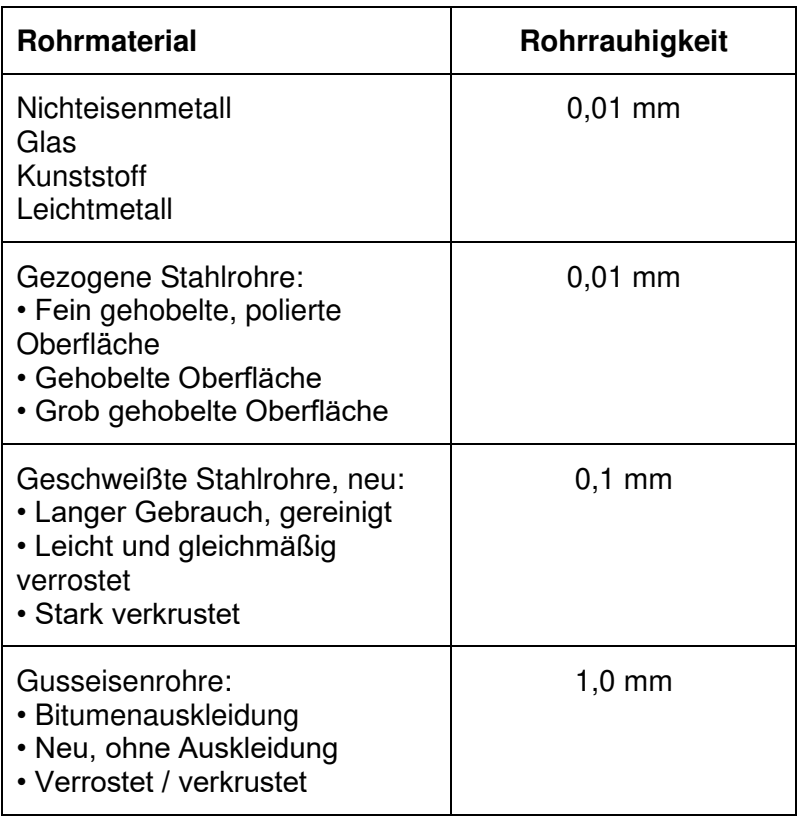

Wenn ein neuer Messort zum System hinzugefügt wird, wird je nach Rohrmaterial ein Standardwert für die Rauheit eingestellt.

Während das System im Modus DURCHFLUSSANZEIGE läuft:

- 1. Drücken Sie die ENTER-Taste und wählen Sie "Ja", um zu bestätigen, dass Sie den Bildschirm Durchfluss ablesen verlassen möchten. Das Hauptmenü wird angezeigt.
- 2. Wählen Sie **Messortliste zeigen/ändern**.
- 3. Wählen Sie mit den Pfeiltasten AUF/AB die Option **Rohrrauhigkeit**. Drücken Sie die ENTER-Taste.
- 4. Ändern Sie die Rohrrauhigkeit gemäß dem oben beschriebenen Rohrmaterial und Zustand.
- 5. Drücken Sie ENTER, um die Änderung zu übernehmen, und kehren Sie zum Menü Messortliste zeigen/ändern zurück.
- 6. Scrollen Sie nach unten, um **Fluss mit ausgewähltem Sensor ablesen** auszuwählen, und drücken Sie die ENTER-Taste, um zum Bildschirm Durchfluss ablesen zurückzukehren.

### <span id="page-50-0"></span>**4.6.5 Anpassung des Dämpfungsfaktors**

Durch Ermittlung des Durchschnitts der Strömungsstärke über mehrere Sekunden kann der Dämpfungsfaktor entsprechend verwendet werden, um schnelle Änderungen der Strömungsstärke zu glätten und große Fluktuationen im angezeigten Strömungswert zu verhindern. Dies geschieht in einem Bereich von 0 bis 50 s, mit einer Standardeinstellung von 10 s. Die Dämpfungszeit ist definiert als die Zeit, die für eine sprunghafte Änderung des Durchflusses erforderlich ist, mit dem 98,2 % des Endwertes erreicht werden.

1. Wählen Sie im Hauptmenü mit den Scrolltasten Auf und Ab die Option **Gerät konfigurieren**. Drücken Sie die ENTER-Taste. Wählen Sie im Menü Optionen die Option **System** oder **Primärfluss** und drücken Sie die ENTER-Taste.

Alternativ können Sie in einem der Bildschirme Durchfluss/Geschwindigkeit/Energie ablesen die Taste SYSTEM (2) drücken. Das Menü Systemeinstellungen wird angezeigt.

- 2. Wählen Sie mit den Pfeiltasten AUF/AB die Option **Dämpfungszeit**. Drücken Sie die ENTER-Taste.
- 3. Geben Sie den Wert der Dämpfungszeit (0-50 s) nach Bedarf ein, um unterwünschte Anzeigefluktuationen zu beseitigen. Eine Erhöhung des Wertes bietet einen stärkeren Glättungseffekt.
- 4. Drücken Sie die ENTER-Taste, um die Auswahl anzuwenden. Nicht alle Werte der Dämpfung im Bereich sind gültig. Das Gerät stellt die Dämpfungszeit auf die nächste gültige Zeit ein, die eventuell nicht genau der eingegebenen Zeit entspricht. Bitte beachten Sie, dass null Sekunden eine komplett ungedämpfte Reaktion ist.
- 5. Wählen Sie den gewünschten Dämpfungsmodus. Der feste Modus folgt genau der Dämpfungszeitspanne, wie zu Beginn dieses Abschnitts beschrieben. Der dynamische Modus schaltet die Dämpfung ab, wenn die Größe der Änderung der Strömungsgeschwindigkeit einen bestimmten vordefinierten Wert überschreitet. Wenn die Geschwindigkeitsänderung diesen Schwellenwert unterschreitet, wird die Dämpfungszeit auf den ausgewählten Wert zurückgesetzt.
- 6. Kehren Sie zum Menü **System** zurück.
- 7. Wählen Sie **Exit** und drücken Sie dann ENTER, um zum HAUPTMENÜ zurückzukehren.

**HINWEIS: WENN DER DÄMPFUNGSFAKTOR ZU HOCH EINGESTELLT IST, KANN DER ANGEZEIGTE WERT STABIL ERSCHEINEN, DIE DURCHFLUSSANZEIGE REAGIERT JEDOCH EVENTUELL SEHR LANGSAM AUF GRÖßERE SPRÜNGE. IN DIESEM FALL IST DIE DYNAMISCHE DÄMPFUNG MÖGLICHERWEISE BESSER GEEIGNET.** 

# **5 PROTOKOLLIERUNGSFUNKTIONEN**

## **HINWEIS: DIESES KAPITEL GILT NUR FÜR UF3300-MODELLE MIT PROTOKOLLIERUNGSFUNKTIONEN.**

Dieses Verfahren zeigt Ihnen, wie Sie eine Grundprotokollierungssitzung mit einer manuellen Start- /Stoppsteuerung einstellen. Die protokollierten Daten werden im Speicher des Geräts abgelegt und können zu einem späteren Zeitpunkt als CSV-Datei (kommagetrennte Werte) auf ein USB-Speichermedium kopiert werden. Datum, Uhrzeit, Durchflussrate, Vorlauf- (+) und Rücklaufsummen (-), Geschwindigkeit, Signal Q (Qualität), SNR und der allgemeine Signalstatus werden automatisch protokolliert. Wenn das Gerät mit einem Wärmezähler ausgestattet ist, werden neben der Momentanleistung und der Gesamtenergie auch die Werte für Heiß, Kalt und die Temperaturdifferenz protokolliert. Die Protokollierung schreibt in den internen Speicher, der dann später auf ein USB-Speichermedium kopiert werden kann.

## **5.1 Manuelle Protokollierung**

Dieses Verfahren setzt voraus, dass der UF3300 richtig installiert wurde und im Modus DURCHFLUSSANZEIGE betrieben wird.

- 1. Überprüfen Sie, dass die angezeigten Durchflusseinheiten die gleichen sind, die auf der Protokollierungsausgabe angezeigt werden sollen (z. B. l/min).
- 2. Drücken Sie die Funktionstaste Protokollierung (1), um auf den Bildschirm Echtzeit-Logger zuzugreifen.
- 3. Prüfen Sie, ob der Messortname korrekt ist, und notieren Sie sich den Dateinamen.

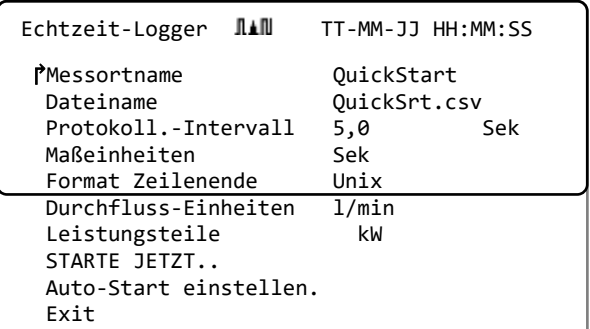

- 4. Wählen Sie **Protokoll.-Intervall** und geben Sie den erforderlichen Zeitraum an (z. B. 5 Minuten). Beachten Sie, dass die Protokollierungsdauer mindestens 5 Sekunden und maximal 28 Tage (4 Wochen) beträgt.
- 5. Um sofort mit der Protokollierung zu beginnen, wählen Sie **STARTE JETZT**.

**HINWEIS: WÄHREND DIE PROTOKOLLIERUNG LÄUFT, ÄNDERT SICH DIESER MENÜPUNKT ZU** STOPP JETZT**. VERWENDEN SIE DIESEN BEFEHL, UM DIE PROTOKOLLIERUNGSAKTIVITÄT MANUELL ZU BEENDEN.** 

6. Wenn für den ausgewählten Messort bereits ein Protokoll existiert, wird der aktuelle Durchlauf an die vorhandenen Daten angefügt. Jedes Mal, wenn ein neuer Durchlauf gestartet wird, erscheint ein neuer Header in der CSV-Datei.

Protokoll. planen  $\mathbb{ILI\!I\!R}\#$  TT-MM-JJ HH:MM:SS

↱Datum&Zeit Start TT-MM-JJ.HH:MM:SS

Datum&Zeit Stopp

Dauer 5,0 min

# **5.2 Zeitplan für die Protokollierung**

Bestimmen eines Zeitplans für die Datenerfassung:

- 1. Wählen Sie auf dem Bildschirm Echtzeit-Logger die Option **Auto-Start einstellen**.
- Setup speichern & Exit.. Exit 2. Wählen Sie **Datum&Zeit Start**. Ein blinkender Cursor erscheint unter der ersten Datumszahl. Geben Sie Datum und Zeit in der Reihenfolge TT-MM-JJ:HH-MM-SS oder MM-TT-JJ:HH-MM-SS ein, je nach aktuellem Zeit- und Datumsformat. Drücken Sie dann die ENTER-Taste.
- 3. Wählen Sie auf die gleiche Weise **Datum&Zeit Stopp**.

**BEACHTEN SIE, DASS DIESER ZEITPUNKT SPÄTER ALS DIE STARTZEIT SEIN MUSS UND MINDESTENS EINEN ZWEI-MINUTEN-PUFFER BEIM VERLASSEN DES BILDSCHIRMS "ZEITPLAN FÜR DIE PROTOKOLLIERUNG" VORSIEHT.**

- 4. Dauer zeigt die aus den Start- und Stoppzeiten berechnete Protokollierungsdauer an.
- 5. Wählen Sie **Setup speichern & Exit** und drücken Sie dann die ENTER-Taste um zum Menü Echtzeit-Logger zurückzukehren.

# **5.3 Anhalten der Protokollierung**

Drücken Sie auf dem Bildschirm DURCHFLUSSANZEIGE die Funktionstaste "Protokollierung", um zum Bildschirm ECHTZEIT-LOGGER zu wechseln.

- 1. Drücken Sie die Funktionstaste "Logger" (1), um auf den Bildschirm Echtzeit-Logger zuzugreifen.
- 2. Wählen Sie **STOPP JETZT** (STOP NOW), um die Erfassung anzuhalten.

### **HINWEIS: DIE OPTION** STOPP JETZT **ERSETZT DEN BEFEHL** STARTE JETZT**, WENN DIE PROTOKOLLIERUNG AKTIV IST.**

3. Bestätigen Sie den Vorgang, wenn Sie dazu aufgefordert werden.

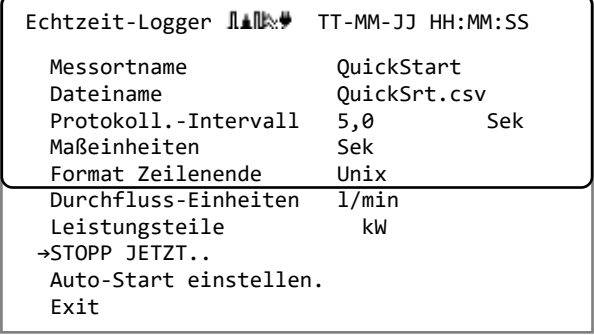

4. Wählen Sie **Exit**, um zum Bildschirm DURCHFLUSS ABLESEN zurückzukehren.

**HINWEIS: DIE ERFASSTEN DATEN WERDEN IM SPEICHER DES GERÄTS GESPEICHERT UND ES KANN WIE BESCHRIEBEN JEDERZEIT AUF DIESE ZUGEGRIFFEN WERDEN [UNTEN.](#page-53-0)** 

Datenlogger MAN TT-MM-JJ HH:MM:SS

Messortname QuickStart

Aus Messortsliste wählen..

 Logger-Status.. **→**Log kopieren.. Log löschen..

Alle Logs aufführen..

# <span id="page-53-0"></span>**5.4 Kopieren von aufgezeichneten Daten auf ein USB-Speichermedium**

Diese Vorgehensweise beschreibt, wie Sie eine gespeicherte Protokolldatei auf einen USB-Speicherstick kopieren.

- 1. Schließen Sie einen geeigneten USB-Speicherstick an die USB-Buchse des UF3300 an (siehe Seite [6\)](#page-11-0).
- 2. Öffnen Sie das HAUPTMENÜ.
- 3. Wählen Sie im HAUPTMENÜ **Datenlogger** aus.
- 4. Wählen Sie **Aus Messortsliste wählen** und wählen Sie den Namen des herunterzuladenden Messorts.
- 5. Wenn Sie den Download-Vorgang starten möchten, wählen Sie **Log kopieren**.
- 6. Die für den ausgewählten Messort erfassten Daten werden nun auf den USB-Speicherstick kopiert.
- 7. Wählen Sie nach Abschluss **Exit** aus, um zum HAUPTMENÜ zurückzukehren.

**HINWEIS: Die Datenerfassung verwendet ein MS-DOS-kompatibles 8.3-Dateinamenformat für die CSV-Dateien. Es kann sein, dass der Name der Datei nicht exakt so lautet, wie Sie erwarten. Zum Beispiel wird der Messort Quickstart in der Datei QUICKSRT.CSV gespeichert. Beachten Sie auch, dass der Kopiervorgang bei sehr großen Dateien einige Zeit dauern kann, bitte haben Sie etwas Geduld. Wenn der Kopiervorgang > 2 Minuten dauert, bricht die Einheit den Kopiervorgang eventuell ab. Wenden Sie sich in diesem Fall an Ihren Händler oder an Micronics Ltd.** 

# **5.5 Löschen von Log-Dateien**

- 1. Öffnen Sie das HAUPTMENÜ.
- 2. Wählen Sie im HAUPTMENÜ **Datenlogger** aus.
- 3. Wählen Sie **Aus Messortsliste wählen** und wählen Sie den Namen des zu löschenden Messorts.

Datenlogger MAN TT-MM-JJ HH:MM:SS Aus Messortsliste wählen..<br>Messortname QuickStart Messortname Logger-Status.. Log kopieren.. **→**Log löschen.. Alle Logs aufführen..

- 4. Löschen Sie protokollierte Daten für den ausgewählten Messort, indem Sie **Log löschen** wählen.
- 5. Wählen Sie nach Abschluss **Exit** aus, um zum HAUPTMENÜ zurückzukehren.

# **5.6 Logger-Status**

Zum Anzeigen der aktuellen Einstellung, der Speichernutzung und der Verfügbarkeit für die Protokollierung:

- 1. Öffnen Sie das HAUPTMENÜ.
- 2. Wählen Sie im HAUPTMENÜ **Datenlogger** aus.
- 3. Wählen Sie **Logger-Status** (auch über den Bildschirm Optionen durch Auswahl von **Logger..** aufrufbar).

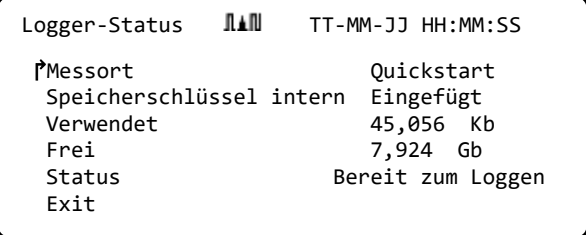

# **6 AUSGÄNGE**

# **6.1 Einstellung Stromschleife**

Für den UF3300 kann ein Stromausgang zwischen null und 24 mA eingestellt werden. Die Standardbereiche umfassen 4-20 mA, 0-16 mA und 0-20 mA. Der Strombereich kann verwendet werden, um nur positiven Durchfluss oder negativen Durchfluss, der in positiven Durchfluss übergeht oder einfach nur negativen Durchfluss darzustellen.

Zusätzlich können Sie einen Wert außerhalb des Bereichs einstellen, um einen Fehlerstrom darzustellen. Bei einer Schleife mit 4-20 mA ist es beispielsweise üblich, entweder 2,5 mA oder 22,5 mA als Fehlerstrom zu verwenden. Sie können den Fehlerstrom jedoch auf einen beliebigen Wert einstellen, der nicht im gültigen Messbereich liegt. Ein Fehlerstrom kann verwendet werden, um verschiedene Ursachen darzustellen, einschließlich: Überschreiten eines vordefinierten Wertes, Unterschreiten eines vordefinierten Wertes, Wert außerhalb der Grenzen (Wert unterhalb des Minimums oder oberhalb des Maximums) oder Signalverlust-Zustand. Außerdem kann das Erzeugen eines Fehlerstroms unterdrückt werden, indem der Kein-Fehler-Zustand ausgewählt wird.

**HINWEIS: DER STROMAUSGANG MIT 4-20 MA IST IN DER HARDWARE AUF +/- 0,3 % GENAU EINGESTELLT. FALLS SIE EINE HÖHERE GENAUIGKEIT BENÖTIGEN ODER WENN ES UNGENAUIGKEITEN IM MESSSYSTEM GIBT, DIE EVENTUELL KOMPENSIERT WERDEN MÜSSEN, DANN KÖNNEN DIE KALIBRIERWERTE AM UNTEREN UND OBEREN ENDE DES STROMSCHLEIFENBEREICHS EINGESTELLT WERDEN. DIESE WERTE WERDEN LINEAR ÜBER DEN BEREICH DER STROMSCHLEIFE INTERPOLIERT.** 

Die Standardeinstellung der Stromschleife ist AUS.

Ändern dieser Einstellungen:

1. Wählen Sie im Hauptmenü mit den Scrolltasten Auf und Ab die Option **Gerät konfigurieren**. Drücken Sie die ENTER-Taste. Wählen Sie im

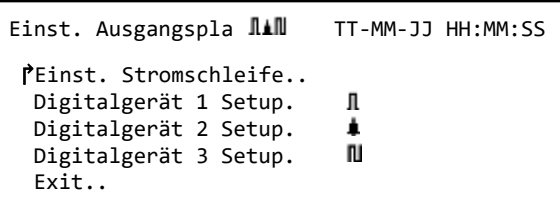

Menü Optionen die Option **Ausgang**, und drücken Sie die ENTER-Taste.

Alternativ können Sie in einem der Bildschirme Durchfluss/Geschwindigkeit/Energie ablesen die Taste AUSGÄNGE (3) drücken. Das Menü Einstellung Ausgangsplatine wird angezeigt.

- 2. Wählen Sie mit den Pfeiltasten AUF/AB die Option **Einst. Stromschleife**. Drücken Sie die ENTER-Taste. Das Menü Einst. Stromschleife wird angezeigt.
- 3. Bearbeiten Sie die Einstellungen wie gewünscht (siehe nächste Seite). Das 4-20 mA-Signal kann so eingestellt werden, dass es einen bestimmten Strömungsbereich wiedergibt. Es ist ebenfalls möglich, eine negative Zahl für den Mindestausgang einzugeben. Hierdurch kann der Rückfluss überwacht werden.

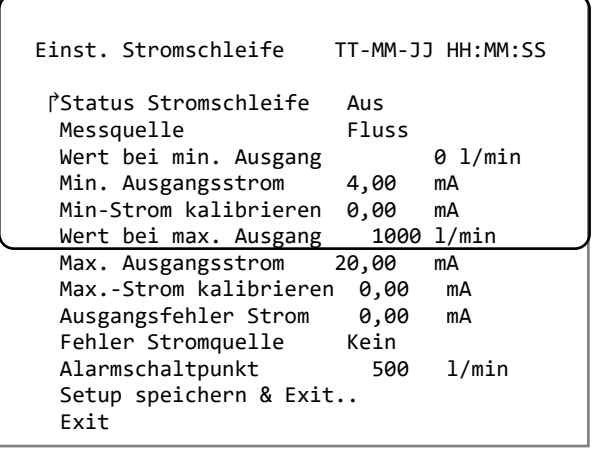

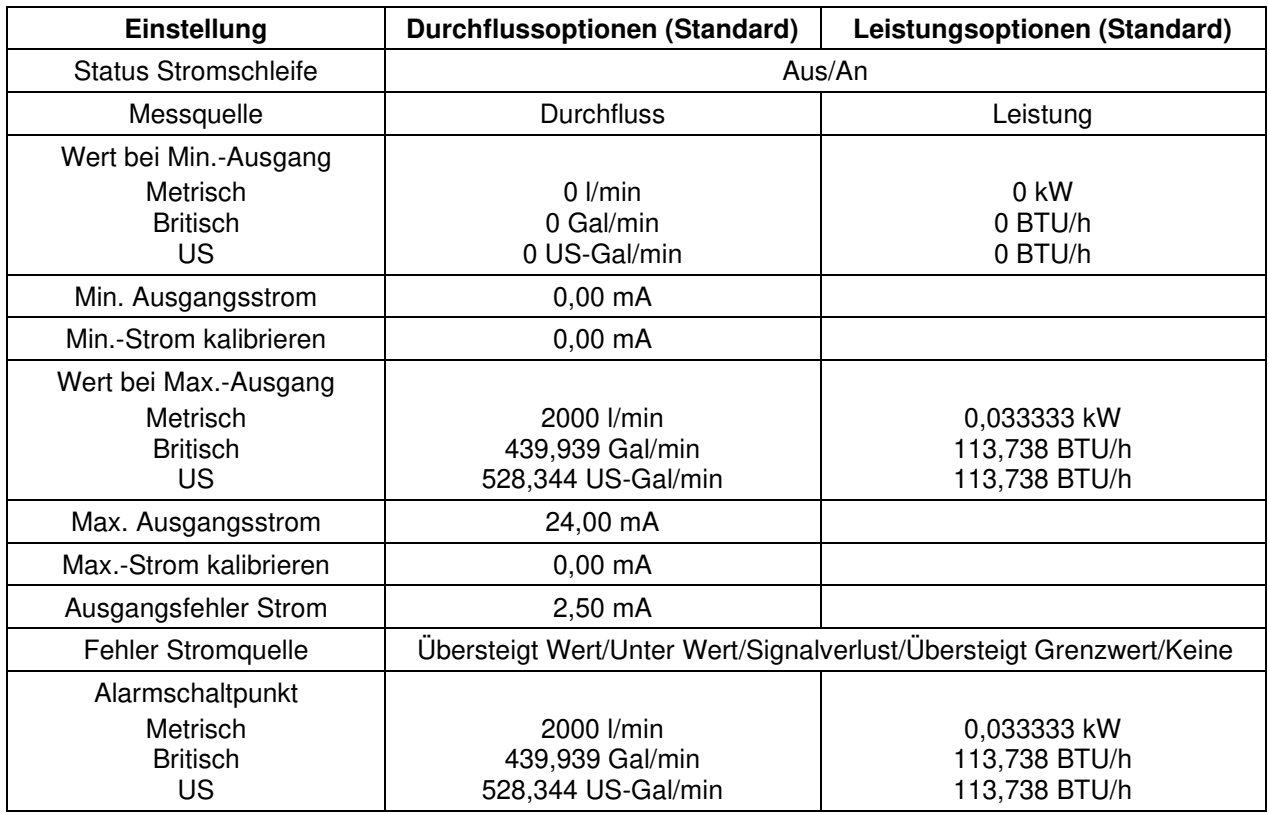

#### **6.1.1 Beispiel**

Im Folgenden wird ein einfaches Beispiel für einen Stromausgang, der einen bestimmten Bereich mit Fehlern und Alarm darstellt, gezeigt:

- Bereich Stromstärke: 4-20 mA
- Durchfluss: bei 4 mA, 0 l/min; bei 20 mA, 500 l/min
- Fehlerstrom: 2,5 mA
- Fehlerquelle: Überschreitet den Wert
- Alarmschaltpunkt: 450 l/min

Zur Umsetzung dieses Beispiels:

- 1. Stellen Sie den **Status Stromschleife** auf An
- 2. Stellen Sie die **Messquelle** auf Durchfluss
- 3. Stellen Sie den **Wert bei Min.-Ausgang** auf 0 l/min
- 4. Stellen Sie die **Min. Ausgangsstrom** auf 4,0 mA
- 5. Stellen Sie **Min.-Strom kalibrieren** auf 0 mA
- 6. Stellen Sie den **Wert bei Max.-Ausgang** auf 500 l/min
- 7. Stellen Sie die **Max. Ausgangsstrom** auf 20 mA
- 8. Stellen Sie **Max.-Strom kalibrieren** auf 0 mA
- 9. Stellen Sie **Fehler Stromquelle** auf Übersteigt Wert
- 10. Stellen Sie den **Alarmschaltpunkt** auf 450 l/min
- 11. Drücken Sie **Speichern** und **Exit**, um die Einstellung zu speichern.
- 12. Lesen Sie den Durchfluss ab und führen Sie eine Messung an der Messeinrichtung des Anwenders durch, wenn der Durchfluss abgeschaltet ist. Es sollte Null angezeigt werden, wie von Ihrem System gemessen (bei 4,0 mA). Ist dies nicht der Fall, könnte es sein, dass die Messeinrichtung am Ausgang ungenau ist. Solange der Fehler hinreichend linear ist, kann er mit Hilfe von Min.-Strom kalibrieren und Max.-Strom kalibrieren ausgeglichen werden.
- 13. Stellen Sie bei ausgeschaltetem Durchfluss **Min.-Strom kalibrieren** ein, bis das Ausgangsgerät genau Null anzeigt.
- 14. Führen Sie anschließend einen Durchlauf mit maximalem Durchfluss laut Durchflussmessgerät durch. Beachten Sie die Geräteanzeige. Stellen Sie **Max.-Strom kalibrieren** ein, bis das Ausgangsgerät den gleichen Durchfluss wie das Messgerät anzeigt.

### **6.1.2 Umrechnung der gemessenen Stromstärke in die Strömungsstärke**

Angenommen, die maximale Strömungsstärke ist Fmax (l/min) und die maximale Strömungsstärke  $F_{min}$  ist "0" (I/min), wie dargestellt.

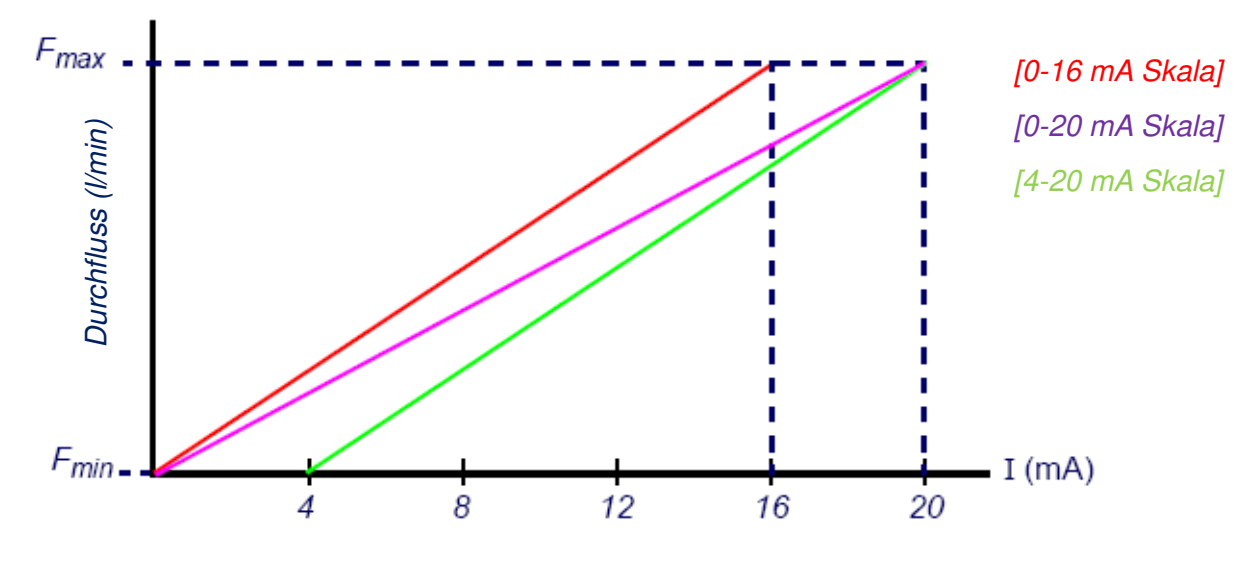

Für die Berechnung der Strömungsstärke (I/min) für einen gemessenen Strom (mA) gilt dann:

**0-20 mA** Strömungsstärke = I x  $\frac{(F_{max} - F_{min})}{20} + F_{min}$ 

**0-16mA** Strömungsstärke = I x  $\frac{(F_{max} - F_{min})}{16} + F_{min}$ 

**4-20 mA** *Strömungsstärke* = 
$$
(I - 4) x \frac{(F_{max} - F_{min})}{16} + F_{min}
$$

# **6.2 Digitale Ausgänge**

Die drei digitalen Ausgänge können einzeln eingestellt werden, um in einem von drei Modi betrieben zu werden:

- Impulsausgang (eingestellt auf die Kontakttypen Normalerw. geöffnet oder Normalerw. geschlossen)
- Alarmausgang (eingestellt auf Auslösung bei steigenden oder fallenden Werten)
- Frequenzausgang (mit Einstellungen für hohe Frequenz und niedrige Frequenz)

Die Messquelle kann Folgendes sein:

- Volumen (nicht kompatibel mit Frequenzausgang)
- Durchfluss (nicht kompatibel mit Impulsausgang)
- Energie (nicht kompatibel mit Frequenzausgang)
- Leistung (nicht kompatibel mit Impulsausgang)
- Signal (nicht kompatibel mit Impulsausgang)

Für die Kombinationen dieser Modi und ihre Zuordnung zu den drei Ausgängen gibt es keine Einschränkungen. Die digitalen Ausgänge könnten z. B. als drei Alarme konfiguriert werden, die mit dem gleichen Durchflussmesswert mit unterschiedlichen Auslösepunkten verbunden sind, bzw. als zwei Alarme – je mit Volumen und Leistung – und ein Frequenzausgang, verbunden mit dem Durchfluss.

Konfigurieren der digitalen Ausgänge:

1. Wählen Sie im Hauptmenü mit den Scrolltasten Auf und Ab die Option **Gerät konfigurieren**. Drücken Sie die ENTER-Taste. Wählen Sie im Menü Optionen die Option **Ausgang**, und drücken Sie die ENTER-Taste.

Alternativ können Sie in einem der Bildschirme Durchfluss/Geschwindigkeit/Energie ablesen die Taste AUSGÄNGE (3) drücken. Das Menü Einstellung Ausgangsplatine wird angezeigt.

- 2. Wählen Sie mit den Pfeiltasten AUF/AB die Option **Digitalgerät 1/2/3 Setup**. Drücken Sie die ENTER-Taste. Das Menü Ausgang 1/2/3 wird angezeigt.
- 3. Wählen Sie mit den Pfeiltasten AUF/AB die Option **Funktion**. Drücken Sie die ENTER-Taste.

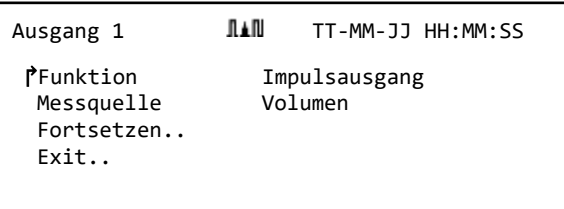

4. Verwenden Sie die Pfeiltasten AUF/AB, um durch die Ausgangstypen zu scrollen: **Impulsausgang, Alarmausgang oder Frequenzausgang.** Wählen Sie den gewünschte Ausgang und drücken Sie die ENTER-Taste.

5. Bearbeiten Sie die Einstellungen wie gewünscht (siehe unten).

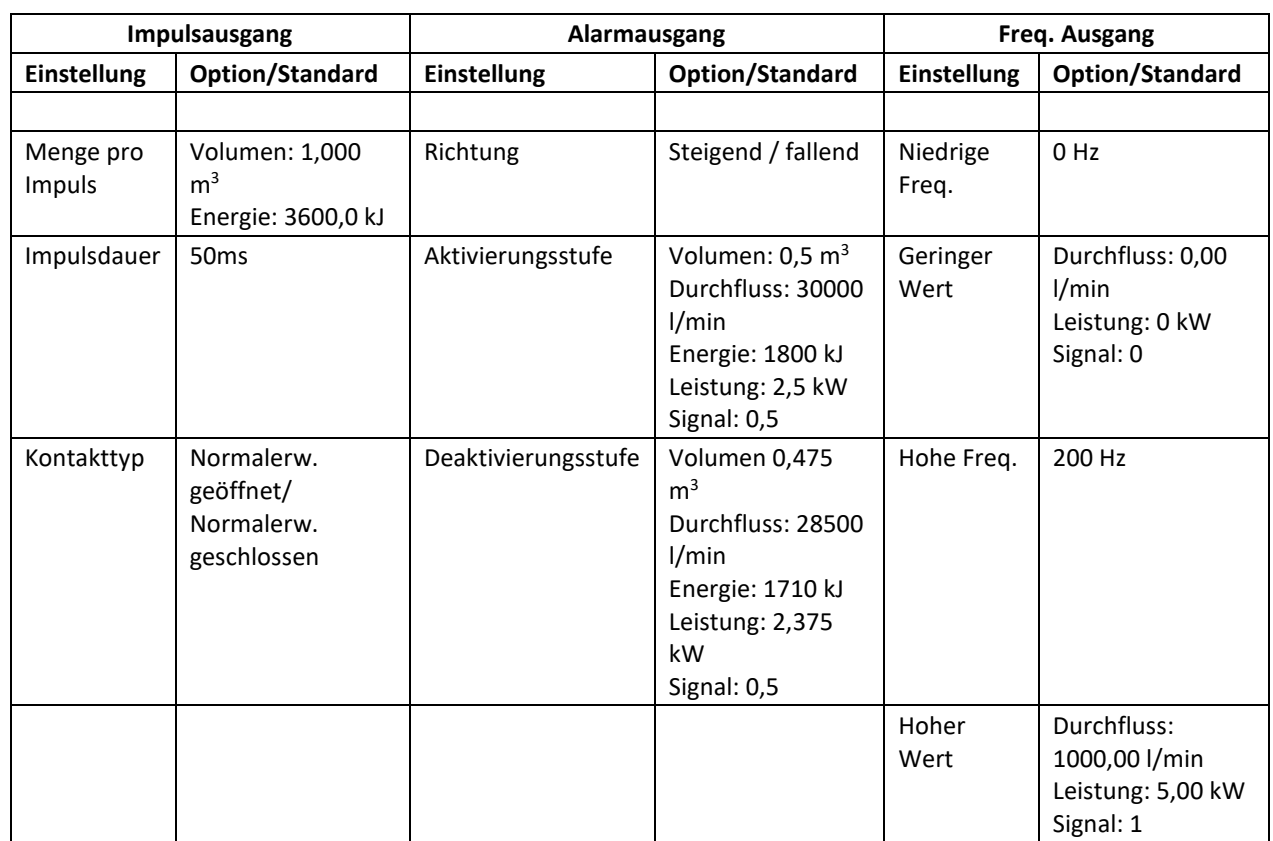

### **6.2.1 Impulsausgang**

Wählen Sie **Impulsausgang** zur Messung von Volumen oder Energie und drücken Sie dann **Fortsetzen**. Eine andere Auswahl der Messquelle führt zu einem Fehler.

Die Standardimpulsbreite ist auf 50 ms eingestellt, was der Hälfte eines Impulszyklus entspricht. Für die meisten mechanischen Zähler ist eine Impulsbreite von 50 ms erforderlich, die Breite kann jedoch auch auf 10 ms eingestellt werden.

#### **Volumenimpuls**

Die Menge pro Impuls wird üblicherweise auf einen Wert eingestellt, der das Ablesen eines externen Impulszählers erleichtert. Der Wert könnte z. B. 10 Liter pro Impuls sein, was bedeutet, dass für jeweils 10 Liter Flüssigkeit, die vom Messgerät gemessen werden, ein Impuls erzeugt wird. Wenn die Summe in einer Sekunde um 25 Liter ansteigt, werden zwei Impulse erzeugt und die Restmenge von 5 Litern wird zurückgehalten. Wenn in der nächsten Sekunde weitere 25 Liter gemessen werden, werden diese zur Restmenge addiert, wodurch sich eine Gesamtsumme von 30 Litern ergibt. Dies führt dazu, dass das Messgerät 3 Impulse erzeugt.

Nach dem Impuls folgt eine minimale Leerlaufzeit, die der Impulsbreite entspricht. Es gibt eine maximale Impulsrate und somit einen maximalen Volumenstrom, den der Impulsausgang darstellen kann.

Wenn für das oben genannte Szenario das Volumen pro Impuls θ und die Impulsbreite ρ (ms) beträgt, dann entspricht die maximale Durchflussrate 500 θ / ρ. Im obigen Beispiel beträgt θ 10 l/Impuls und ρ ist 50 ms, der maximale durchschnittliche Durchfluss entspricht 500 \* 10 / 50 = 100 l/s. Diese Grenze ergibt sich daraus, dass nicht mehr als 10 Impulse pro Sekunde erzeugt werden können, aufgrund der 50 ms Impulsbreite und der minimalen 50 ms Leerlaufzeit. Da jeder Impuls 10 Liter darstellt, kann der Ausgang nur 100 l/s darstellen.

Dies ist der maximale durchschnittliche Durchfluss, dennoch können transiente Durchflüsse, die größer als dieser Betrag sind, verarbeitet werden. Der Durchflussmesser kann bis zu 1000 überdurchschnittliche Impulse erfassen. Wird dieser Wert überschritten, wird ein Fehler ausgegeben. Wenn die Durchflussrate unter dem Durchschnitt liegt, kann die Impusanzahl durch einen Impulsstoß aufgeholt werden.

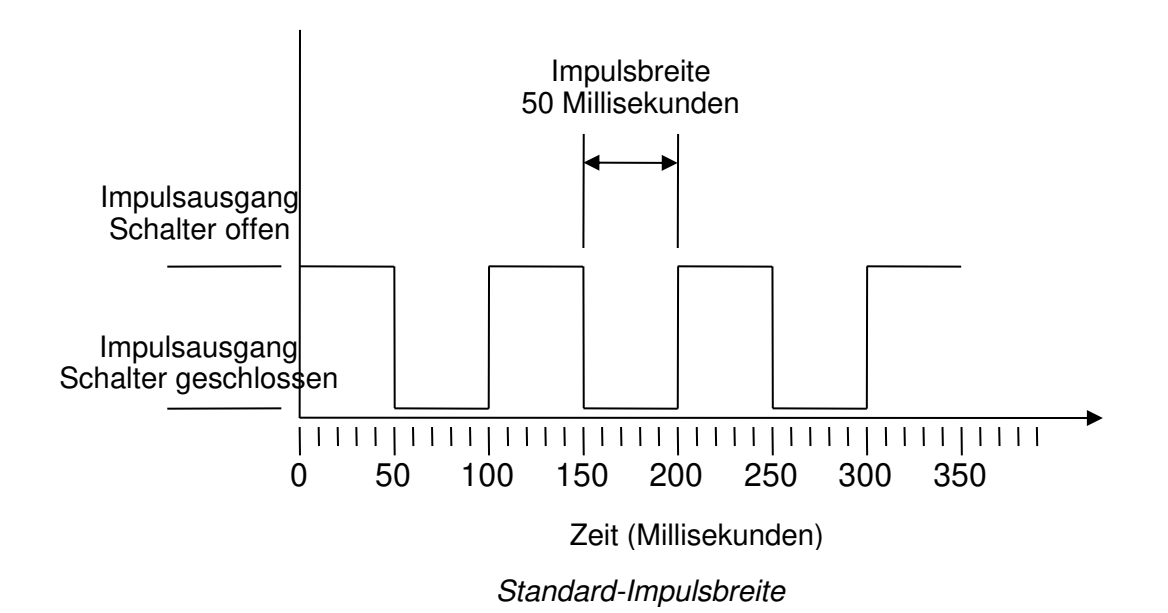

Nochmals unser Beispiel: Wenn der Durchfluss 150 l/s beträgt, wären 15 Impulse nötig, um ihn darzustellen. Da der Durchflussmesser nur 10 pro Sekunde erzeugen kann, müssen die anderen 5 als zur Zählung ausstehend gehalten werden. Da der Durchflussmesser bis zu 1000 überdurchschnittliche Impulse speichern kann, kann er eine Durchflussrate von 150 Litern/Sekunde für 1000/5=200 Sekunden tolerieren, bevor ein Fehler ausgegeben wird. Ab einem gewissen Punkt muss der Durchfluss jedoch unter 100 Liter pro Sekunde sinken, damit die ausstehenden Impulse abgearbeitet werden können.

#### **Ermitteln eines geeigneten Volumens pro Impulswert**

So berechnen Sie einen geeigneten Wert für das **Volumen pro Impuls** aus der **Maximalen Durchflussrate** und der **Impulsbreite** (britische Einheiten)

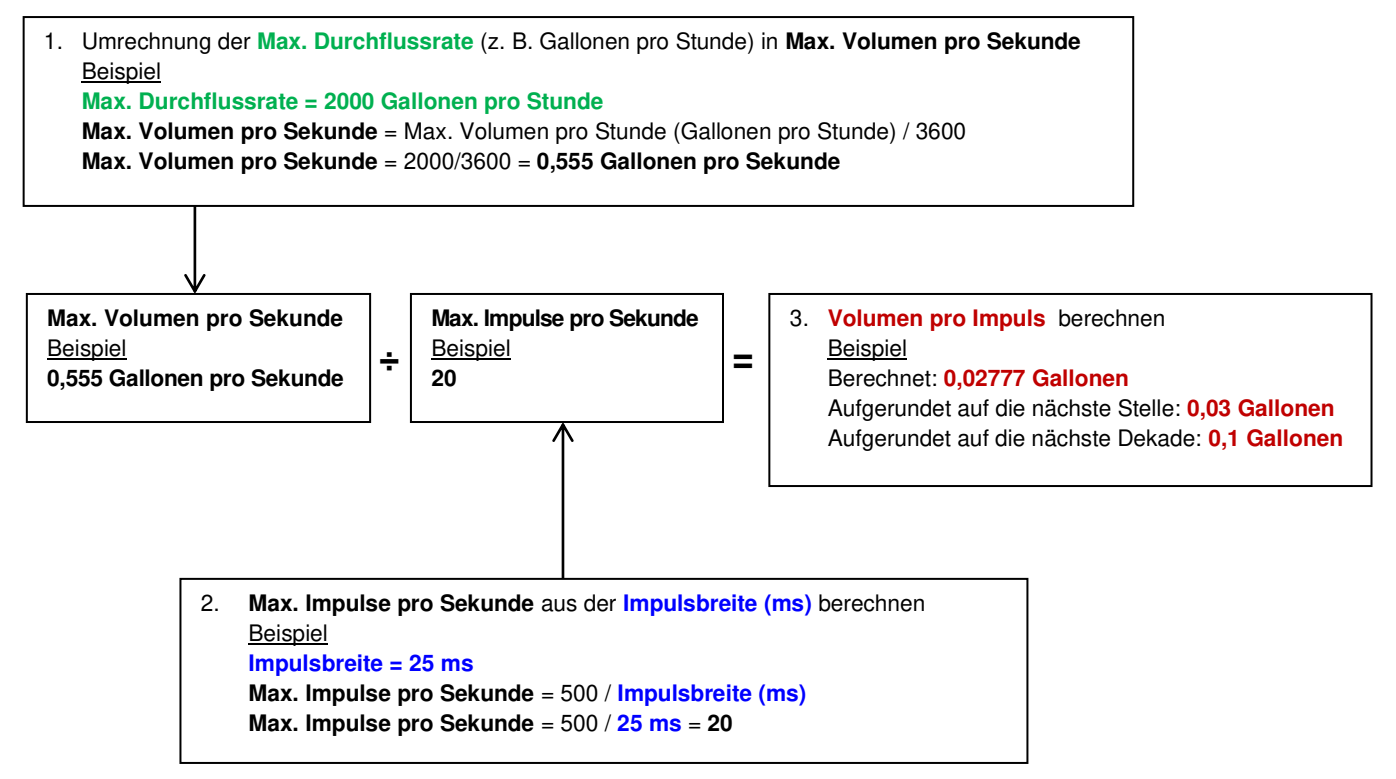

#### **Energieimpuls (nur UF3300-Wärmezähler)**

Jeder Impuls repräsentiert eine Energiemenge, zum Beispiel 1 kWh. Bei einer Begrenzung der maximalen Impulsrate (wie im vorherigen Abschnitt beschrieben) kann eine größere Energieeinheit pro Impuls oder eine kleinere Impulsbreite erforderlich sein, um den Bereich der möglichen Werte darzustellen.

So berechnen Sie einen geeigneten Wert für die **Energie pro Impuls** aus der **Maximalen Leistung** und der **Impulsbreite** (britische Einheiten)

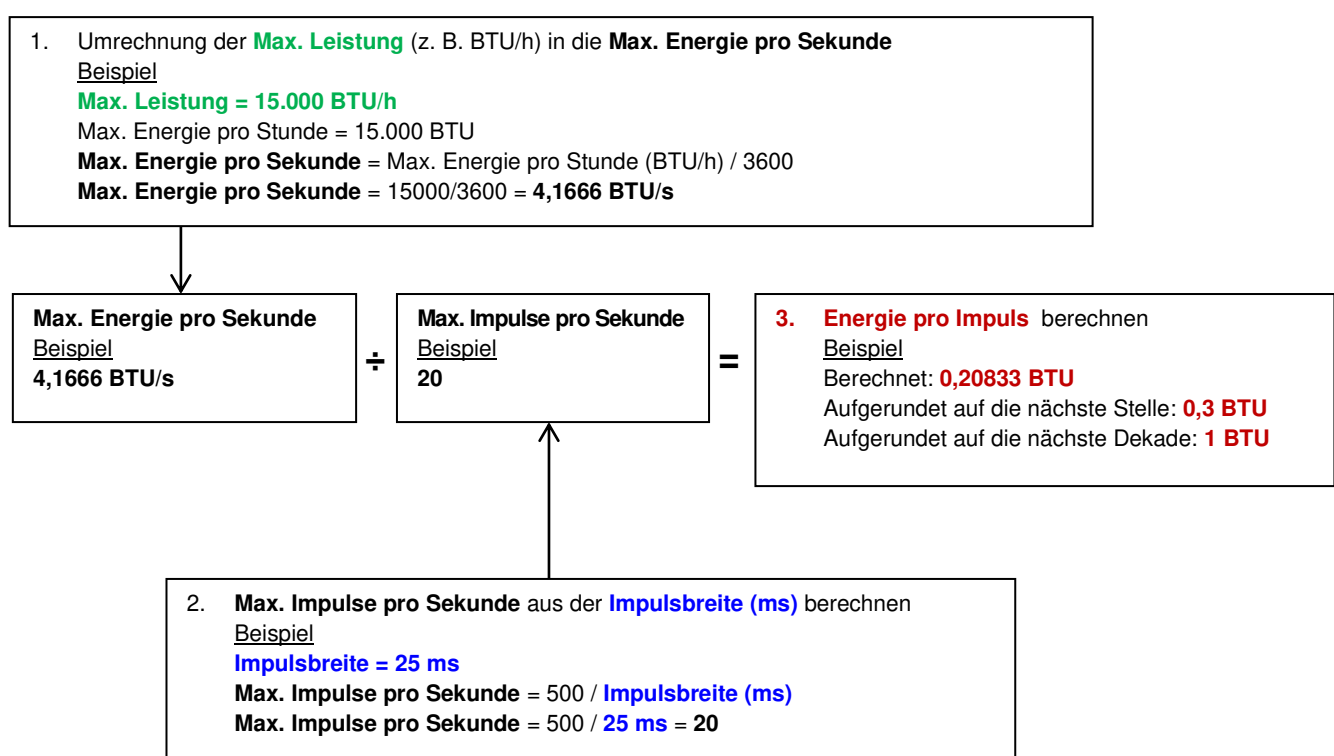

So berechnen Sie einen geeigneten Wert für die **Energie pro Impuls** aus der **Maximalen Leistung** und der **Impulsbreite** (metrische Einheiten)

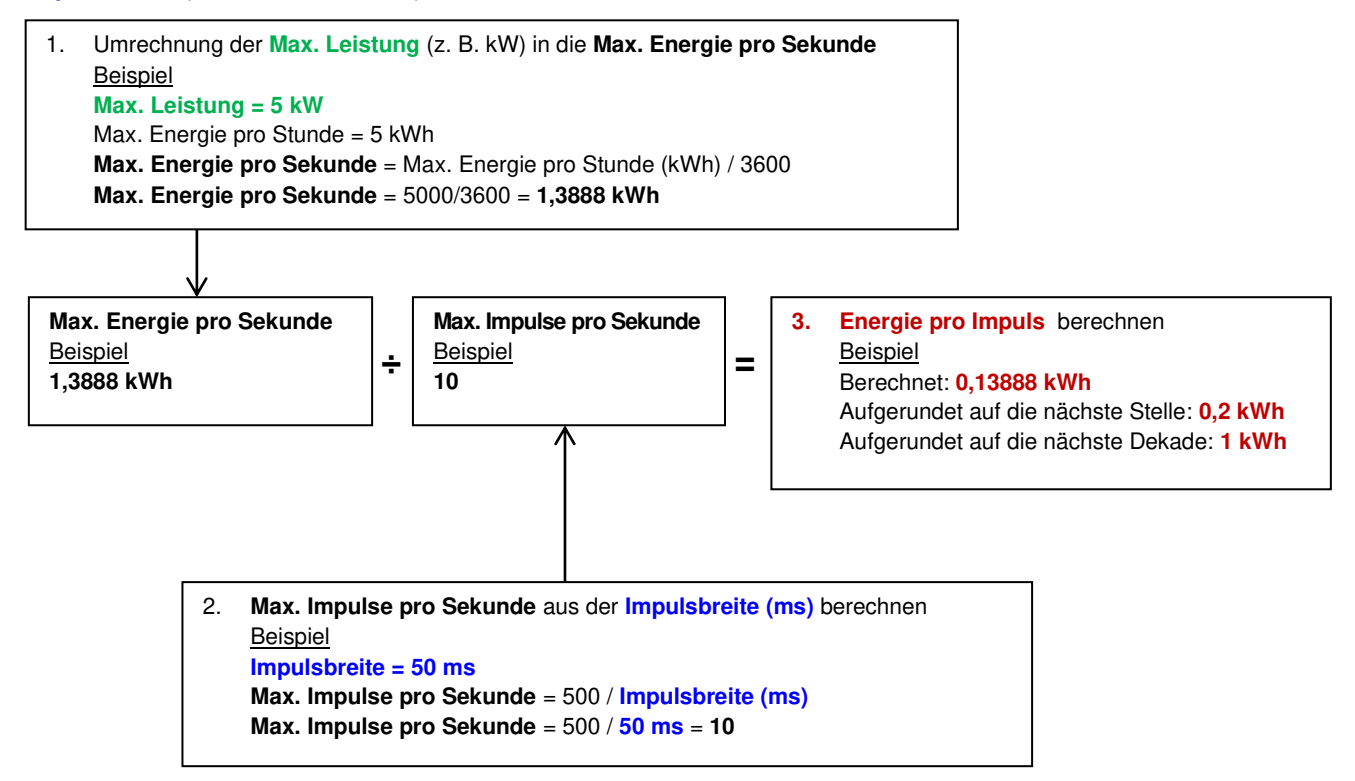

### **6.2.2 Alarmausgang**

Ein Alarmausgang erzeugt einen Alarm, wenn ein vorgegebener Wert für Volumen, Durchfluss, Energie oder Leistung über- oder unterschritten wird oder wenn ein Signal verloren geht oder erfasst wird. Wenn ein Alarm aktiviert wird, erscheint eine Meldung in der Statuszeile und das entsprechende Alarm-Symbol am Ausgang blinkt.

- 1. Wählen Sie im Menü Optionen die Option **Ausgang..** aus.
- 2. Wählen Sie mit den Pfeiltasten AUF/AB die Option **Digitalgerät 1/2/3 Setup**. Drücken Sie die ENTER-Taste. Das Menü Ausgang 1/2/3 wird angezeigt.
- 3. Wählen Sie mit den Pfeiltasten AUF/AB die Option **Funktion**. Drücken Sie die ENTER-Taste.
- 4. Verwenden Sie die Pfeiltasten AUF/AB, um durch die Ausgangsarten zu scrollen. Wählen Sie **Alarmausgang**.
- 5. Wählen Sie mit den Pfeiltasten AUF/AB die Option **Messquelle**.
- 6. Wählen Sie zwischen Volumen, Durchfluss, Energie, Leistung und Signal.
- 7. Wählen Sie mit den Pfeiltasten AUF/AB die Option **Fortsetzen..**
- 8. Schließen Sie entsprechend Ihrer Auswahl in Schritt 6 die Alarmkonfiguration wie in den folgenden Abschnitten beschrieben ab.

#### **Volumen-Alarm**

- 9. Wählen Sie mit den Pfeiltasten AUF/AB die Option **Richtung**. Sie können einen steigenden oder fallenden Wert wählen (da Volumen in der Regel nur bis zum Zurücksetzen steigen, wird meist Steigend gewählt).
- 10. Wählen Sie mit den Pfeiltasten AUF/AB die Option **Aktivierungsstufe**. Stellen Sie den Grenzwert des Volumens für den Alarm an diesem Ausgang ein.
- 11. Stellen Sie bei Bedarf eine **Deaktivierungsstufe** ein. Dies hat jedoch keine Wirkung, bis die Volumensummen zurückgesetzt werden.
- 12. Wählen Sie mit den Pfeiltasten AUF/AB die Option **Setup speichern & Exit**.

#### **Energie-Alarm**

- 9. Wählen Sie mit den Pfeiltasten AUF/AB die Option **Richtung**. Wählen Sie Steigend. Das Gerät unterstützt nur positive Energie (Energieverlust, wenn als Heizung eingesetzt, oder Energiegewinn, wenn als Kühler eingesetzt).
- 10. Wählen Sie mit den Pfeiltasten AUF/AB die Option **Aktivierungsstufe**. Stellen Sie den Grenzwert der Energie für den Alarm an diesem Ausgang ein.
- 11. Stellen Sie bei Bedarf eine **Deaktivierungsstufe** ein. Dies hat jedoch keine Wirkung, bis die Energiesumme zurückgesetzt wird.
- 12. Wählen Sie mit den Pfeiltasten AUF/AB die Option **Setup speichern & Exit**.

#### **Durchfluss-Alarm**

- 9. Wählen Sie mit den Pfeiltasten AUF/AB die Option **Richtung**. Wählen Sie Steigend, um einen Alarm auszulösen, wenn ein bestimmter Durchfluss überschritten wird, oder Fallend, um einen Alarm auszulösen, wenn ein bestimmter Durchfluss nicht erreicht wird.
- 10. Wählen Sie mit den Pfeiltasten AUF/AB die Option **Aktivierungsstufe**. Stellen Sie den Grenzwert des Durchflusses für den Alarm an diesem Ausgang ein.
- 11. Stellen Sie eine **Deaktivierungsstufe** ein (der Wert, bei dem ein Alarm aufgehoben wird).
	- Wenn die Richtung auf Steigend eingestellt ist, wird der Alarm ausgelöst, wenn der Durchfluss die Aktivierungsstufe überschreitet. Die Deaktivierungsstufe muss ein Wert sein, der kleiner oder gleich der Aktivierungsstufe ist.
	- Wenn die Richtung auf Fallend eingestellt ist, wird ein Alarm ausgelöst, wenn der Durchfluss die Aktivierungsstufe unterschreitet. Die Deaktivierungsstufe muss ein Wert sein, der größer oder gleich der Aktivierungsstufe ist.

12. Wählen Sie mit den Pfeiltasten AUF/AB die Option **Setup speichern & Exit**.

#### **Beispiel**

Um einen Alarm zu erzeugen, wenn der Durchfluss 300 l/min überschreitet, und ihn zurückzusetzen, wenn er 280 l/min wieder unterschreitet, stellen Sie **Richtung** auf Steigend, **Aktivierungsstufe** auf 300 l/min und **Deaktivierungsstufe** auf 280 l/min.

#### **Zu negativem Durchfluss**

Der Betrieb mit negativem Durchfluss ist zwar möglich, wird aber wegen der möglichen Verwechselungsgefahr nicht empfohlen. Ein größerer negativer Durchfluss wird tatsächlich durch eine kleinere Zahl dargestellt. Ein fallender Wert bezieht sich beispielsweise immer auf eine kleiner werdende Zahl, demnach fällt -280 auf -300.

Um einen Alarm zu erzeugen, wenn der Durchfluss 300 l/min in umgekehrter (negativer) Richtung überschreitet, und ihn erst dann zurückzusetzen, wenn das Volumen unter 280 l/min in umgekehrter Richtung fällt, stellen Sie die **Richtung** auf Fallend, die **Aktivierungsstufe** auf -300 l/min und die **Deaktivierungsstufe** auf -280 l/min. Beachten Sie die negativen Vorzeichen.

Eine sinnvolle Konfiguration des Alarmmodus könnte so aussehen, dass zwei Ausgänge mit der gleichen Durchflussmessquelle auf Alarmmodus gesetzt werden. Einer könnte als Überwertalarm (ohne Hysterese) und einer als Unterwertalarm (auch ohne Hysterese) eingestellt werden. Wenn die entsprechenden Ausgänge parallel verdrahtet sind, wird der resultierende Alarm aktiviert, wenn der Durchfluss über ODER unter einem bestimmten Schwellenwert liegt.

#### **Leistungs-Alarm**

- 1. Wählen Sie mit den Pfeiltasten AUF/AB die Option **Richtung**. Wählen Sie Steigend, um einen Alarm auszulösen, wenn eine bestimmte Leistung überschritten wird, oder Fallend, um einen Alarm auszulösen, wenn eine bestimmte Leistung nicht erreicht wird.
- 2. Wählen Sie mit den Pfeiltasten AUF/AB die Option **Aktivierungsstufe**. Stellen Sie den Grenzwert der Leistung für den Alarm an diesem Ausgang ein.
- 3. Stellen Sie eine **Deaktivierungsstufe** ein (der Wert, bei dem ein Alarm aufgehoben wird).
- 4. Wenn die Richtung auf Steigend eingestellt ist, wird der Alarm ausgelöst, wenn die Leistung die Aktivierungsstufe überschreitet. Die Deaktivierungsstufe muss ein Wert sein, der kleiner oder gleich der Aktivierungsstufe ist.
- 5. Wenn die Richtung auf Fallend eingestellt ist, wird ein Alarm ausgelöst, wenn die Leistung die Aktivierungsstufe unterschreitet. Die Deaktivierungsstufe muss ein Wert sein, der größer oder gleich der Aktivierungsstufe ist.
- 6. Wählen Sie mit den Pfeiltasten AUF/AB die Option **Setup speichern & Exit**.

#### <span id="page-66-0"></span>**Signal-Alarm**

Der Signal-Alarm verknüpft einen Ausgang mit dem Verlust oder der Wiedererfassung eines Signals. Wenn das Signal verloren geht, wird auf dem Bildschirm des Durchflusses "-----" anstelle einer gültigen Durchflusszahl angezeigt. Das Signal gilt als verloren, wenn das Verhältnis von Leistung und SNR länger als die im Feld **Timeout Signalverlust** des Bildschirms Primärfluss (siehe Seite [64\)](#page-69-0) eingestellte Zeit außerhalb der Grenzen liegt. Der Standardwert beträgt 3 Sekunden. Wenn das Signal verloren geht, hat es den Wert Null, andernfalls hat es den Wert 1. Um einen Alarm zu erzeugen, wenn das Signal verloren geht, stellen Sie die **Richtung** auf Fallend ein und setzen Sie die **Aktivierungsstufe** und die **Deaktivierungsstufe** auf 0,5. Diese Werte werden automatisch eingestellt, wenn Signal als Messquelle ausgewählt wird.

### **6.2.3 Frequenzausgang**

Die Ausgangsfrequenz ist proportional zum Durchfluss oder zur Leistung innerhalb eines festgelegten Frequenzbereichs von 0 - 200 Hz. Mit Ausnahme von Signal als Messquelle ist es nur sinnvoll, abgeleitete Größen wie Leistung und Durchfluss zu messen. In diesen Fällen ist die momentane Frequenz direkt proportional zum momentanen Durchfluss oder Leistung.

Sowohl die untere und obere Frequenz als auch die Werte, die sie darstellen, können im Bildschirm **Freq Ausgang** eingestellt werden. Es ist üblich, den Frequenzbereich auf die Vorgabe von 0 bis 200 Hz einzustellen. Bei 0 Hz ist der zugehörige Ausgangsschalter dauerhaft geschlossen. Die niedrigste längste Wellenformperiode beträgt 60 Sekunden, daher ist die niedrigste Nicht-Null-Frequenz, die erzeugt werden kann, 1/60 = 0,01667 Hz. Die Genauigkeit der erzeugten Frequenz beträgt durchschnittlich ± 1 %.

Im Allgemeinen steht 0 Hz für einen Durchfluss oder eine Leistung von Null, so dass nur der maximale Durchfluss oder die maximale Leistung auswählen ist, die bei 200 Hz aufgenommen werden kann.

Wie im vorherigen Abschnitt über den **Alarmmodus** aufgeführt, kann der Wert von Signal nur Null (kein Signal) oder 1 (Signal vorhanden) betragen. Dies kann verwendet werden, um einen akustischen Alarm zu erzeugen, wenn das Signal verloren geht. Setzen Sie dazu die untere Frequenz auf 100 Hz und den unteren Wert auf 0 und den oberen Wert auf 1 bei einer Frequenz von 0 Hz. Dies bewirkt, dass der Ausgang konstant ist, wenn ein Signal vorhanden ist, und 100 Hz, wenn kein Signal vorhanden ist.

# **7 WÄRMEZÄHLER**

### **HINWEIS: DIESES KAPITEL GILT NUR FÜR MODELLE MIT WÄRMEZÄHLERFUNKTIONEN.**

- 1. Wählen Sie im Hauptmenü mit den Scrolltasten Auf und Ab die Option **Gerät konfigurieren**. Drücken Sie die ENTER-Taste. Der Bildschirm Optionen wird geöffnet.
- 1. Wählen Sie mit den Pfeiltasten AUF/AB die Option **Wärmezähler...** Drücken Sie die ENTER-Taste. Der Bildschirm RTD-Platine wird angezeigt.

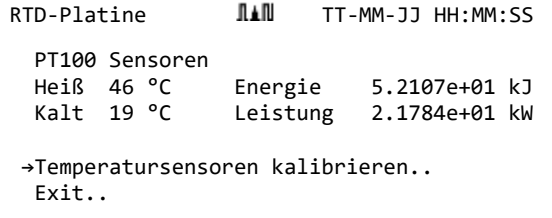

Wenn Sensoren angeschlossen sind, werden **Heiß-** und **Kalttemperaturen** angezeigt. Die Anzeige von "\*\*\*" weist auf fehlende Verbindung oder einen defekten Sensor hin. Der Bildschirm zeigt auch die aktuelle Gesamtsumme der Energie und den zuletzt gemessenen Momentanwert der Leistung an.

## **7.1 Temperatursensoren kalibrieren**

Schließen Sie die Temperatursensoren an und prüfen Sie, ob die angezeigten Werte nachvollziehbar sind.

- 1. Klemmen Sie die Sensoren zusammen und lassen Sie die Messwerte stabilisieren.
- 2. Die Sensoren sollten ungefähr die gleiche Temperatur anzeigen. Aufgrund von kleinen Fehlern im System können die Werte der Sonden jedoch minimal abweichen. Ist dies der Fall, müssen die Sensoren kalibriert werden. Für die Berechnung der Leistung ist der Temperaturunterschied entscheidend, nicht die absolute Temperatur, obwohl kleine Unterschiede in der relativen Dichte und der spezifischen Wärmekapazität, die eine Funktion der absoluten Temperatur sind, bei den Berechnungen berücksichtigt werden.
- 3. Wählen Sie **Temperatursensoren kalibrieren..**
- 4. Geben Sie den Benutzer-PIN-Code (71360) ein. Der Bildschirm Sensoren kalibrieren wird angezeigt.
- 5. Wählen Sie bei **Als Referenz nutzen** eine der folgenden Optionen:
	- Heiß

Die Differenz der Messwerte zwischen den zwei Sensoren wird als Ausgleich für den Kalten Sensor angewendet.

• Kalt

Die Differenz der Messwerte zwischen den zwei Sensoren wird als Ausgleich für den Kalten Sensor angewendet.

• Wert einstellen

Wenn Sie ein vorhandenes Temperaturmesssystem haben und dessen Temperaturanzeige zuverlässig ist. In diesem Fall müssen die Heißen und Kalten Sensoren nicht nur zusammengeklemmt werden, sondern auch an die Stelle, an der das vorhandene Gerät die Temperatur misst. Vergewissern Sie sich, dass sich die Temperaturen stabilisiert haben.

• Keine

Entfernen Sie eventuelle Ausgleichswerte. Wenn die Temperaturdifferenz zwischen den beiden Sonden mehr als 0,5 °C beträgt, wird bei den nachfolgenden Messungen ein Leistungsausgleich sichtbar.

6. Wählen Sie **Kalibrieren..** Der Bildschirm RTD-Platine wird angezeigt. Prüfen Sie, ob die Temperaturwerte nun den gleichen Wert anzeigen. Ein ✓ Symbol wird neben dem Temperaturmesswert angezeigt, dem ein Ausgleichswert zugeordnet ist, und zeigt an, dass die Sonden bereits kalibriert wurden.

# <span id="page-69-0"></span>**8 PRIMÄRFLUSS**

Der Bildschirm **Primärfluss** fasst die Durchflusssummen zusammen und bietet Optionen für deren Anzeige auf dem Bildschirm Durchflussanzeige. Anzeigen des Bildschirms Primärfluss:

- 1. Wählen Sie im Hauptmenü mit den Scrolltasten Auf und Ab die Option **Gerät konfigurieren**. Drücken Sie die ENTER-Taste. Der Bildschirm Optionen wird angezeigt.
- 2. Wählen Sie mit den Pfeiltasten AUF/AB die Option **Primärfluss..** Drücken Sie die ENTER-Taste.

Der Bildschirm Primärfluss wird angezeigt.

Der Bildschirm zeigt die Summen des Vor- und Rücklaufs an: **Vorlauf ges.** und **Rücklauf ges.** Wenn die Summen angepasst werden müssen, lesen Sie bitte den Abschnitt [3.5.2](#page-41-0) "Zurücksetzen [der Summen](#page-41-0)", auf Seite [36.](#page-41-0)

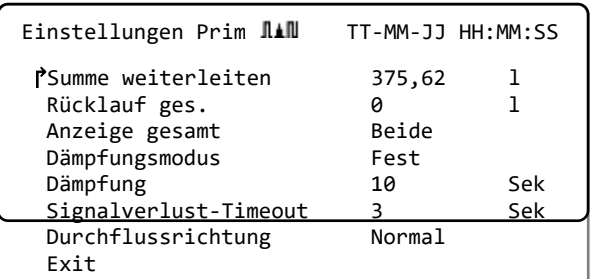

Um die Anzeige der Vor- und Rücklaufsummen auf

dem Bildschirm Durchflussanzeige zu ändern, wählen Sie **Anzeige gesamt**. Die Optionen sind: Beide, Keine, Vorlauf ges. und Rücklauf ges.

**Dämpfungszeit** und **Dämpfungsmodus** sind Duplikate der Einstellung, die Sie im Menü **System** finden (siehe Abschnitt [4.6.5](#page-50-0), "[Anpassung des Dämpfungsfaktors](#page-50-0)" auf Seite [45\)](#page-50-0).

Informationen zu **Signalverlust Zeitsperre** auf Seite [61.](#page-66-0) Nachdem ein Signal erfasst wurde, gilt es als verloren, wenn die Leistung und das SNR-Verhältnis länger unzureichend als das Timeout Signalverlust sind.

Mit der **Durchflussrichtung** können Sie die Zuordnungen der Sensorrichtungen umkehren. Eine Änderung der Durchflussrichtung kann zu einer kleinen Abweichung der Größe des beobachteten Messwerts führen (siehe Abschnitt [4.6.2](#page-46-0), "[Einstellen des Nullströmungsausgleichs \(ZFO\)](#page-46-0)" auf Seite [41\)](#page-46-0).

# **9 WARTUNG UND REPARATUR**

Dieses Gerät enthält keine vom Benutzer zu wartenden Teile. Die folgenden Hinweise werden Ihnen als Anleitung für die grundlegende Pflege des Geräts zur Verfügung gestellt.

### **WICHTIG: NEHMEN SIE DIESE EINHEIT NICHT OHNE BERATUNG VON MICRONICS AUSEINANDER. SENDEN SIE DIE EINHEIT ZU EINEM GENEHMIGTEN DIENSTLEISTUNGSVERTRETER ODER EINE KAUFSTELLE FÜR WEITERE BERATUNG ZURÜCK.**

- 1. Stellen Sie sicher, dass die Einheit ausgeschaltet und von der Stromzufuhr getrennt ist. Wischen Sie dann die Außenseite des Geräts mit einem sauberen, feuchten Tuch oder Papierhandtuch ab. Die Verwendung eines Lösungsmittel kann die Oberfläche beschädigen.
- 2. Stellen Sie sicher, dass alle Kabel und Anschlüsse sauber und frei von Fett oder Verunreinigungen sind. Wenn nötig, können die Anschlüsse mit einem Allzweckreinigungsmittel gesäubert werden.
- 3. Vermeiden Sie die Verwendung von zu viel Fett/Ultraschall-Kopplungsmittel an den Sensoren, da dies die Leistung der Ausrüstung beeinträchtigen könnte. Überschüssiges Fett/Kopplungsmittel kann mit einem absorbierenden Papiertuch und einem Allzweckreiniger von den Sensoren und Führungsschienen entfernt werden.
- 4. Wir empfehlen, das Ultraschall-Kopplungsmittel an den Sensoren alle 6 Monate zu ersetzen, besonders bei Rohren, an denen die Anwendung zu heiß zum Berühren ist. Wenn die Signalstärke unter 30% sinkt, ist dies ebenfalls ein Anzeichen dafür, dass die Sensoren entfettet werden müssen.
- 5. Überprüfen Sie regelmäßig alle Kabel/Teile auf Schäden. Ersatzteile sind bei Micronics erhältlich.
- 6. Stellen Sie sicher, dass die Person, die Ihr Gerät wartet, dafür qualifiziert ist. Im Zweifelsfall senden Sie das Gerät mit einem detaillierten Bericht über die Art des Problems an Micronics zurück.
- 7. Stellen Sie sicher, dass angemessene Sicherheitsvorkehrungen ergriffen werden, wenn Material zur Reinigung des Geräts/der Sensoren verwendet wird.
- 8. Das Gerät und die Sensoren sollten mindestens einmal alle 12 Monate kalibriert werden. Setzen Sie sich für die Einzelheiten mit Micronics oder Ihrem örtlichen Kundendienstvertreter in Verbindung.
- 9. Wenn Sie das Produkt an Micronics zurücksenden, stellen Sie sicher, dass es sauber ist, und unterrichten Sie bitte Micronics davon, ob das Gerät Kontakt mit Gefahrstoffen gehabt hat.
- 10. Wenn das Gerät mit Staub- oder Schmutzschutzabdeckungen geliefert wurde, stellen Sie sicher, dass sie wieder aufgesetzt werden, wenn das Gerät nicht verwendet wird.

# **10 STÖRUNGSSUCHE**

# **10.1 Übersicht**

Wenn Sie ein Problem mit Ihrem Durchflussüberwachungssystem haben, kann der Grund dafür einer der folgenden sein:

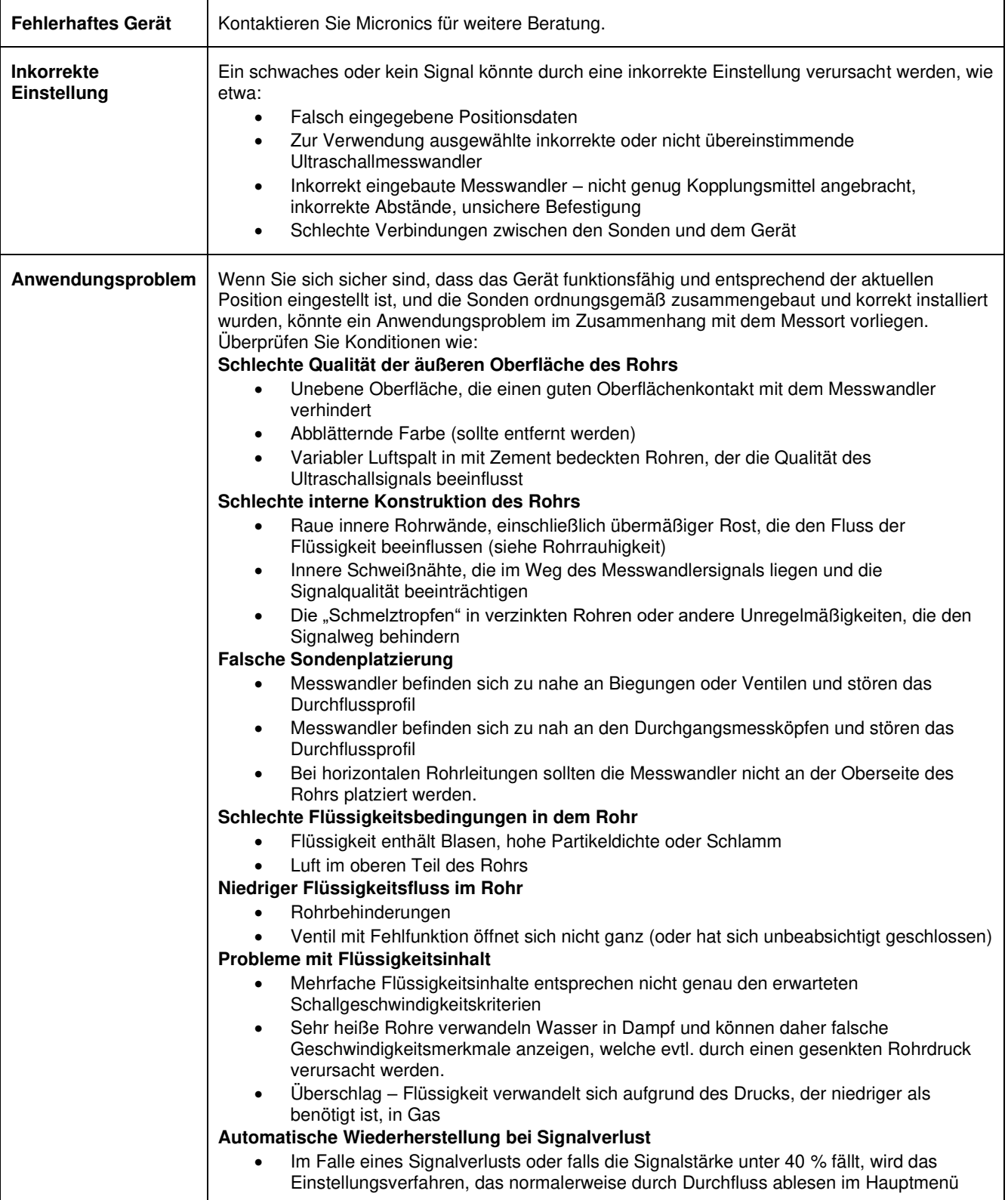
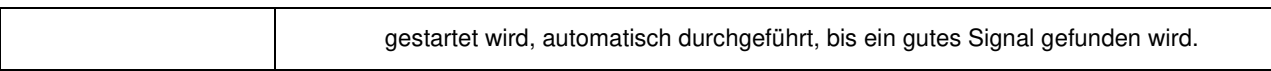

### **10.2 Allgemeines Störungssuchverfahren**

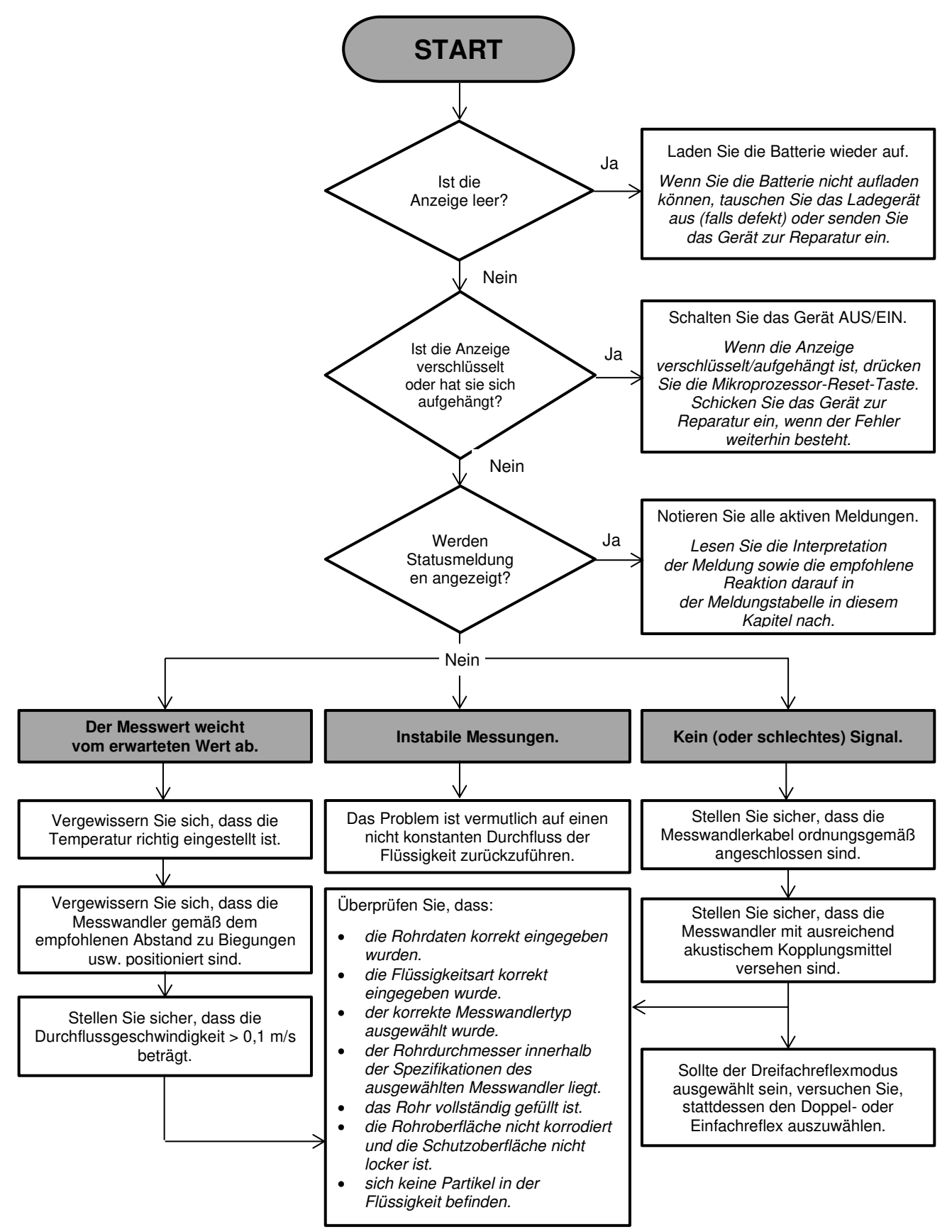

**Abbildung 21 Tabelle zur Fehlerbehebung** 

### **10.3 Warn- und Statusmeldungen**

Warnungen, Fehler und Statusmeldungen erscheinen in der zweiten Zeile des Displays. Wenn mehr als eine Meldung angezeigt werden soll, wechselt die Anzeige zwischen ihnen, es sei denn, ein Fehler ist DRINGEND. Dringend erfordert möglicherweise einen Benutzereingriff und kann nur durch Drücken von "Löschen" oder durch Behebung der Fehlerursache aufgehoben werden. DRINGEND-Fehler werden in der Auswertung als solche gekennzeichnet.

Statusmeldungen können ausgeblendet werden, bis normale und dringende Fehler behoben sind. Normale Fehler, wie z. B. *"Code ungültig"*, werden nach einer gewissen Zeit automatisch entfernt. Alle Fehler können durch Drücken von *"Löschen"* entfernt werden, aber bei den meisten schwerwiegenden und dringenden Fehlern werden diese nach etwa einer Minute erneut ausgegeben.

Bitte überprüfen Sie die dem ausgegebenen Fehler zugeordnete Reaktion und führen Sie alle erforderlichen Maßnahmen durch, bevor Sie sich an Ihren Händler wenden.

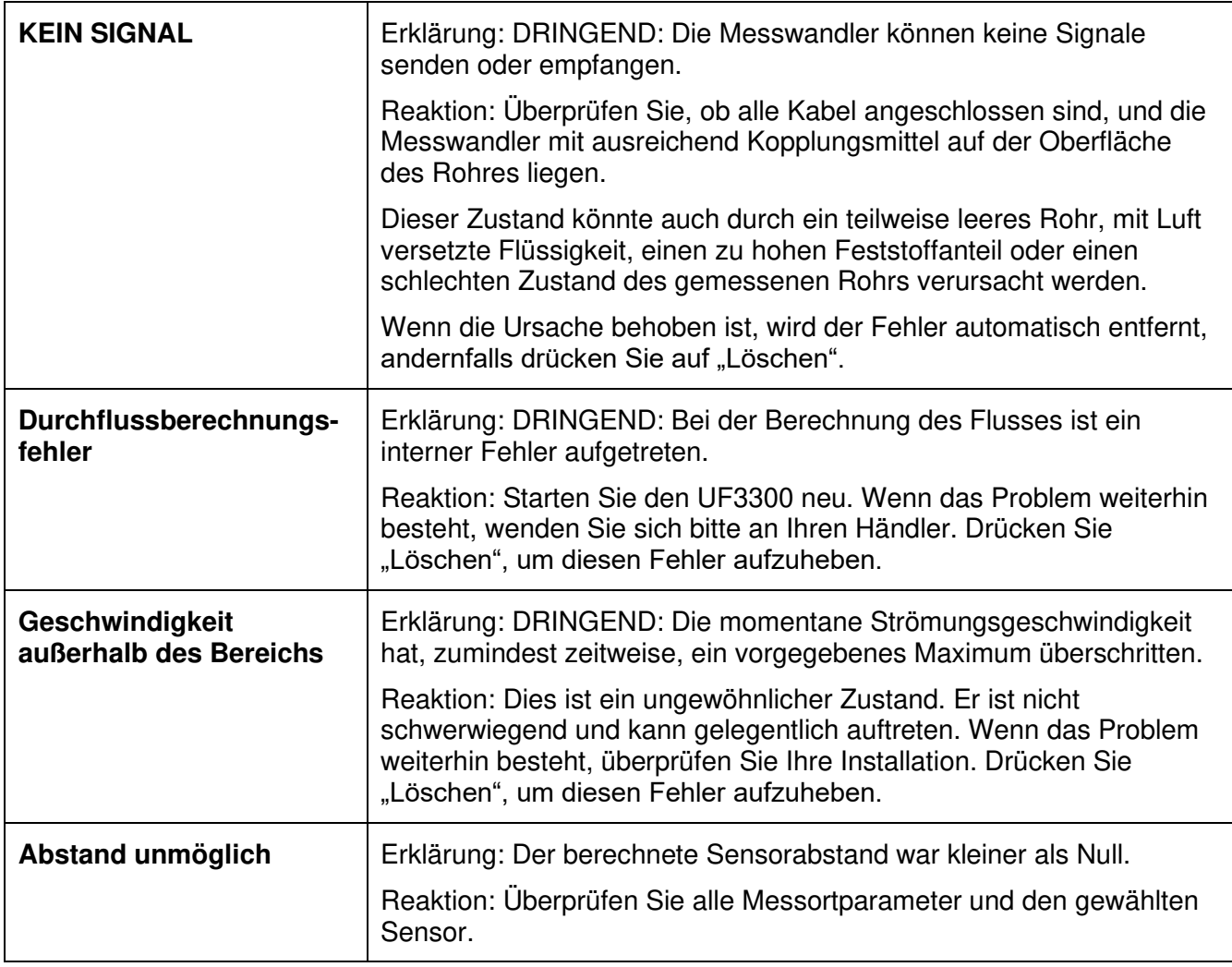

#### **10.3.1 Fehler und Meldungen zur Durchflussrate**

#### **10.3.2 Fehler und Meldungen zum Wärmezähler**

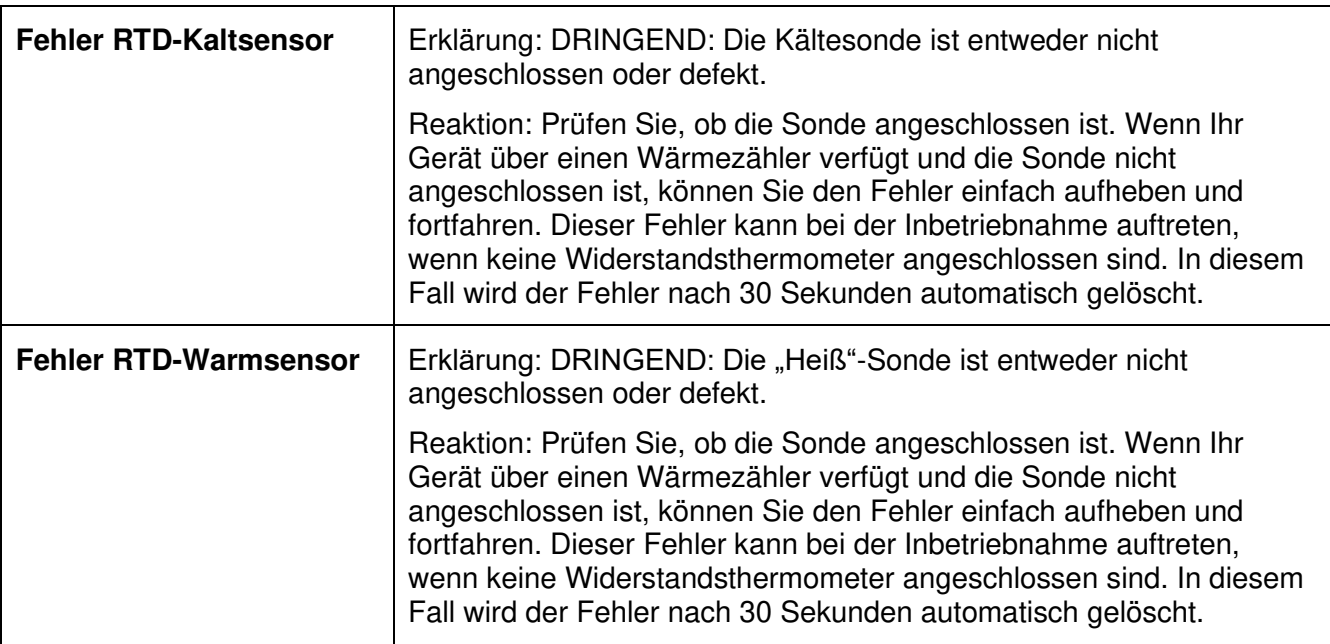

## **10.3.3 Fehler und Meldungen zur Stromschleife und zum digitalen Ausgang**

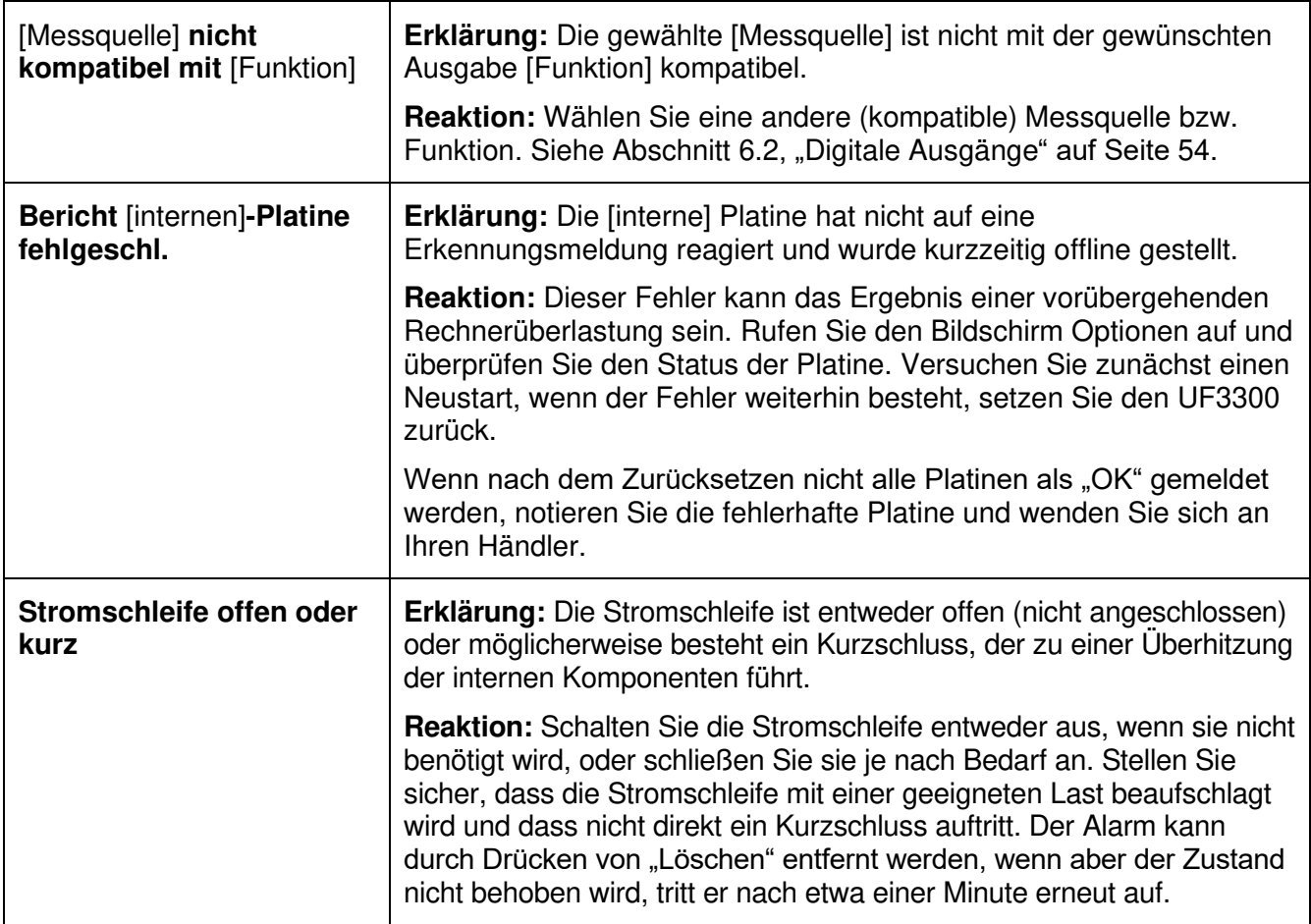

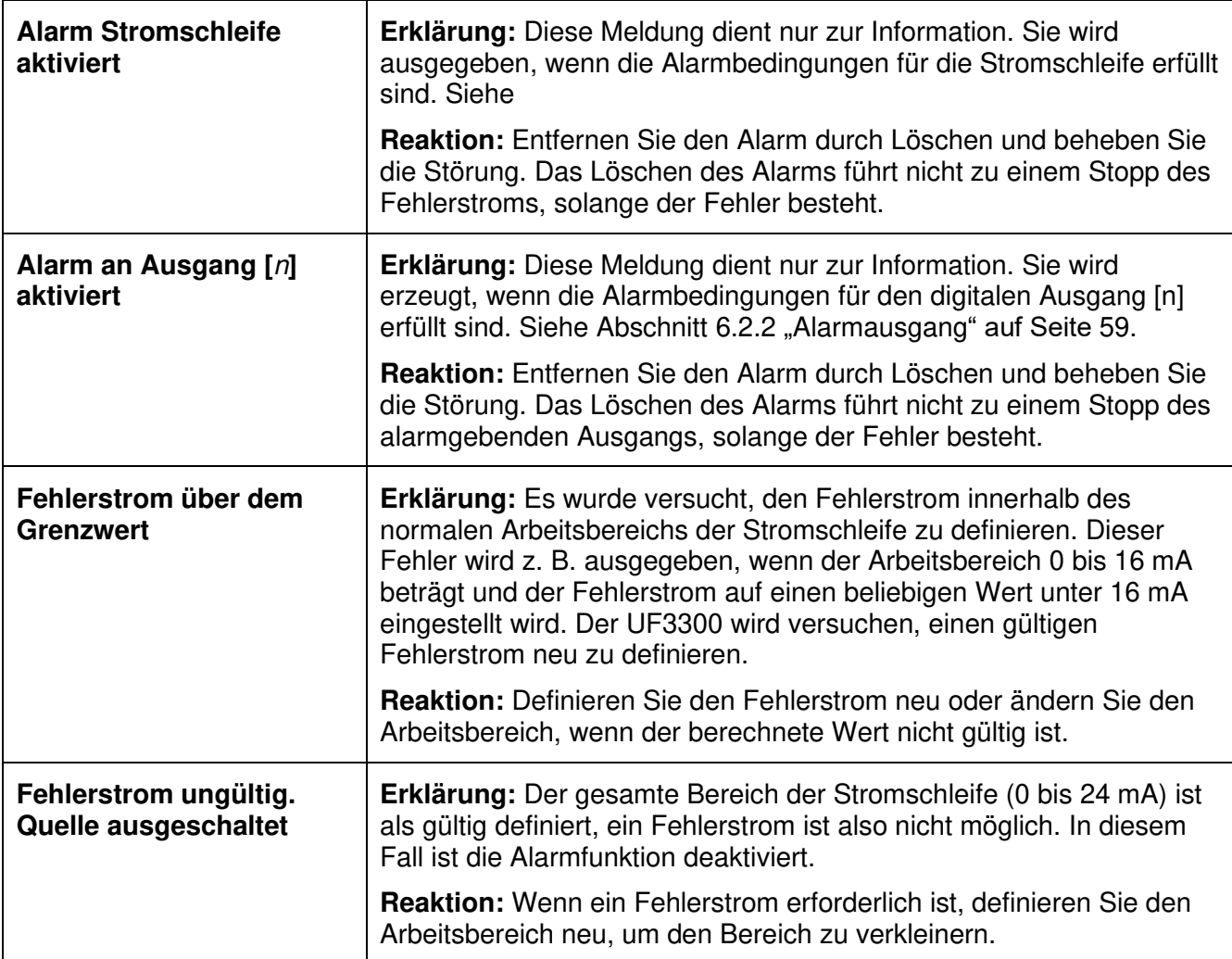

# **10.3.4 Fehler und Meldungen zu Datenerfassung**

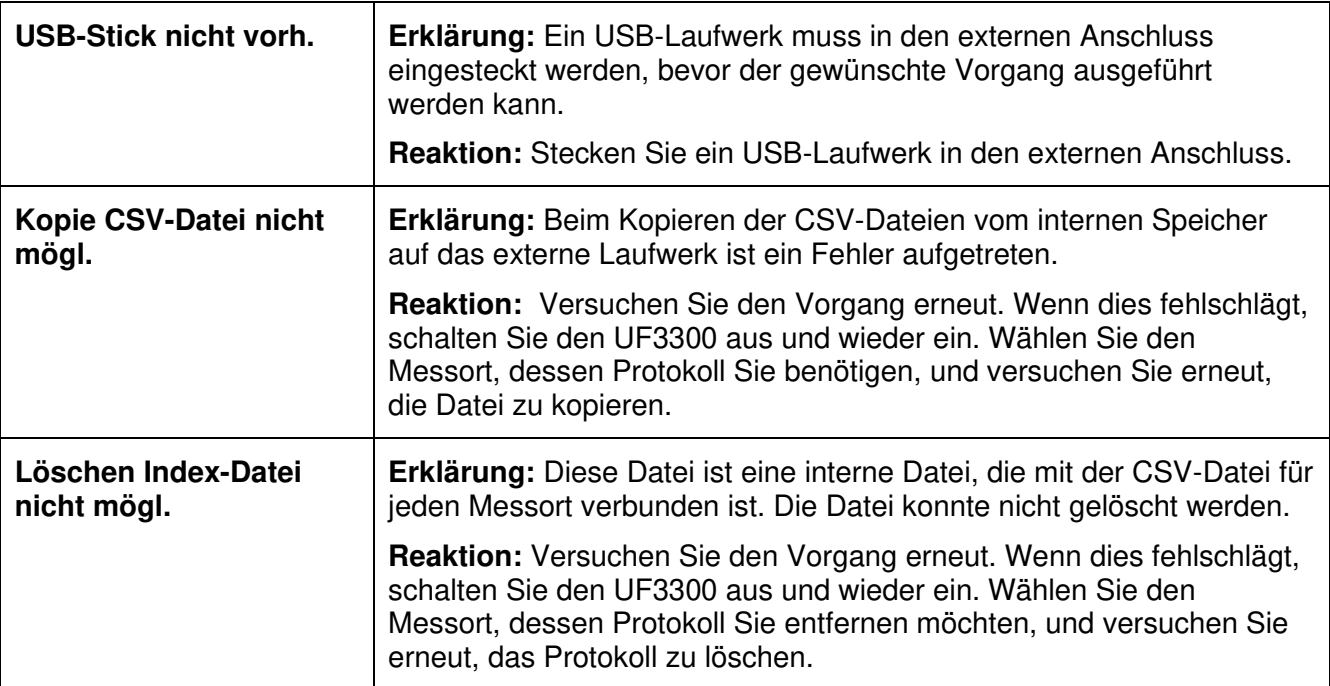

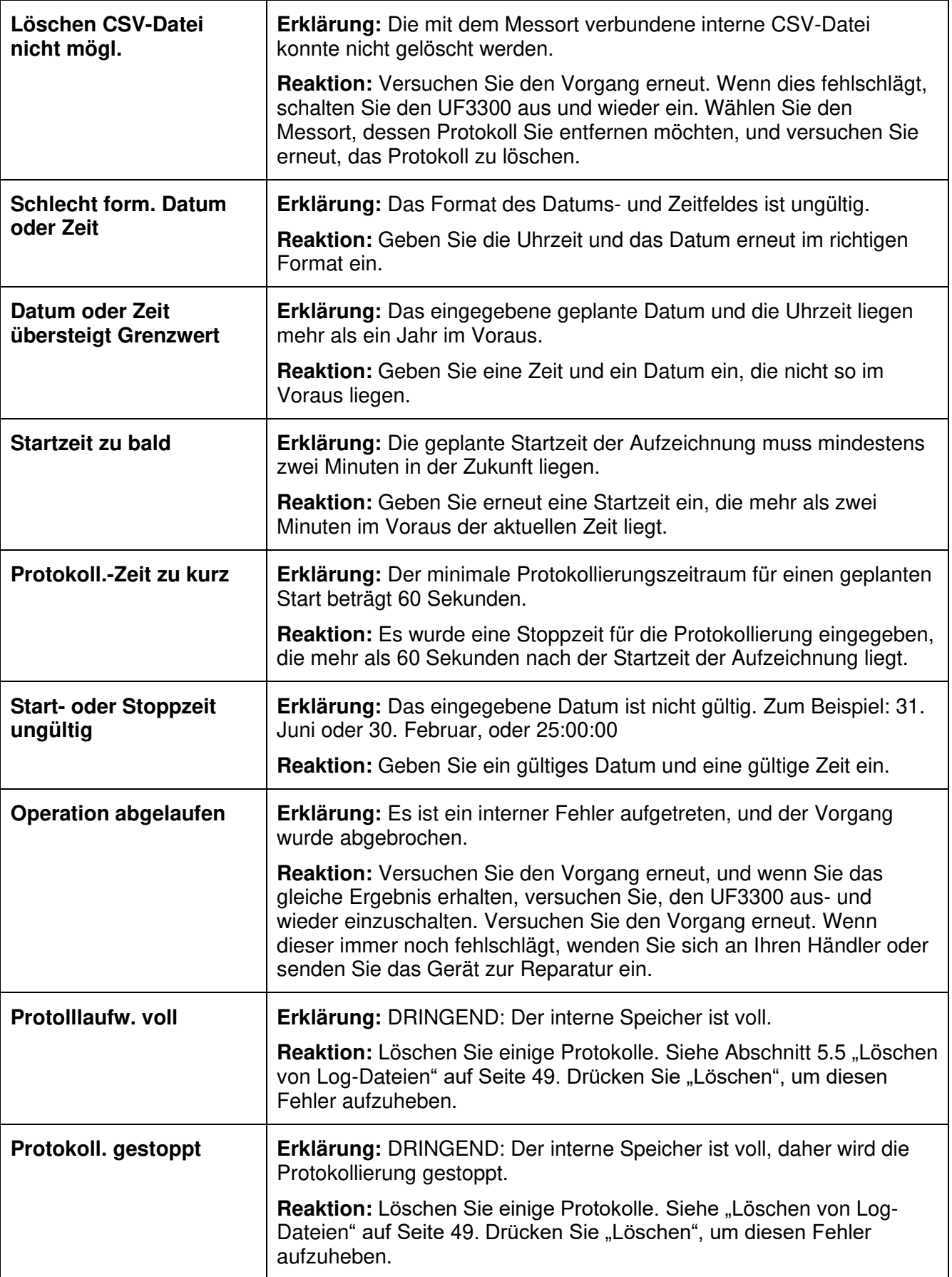

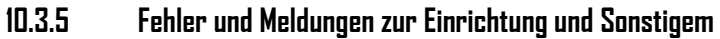

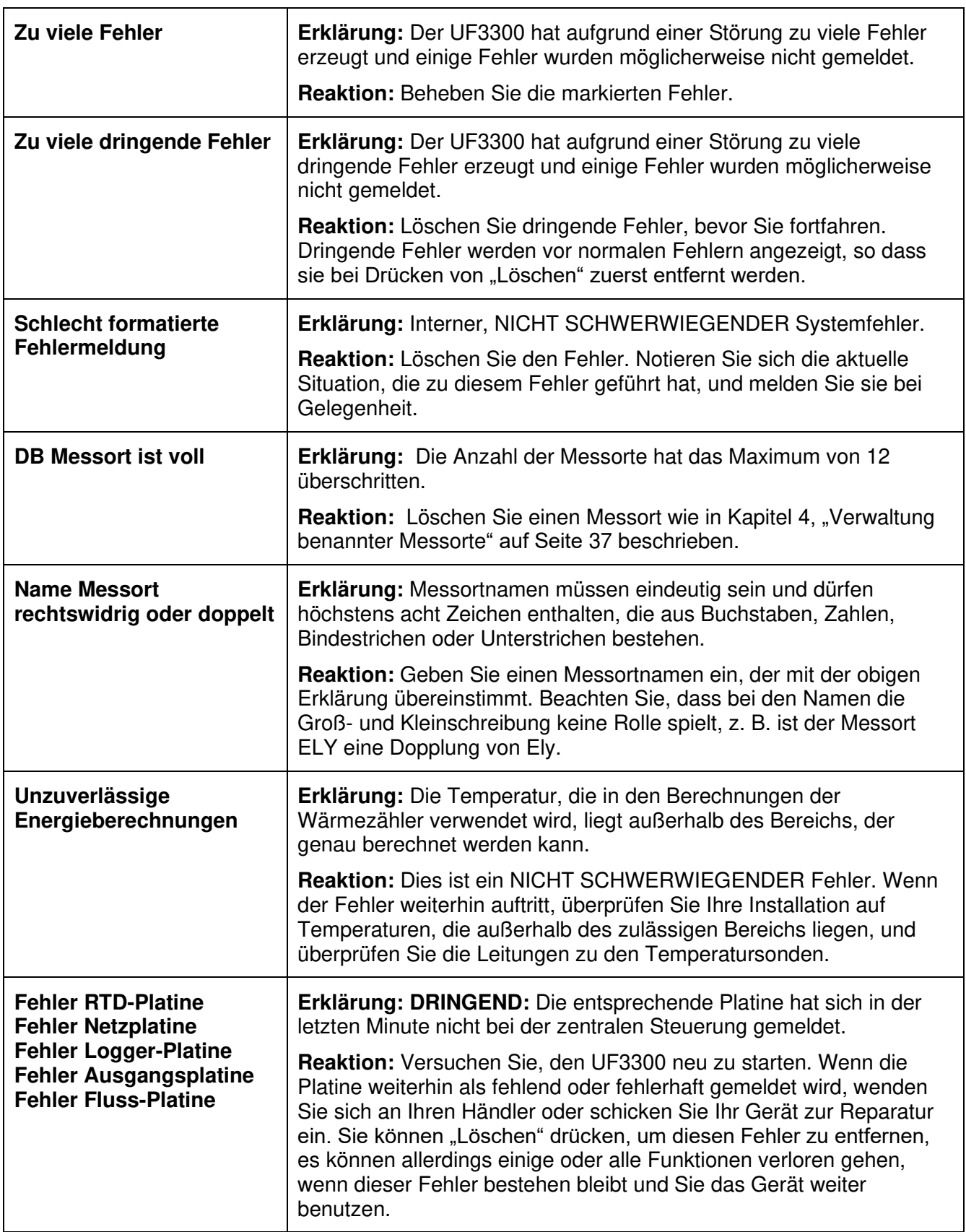

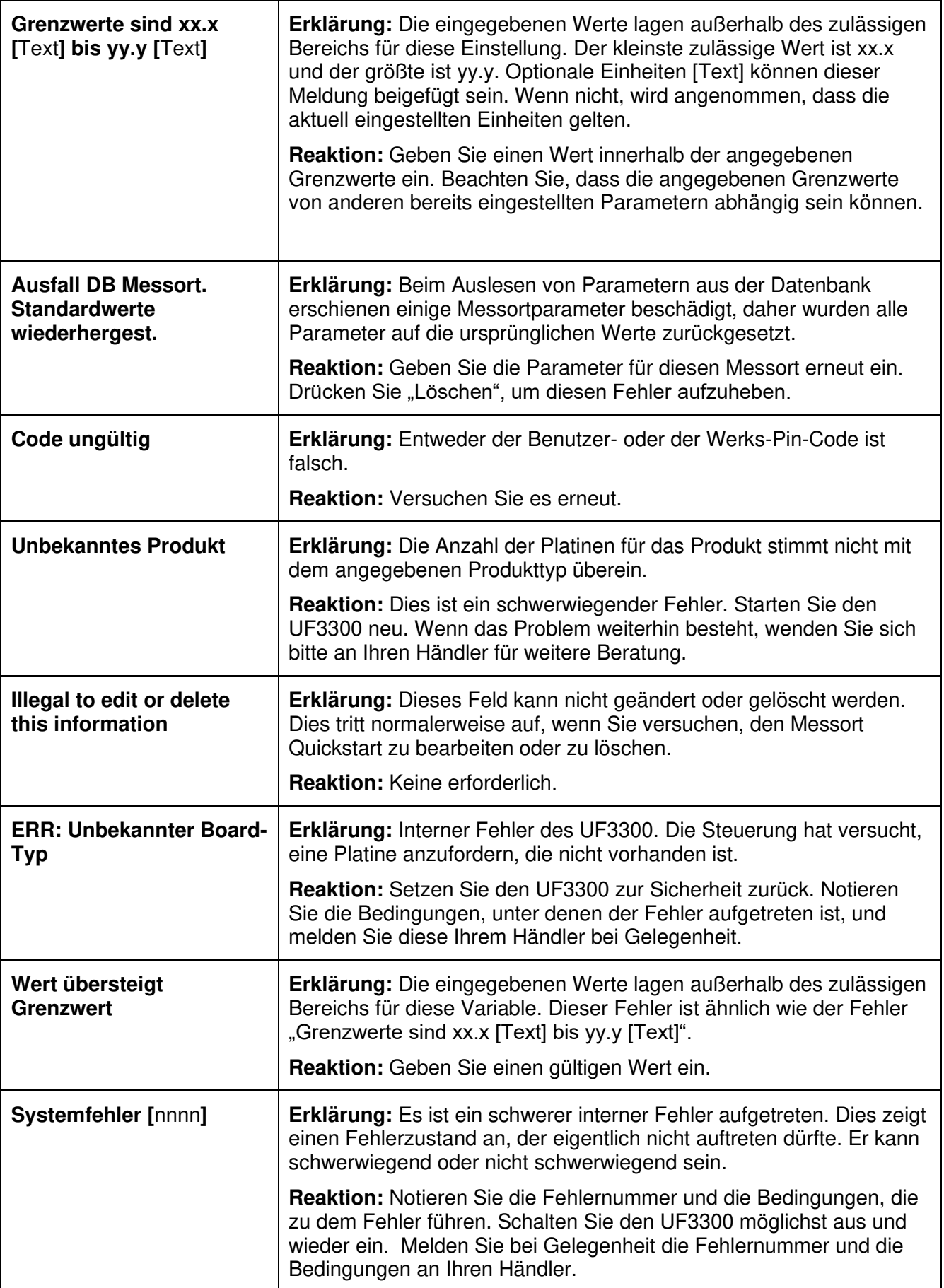

## **10.4 Diagnose**

Diese Funktion ist für fortgeschrittene Benutzer konstruiert und dient zur Bereitstellung von Informationen, die dem Benutzer dabei helfen, Probleme zu diagnostizieren – z.B. keine Signalstärke.

Wenn Sie in den Modi DURCHFLUSS oder ENERGIE ABLESEN (nur Wärmezähler-Modell) arbeiten, können Sie durch Drücken der Funktionstaste **Diags** einen Diagnosebildschirm aufrufen. Damit werden die Betriebswerte für die folgenden Parameter angezeigt.

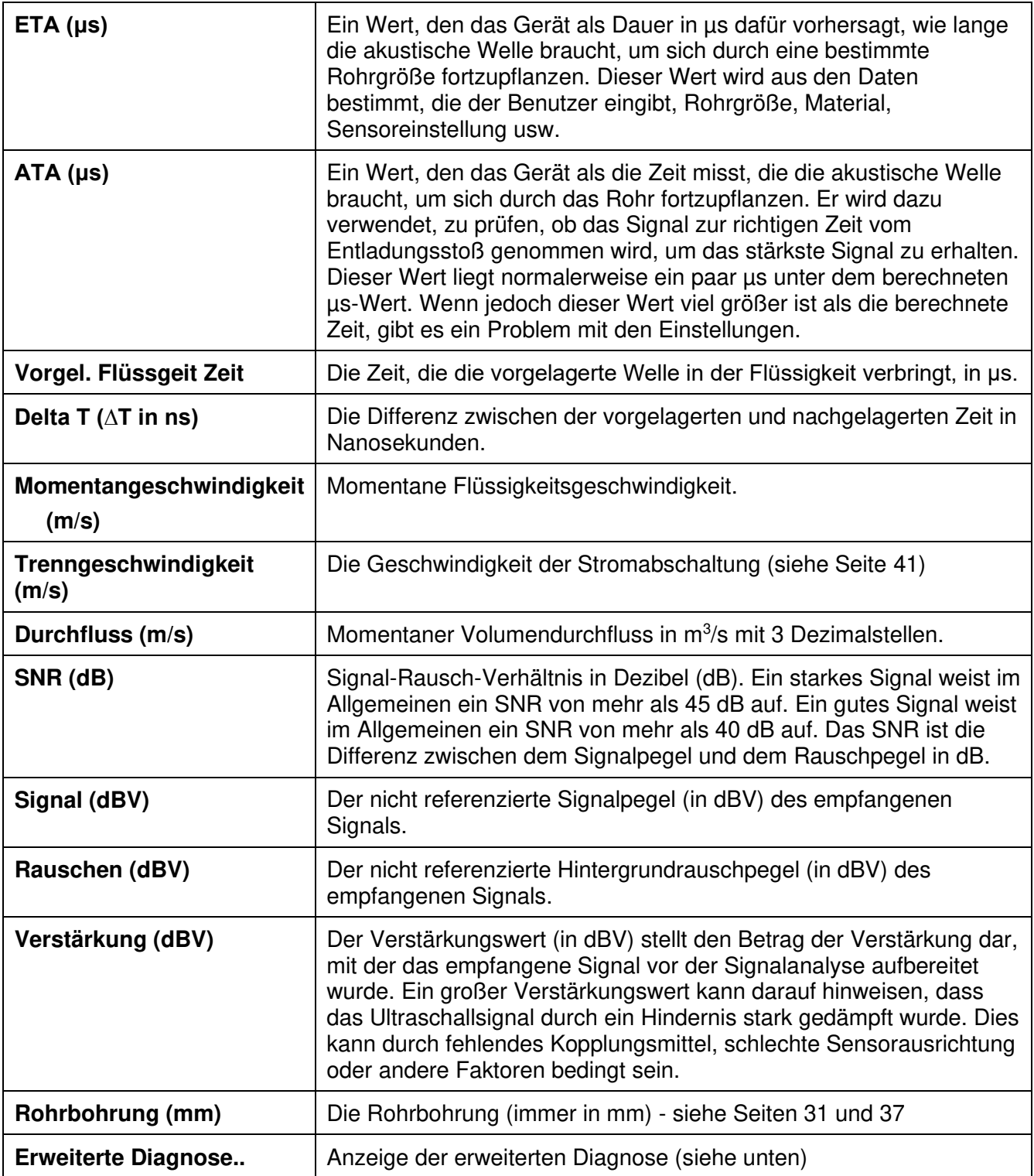

# **10.4.1 Erweiterte Diagnose**

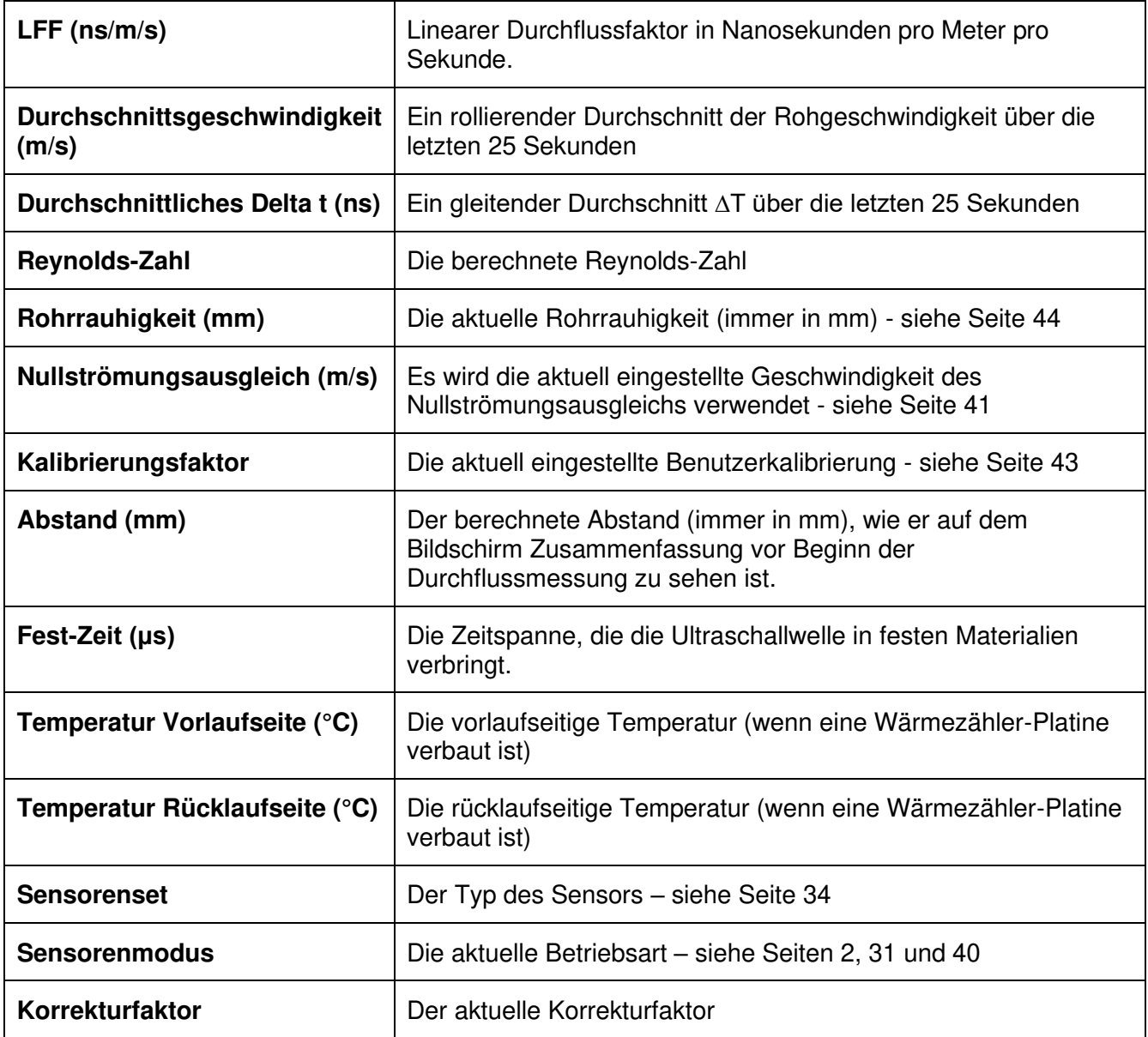

# **11 ANHANG**

# **11.1 Technische Daten**

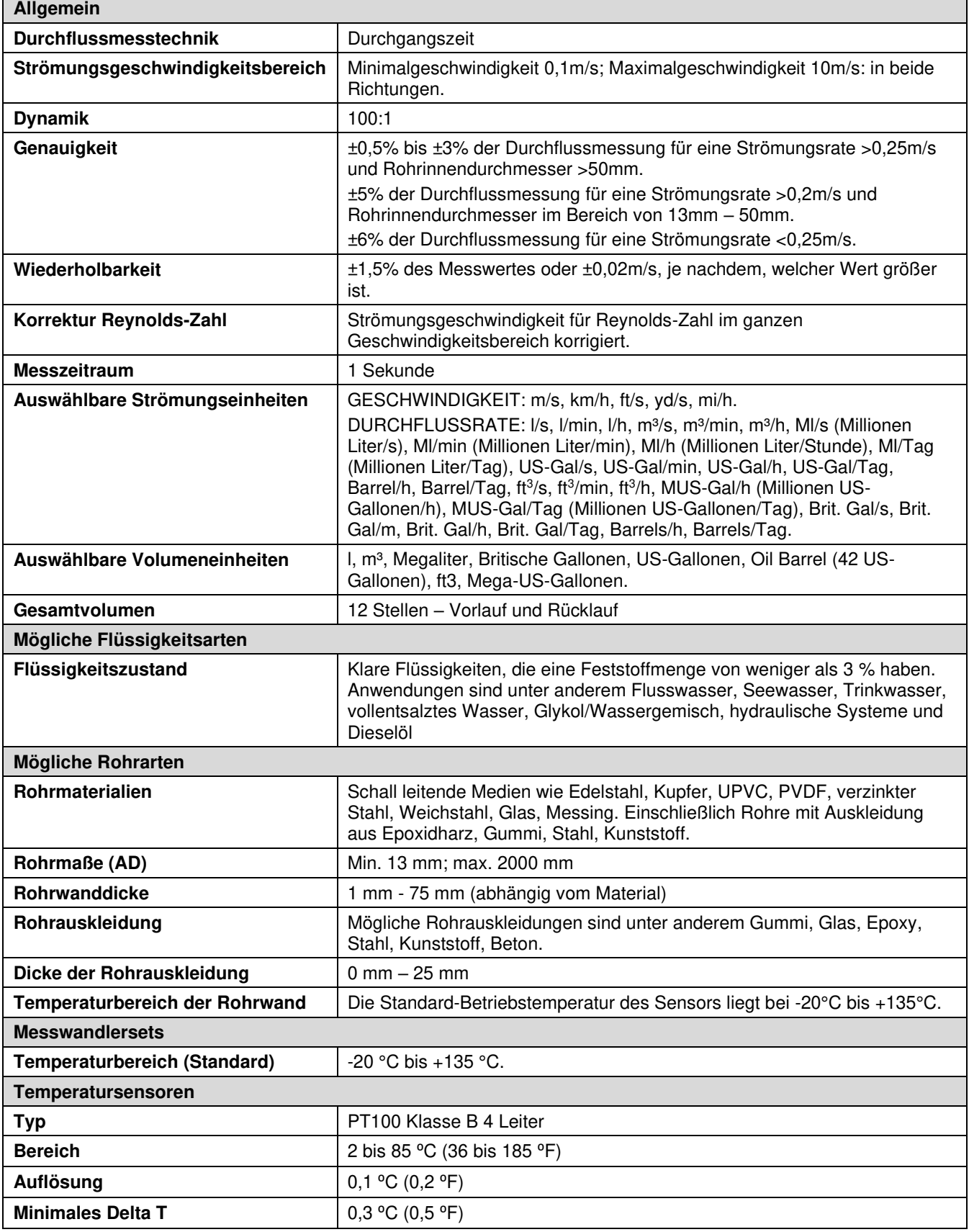

<span id="page-83-0"></span>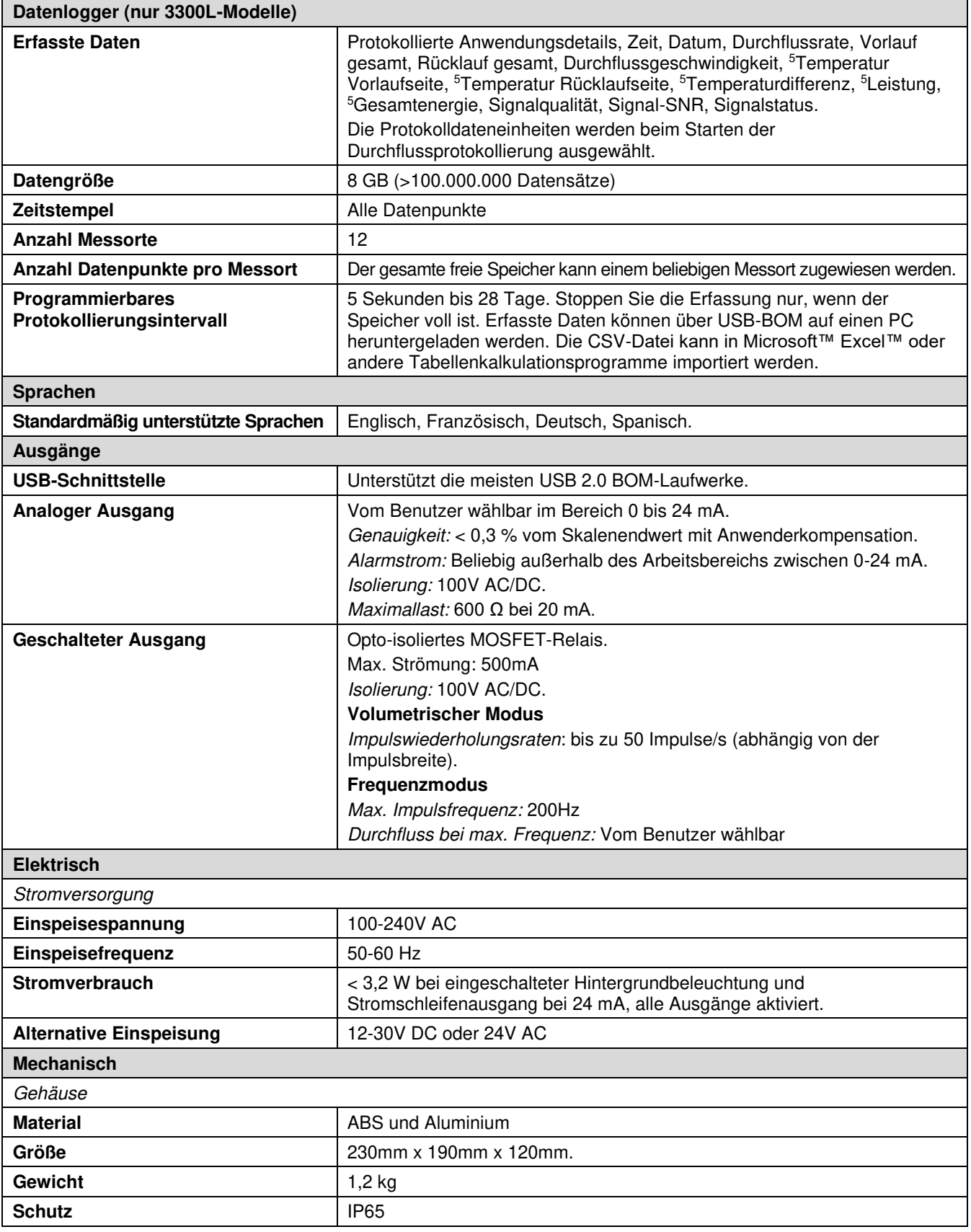

5 Bei Modellen mit Wärmezähler.

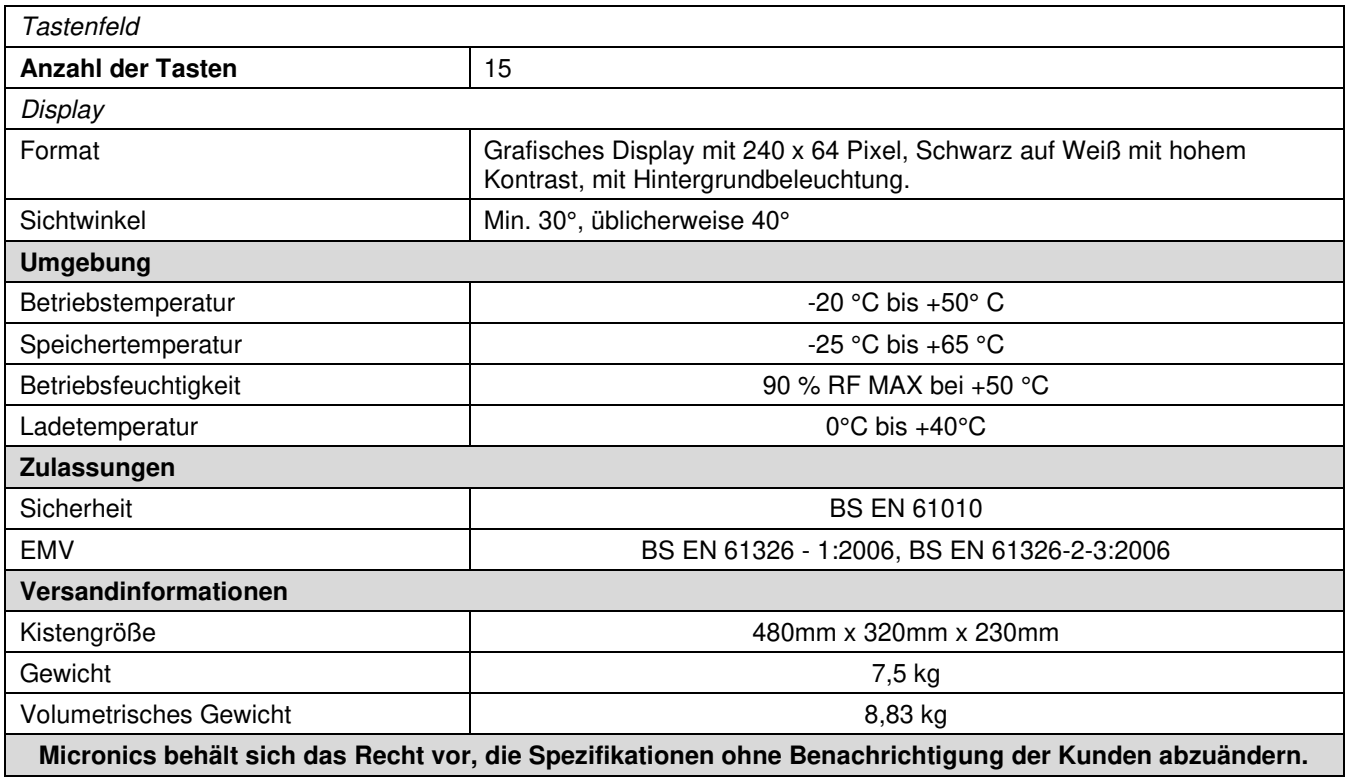